# **PER/SORT Mailing Presort User's Guide**

**Distributed by: WorksRight Software, Inc. 501 Cobblestone Court Madison, Mississippi 39110** 

**Phone 601-856-8337 Fax 601-856-9432 E-mail software@worksright.com www.worksright.com** 

**Copyright P.E.R. Software, Inc. 1992 – 2006** 

**Copyright P.E.R. Software, Inc. 1992 – 2006** 

**All rights reserved. In addition to the copyright hereof, this work constitutes proprietary materials owned by P.E.R. Software, Inc. and no part of this work may be reproduced or copied in any form or by any means - graphic, electronic or mechanical, including photocopying, recording, taping or information storage and retrieval systems - without written permission of P.E.R. Software, Inc.** 

**Copyright United States Postal Service 2006** 

**PER/SORT relies on data provided by the U.S. Postal Service in order to perform its functions. P.E.R. Software, Inc. holds a nonexclusive license from the U.S. Postal Service to publish and sell this data in conjunction with PER/SORT.** 

**The price of PER/SORT in not established, controlled, or approved by the U.S. Postal Service. U.S. Postal Service, ZIP+4, and ZIP Code are registered trademarks or service marks of the United States Postal Service. (For a more complete list of U.S. Postal Service trademarks and service marks see Domestic Mail Manual G013, Trademarks and Copyrights.)** 

#### Table of Contents

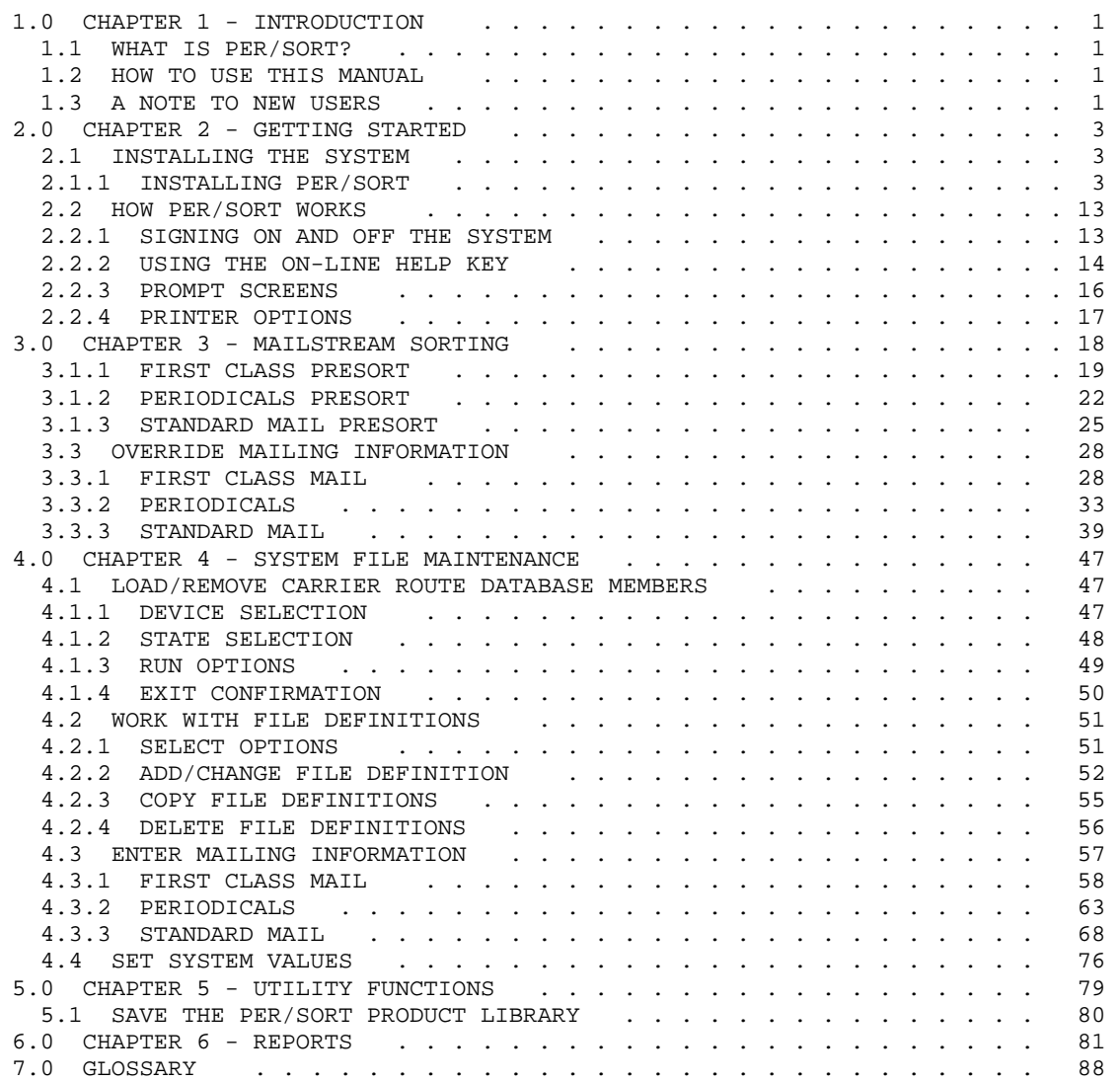

# **CHAPTER 1 – INTRODUCTION**

#### **WHAT IS PER/SORT?**

PER/SORT is a software product for the IBM AS/400 computer which allows you to sort name/address files according to U.S. Postal Service rules for presort mailings. PER/SORT will work with both uppercase and lowercase (mixed case) address files.

#### **HOW TO USE THIS MANUAL**

If you are responsible for installing PER/SORT, you should read the section "Installing the system" in chapter 2. This will show you how to install the system and how to install PER electronic customer support.

If you are new to the system, you should first read the section "How PER/SORT works" in chapter 2. This will show you how to sign on to the system, sign off of the system, and give you a brief orientation as to how the system is structured.

If you are an experienced user of PER/SORT and you want more detailed information about a specific task, use the table of contents and the index to find the particular section you need.

## **A NOTE TO NEW USERS**

The following installation outline is provided in order that your evaluation of the PER/SORT - Mailstream Sorting product can proceed as smoothly as possible. Please refer to the indicated chapters in this manual for detailed information concerning the following steps:

Install the product on your AS/400 (chapter 2).

Load the carrier route database (chapter 4).

Enter mailing information (chapter 4).

You are now ready to use PER/SORT. Use this manual and the HELP key to orient yourself to the product as you proceed with your evaluation.

**Please remember that unlimited telephone support is available to you by calling WorksRight Software, Inc. at (601) 856-8337.** 

# **CHAPTER 2 - GETTING STARTED**

#### **INSTALLING THE SYSTEM**

#### **INSTALLING PER/SORT**

In the following instructions command keywords and values given in uppercase characters may be entered in lowercase characters but otherwise should be keyed exactly as shown. Where "device" is shown, enter the name of the device on which you have mounted the product CD (e.g., OPT01, \*OPT1).

#### **QTEMP must be in your library list when running the installation. System value QALWUSRDMN must either be set to \*ALL or include MLLIBR.**

- A. Sign on to the AS/400 as the security officer.
- B. Load the PER/SORT CD.
- C. Enter the following command to install the system:

## **LODRUN DEV(device)**

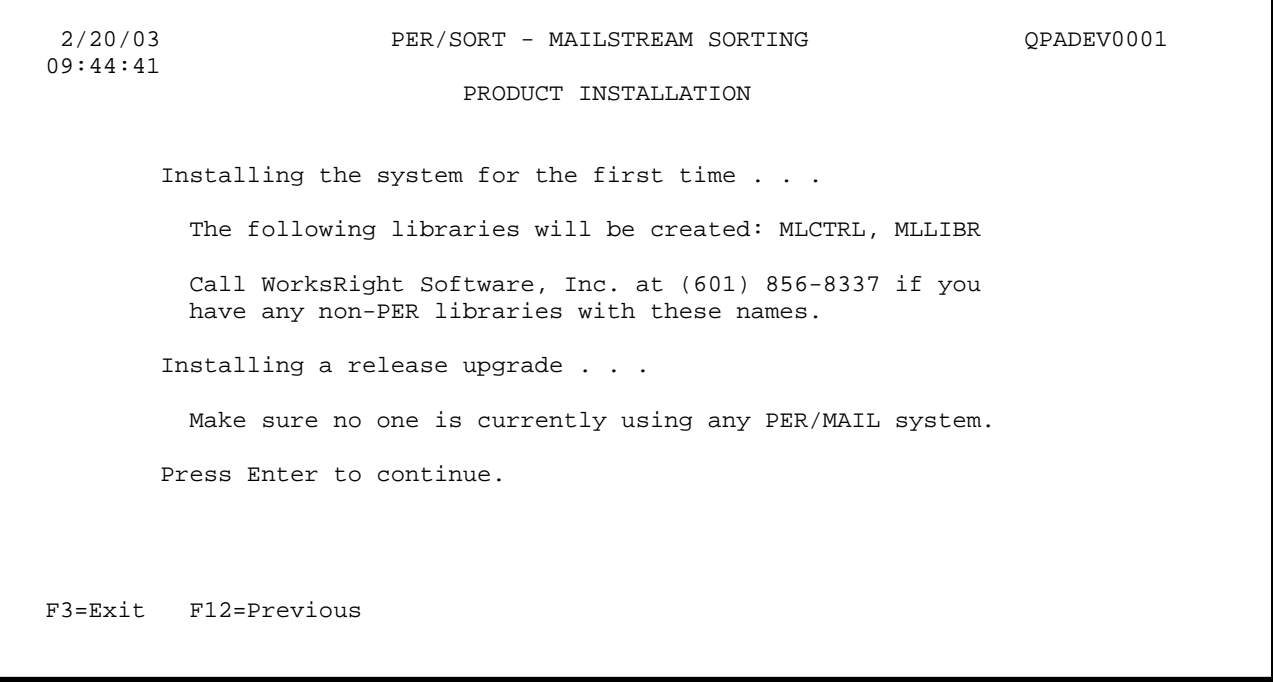

The initial product installation screen allows you to confirm that the installation should be performed.

F3 Exit the job.

F12 Go to the previous display.

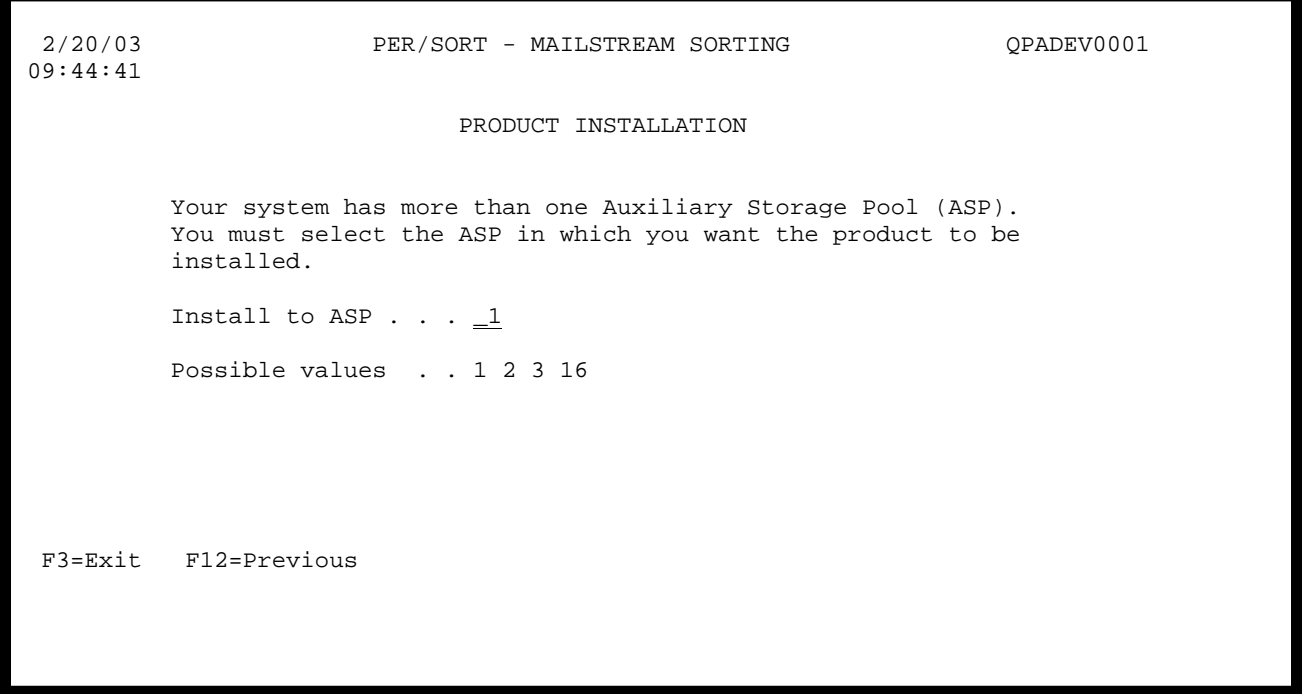

If you are installing the application for the first time and your AS/400 is configured with multiple Auxiliary Storage Pools (ASP's), you will be prompted for the ASP in which the product is to be installed. If your AS/400 is configured with only the system ASP (ASP 1) or if any PER/MAIL products are already installed on your system, the ASP selection prompt will not be shown. In the case of PER/MAIL products already installed, the installation will proceed using the same ASP.

- F3 Exit the job.
- F12 Go to the previous display.

```
 2/20/03 PER/SORT - MAILSTREAM SORTING QPADEV0001 
 09:45:29 
                              PRODUCT INSTALLATION 
 Select one of the following: 
      1. Run interactively 
    * 2. Submit to batch (attended load) 
   ** 3. Submit to batch (unattended load) 
 Selection 
==-> 2 * This option loads PER/SORT directly from CD. Manual intervention may be 
      required if the correct CD is not mounted when the job actually runs. 
   ** This option copies PER/SORT objects to a temporary library. When the job 
      actually runs in batch no manual intervention is required. You must have 
      sufficient disk capacity available to hold the new version of the product 
      until installation is complete. 
 F3=Exit F12=Previous
```
You will be prompted for how you want to run the installation.

 1 = run interactively 2 = submit to batch 3 = submit to batch for unattended installation

If the installation is run interactively, it will be run immediately.

If the batch installation is run, the job will be submitted to batch and PER/SORT will be installed from the CD at the time you specify.

If the batch installation for unattended installation is selected, PER/SORT will be copied from the CD interactively into a temporary library, and then PER/SORT will be installed at the time you specify.

F3 Exit the job.

F12 Go to the previous display.

```
12/24/02 PER/SORT - MAILSTREAM SORTING 
07:42:38 
                              PRODUCT INSTALLATION 
 Select one of the following: 
      1. Do not load carrier route database 
      2. Load entire carrier route database 
      3. Load states which were previously loaded 
      4. Select states to be loaded 
 Selection 
 ==-> 2 F3=Exit F12=Previous
```
If you choose to run the installation in batch, you will be prompted for the carrier route database load option.

- 1 = do not load the carrier route database (the database must then be loaded later from the PER/SORT menu)
- 2 = load the entire carrier route database
- 3 = load states which were previously loaded (not available for first-time installations)
- 4 = select states to be loaded
- F3 Exit the job.
- F12 Go to the previous display.

```
12/24/02 PER/SORT - MAILSTREAM SORTING QPADEV0001 
07:42:38 
                            PRODUCT INSTALLATION 
 Enter the submit options: 
Hold on job queue . . . . . . . . . <u>*job___</u>
Schedule date . . . . . . . . . . <u>*current</u>
Schedule time . . . . . . . . . . <u>*current</u>
 F3=Exit F12=Previous
```
If you choose to run the installation in batch, you will next be prompted for the submit options.

Hold on job queue

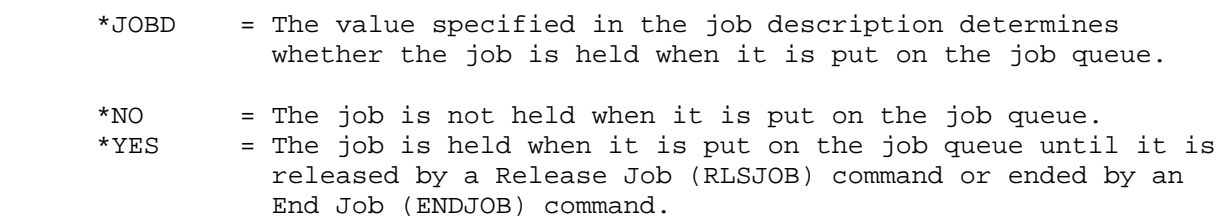

Schedule date

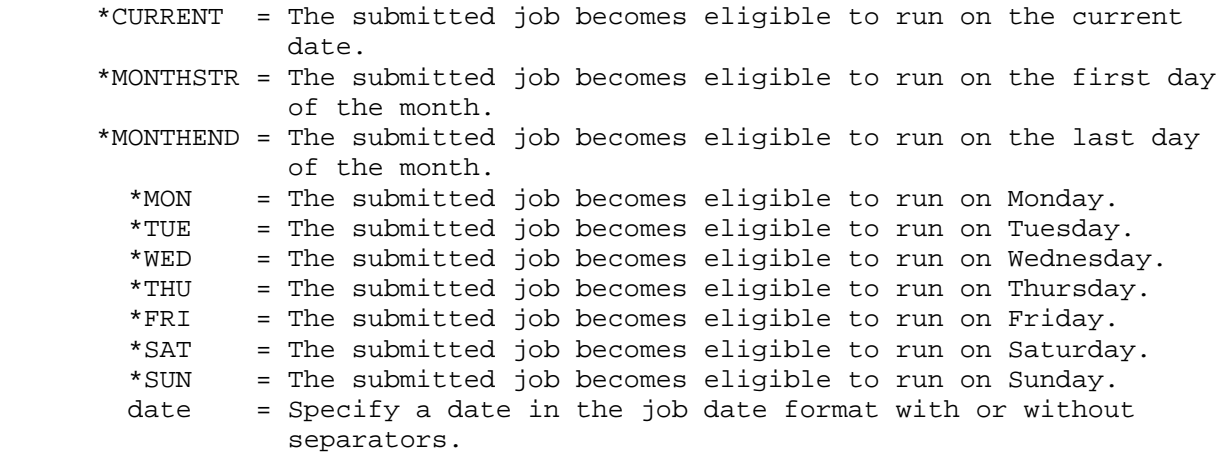

#### Schedule time

\*CURRENT = The job is submitted on the current time.<br>time = Specify the time you want the job to start = Specify the time you want the job to start. The time is specified in 24-hour format and can be specified with or without a time separator (hhmmss, hh:mm:ss, hhmm, hh:mm)

- F3 Exit the job.
- F12 Go to the previous display.

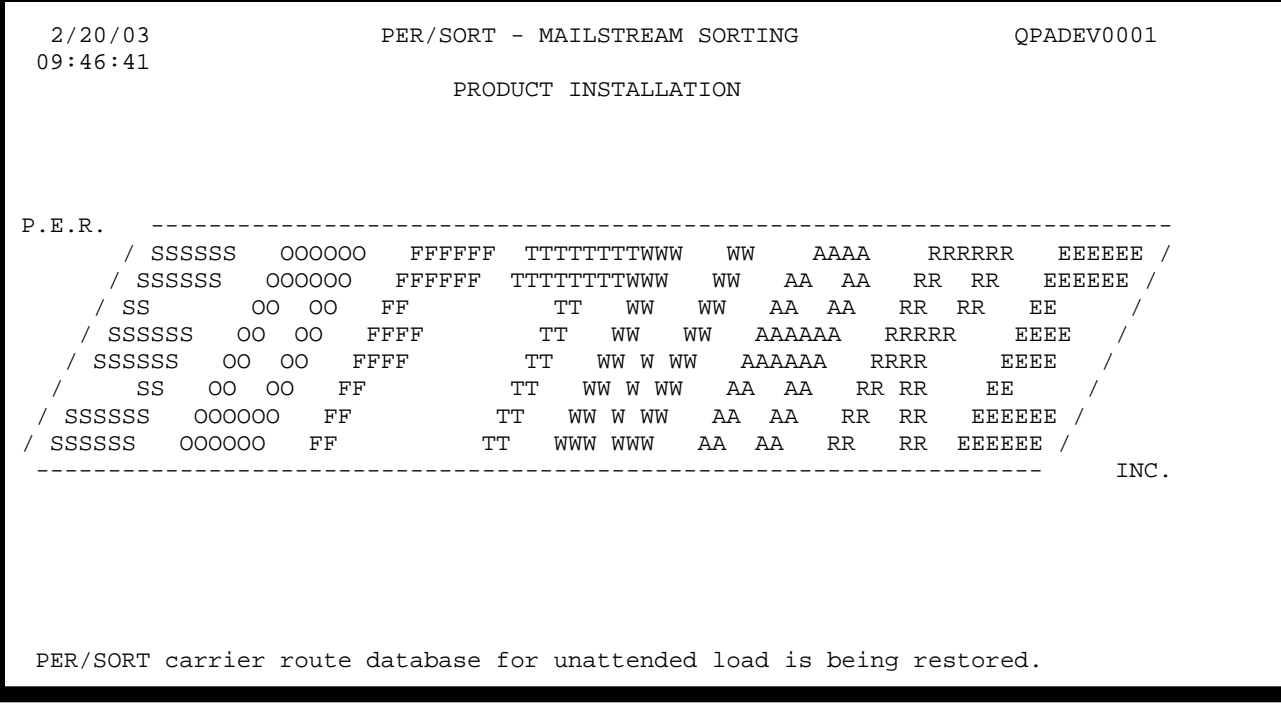

During an interactive installation, status messages are issued which indicate the current process being performed.

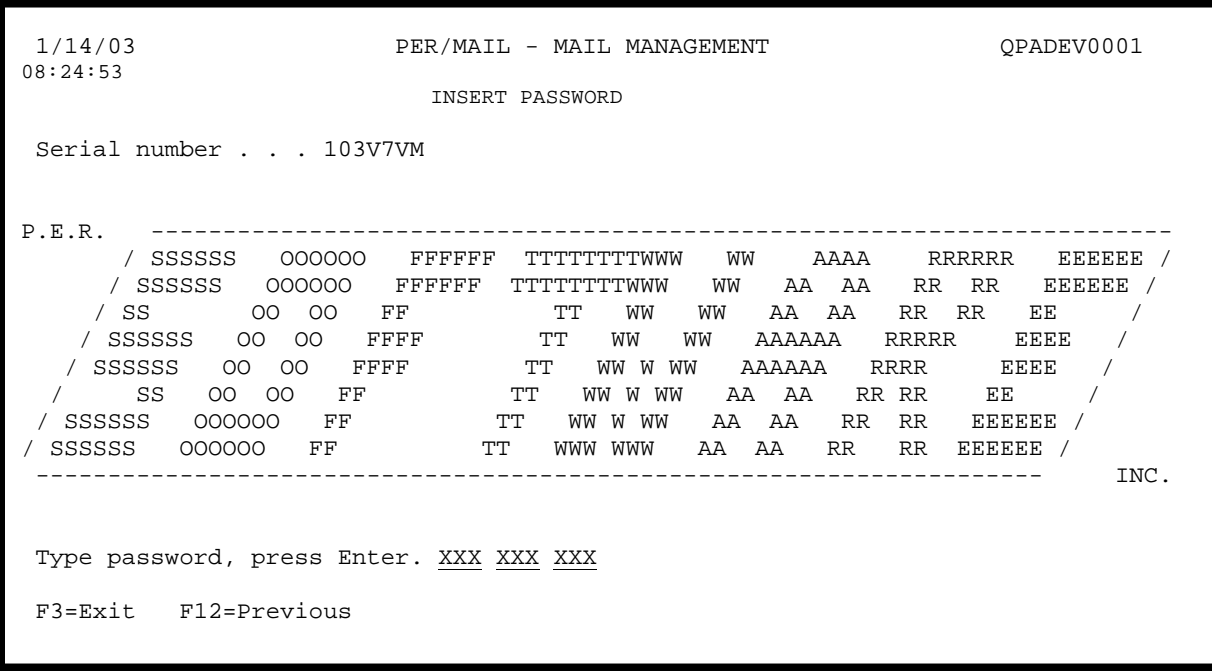

For new installations or for installations which have only a temporary password, the password insertion prompt will be displayed. This screen shows the serial number of the machine on which you are installing the product and allows you to enter the password provided with the application package. Enter the password exactly as shown on the password sheet and then press **Enter.**

If the password sheet is missing or some other condition prevents the entry of the password, you can press F3 to exit the password screen. You can enter the password at any later time by entering the command PERINSPSW on any command line within PER/SORT. A password must be entered before you can use the system. If the application already has the password inserted (e.g., you are installing an upgrade), the password prompt will not be presented.

F3 Exit the job.

F12 Go to the previous display.

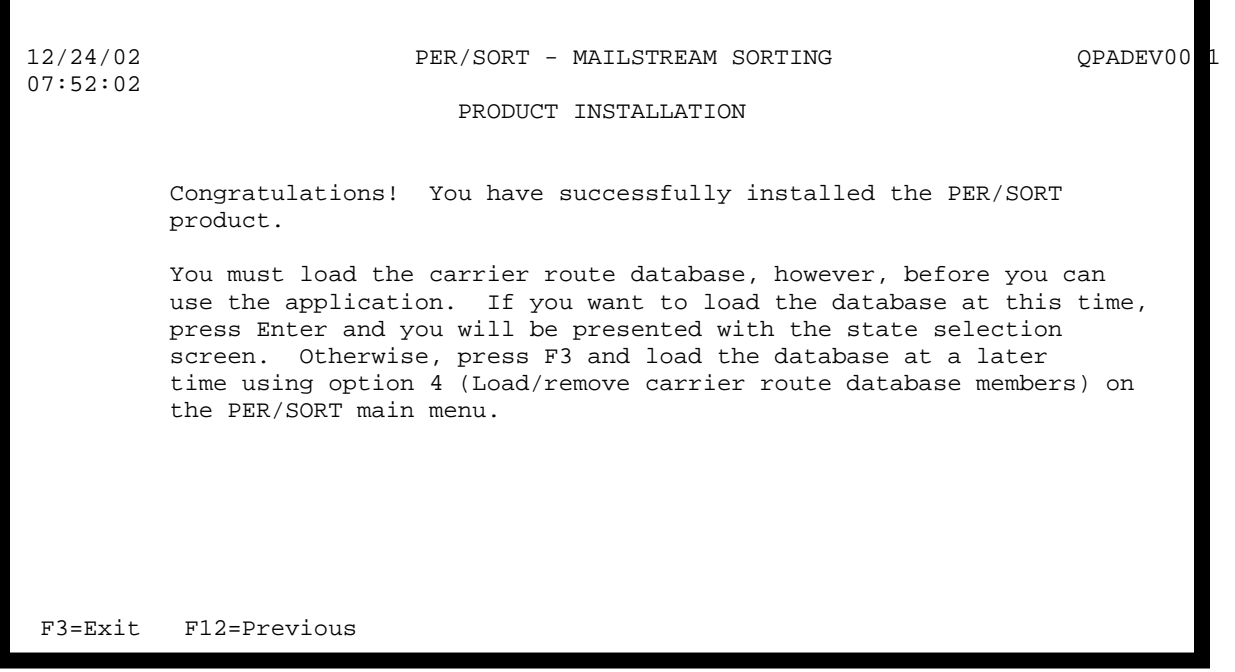

After the software installation (interactive) has been completed, you will be given the opportunity to load the carrier route database. If you choose not to load the database during product installation, you can use option 4 (Load/remove carrier route database members) on the PER/SORT main menu to load it at a later time.

**Remember, PER/SORT cannot be used for carrier route presorts until the carrier route database has been loaded.**

- F3 Exit the job.
- F12 Go to the previous display.

When an interactive installation is complete, the main PER/SORT menu will be displayed.

D. Sign on to the AS/400 with your own user profile if different from the security officer.

Refer to the section "How PER/SORT works" to orient yourself to the logic and function of the system.

# **Deleting PER/SORT from your system**

To delete PER/SORT from your system:

Sign on to your AS/400 as the security officer.

Display the main PER/SORT menu:

# **STRPERSORT**

Enter the following command:

 **DLTSORT** 

#### **HOW PER/SORT WORKS**

PER/SORT presorts mailing files according to U.S. Postal Service regulations. Presorting of First Class Mail, Periodicals, and Standard Mail is supported together with a wide range of options including, among others, automation mail, destination entry discounts, nonprofit rates, and enhanced carrier route rates. The output of the presorting process includes presort reports, U.S.P.S. qualification reports, postage statements, and barcoded container labels.

#### **SIGNING ON AND OFF THE SYSTEM**

To display the main PER/SORT menu enter:

## **STRPERSORT**

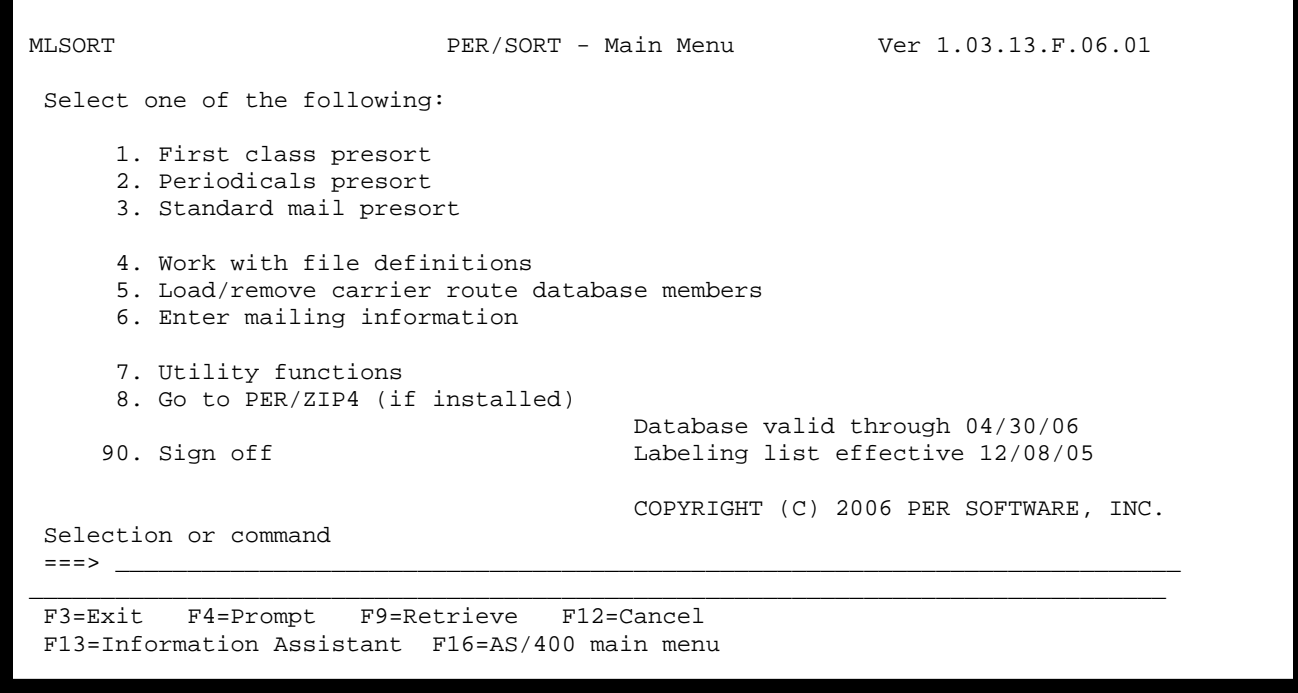

To sign off PER/SORT, select option 90 on any one of the menus.

#### **USING THE ON-LINE HELP KEY**

When using PER/SORT, you will probably want detailed information concerning the particular tasks you are performing. On-line help screens are available that describe menus and program screens. These help screens provide specific information on program operations, field values, and program function keys.

MENUS: To get general information about the various options available on a menu, just press the HELP key. For more detailed information about a particular menu option, enter the number of the option and then press the HELP key.

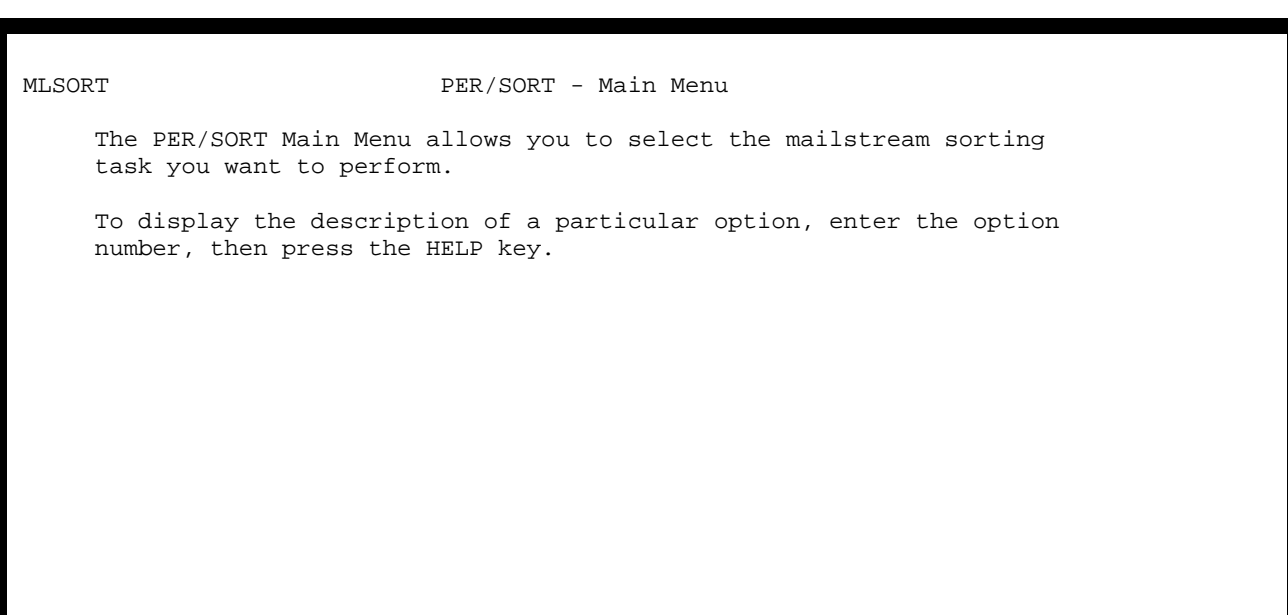

F3=Exit F12=Cancel

j.

PROGRAMS: When you are viewing a program screen, you can get a description of a particular field by placing the cursor in that field and pressing the HELP key. Several pages of HELP text may be available for a particular screen, in which case, you can use the roll keys to browse through them. Program function key descriptions can be viewed by placing the cursor at the bottom of the screen and pressing the HELP key. When you are done viewing the HELP text, press F3 to return to the program screen.

# **Sample HELP screen**

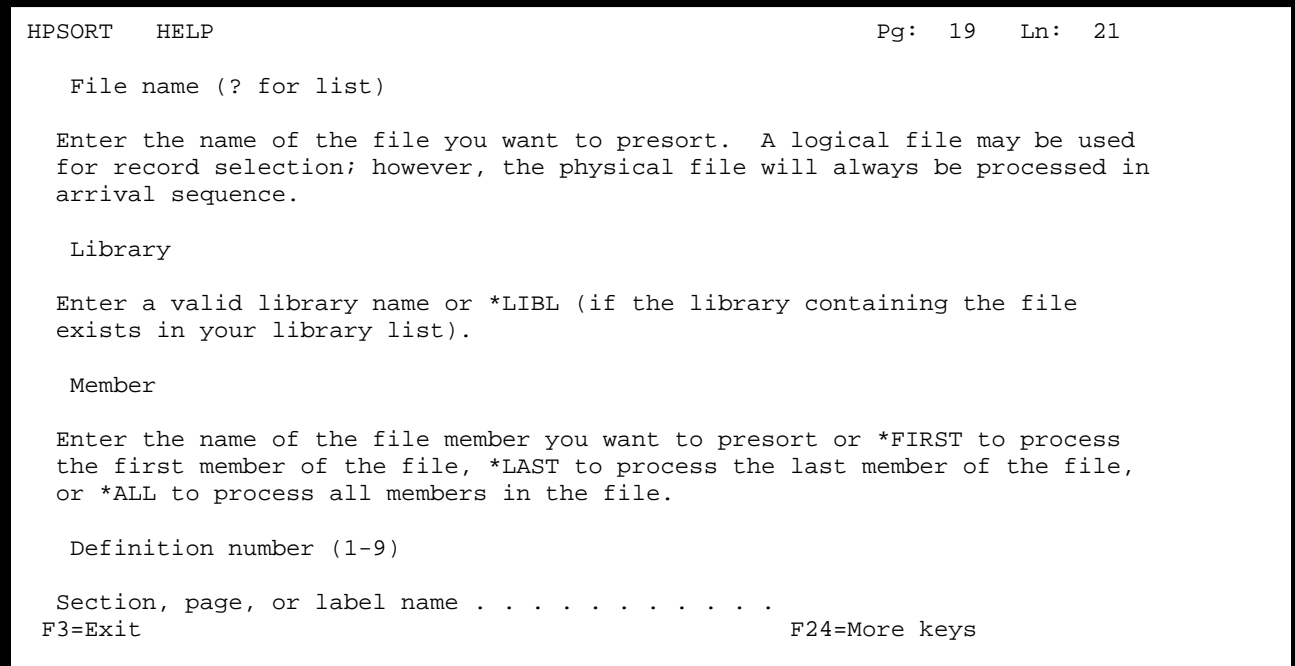

#### **PROMPT SCREENS**

When you select batch processing menu options, you are prompted for information to control the processing of the program you chose.

Defaults are displayed for most parameters. If the default values do not suit your needs, you can enter the values you want before you submit the program for processing. If you want to permanently change the defaults to your own values, enter the values you want and then press F1 to save them (F13 resets the parameters to their shipped values). Each work station can have its own set of default values saved.

On some prompt screens you can retrieve the previous set of parameters that were run by pressing the F9 key. These are saved by user profile rather than by work station as default changes are. PER/SORT, as shipped, saves the last ten parameter sets. The number of parameter sets that can be retrieved can be changed with the Set System Values (PSSYSVAL) command.

Certain parameters allow you to display a list of possible values (by entering a ?) if you do not know what values are available.

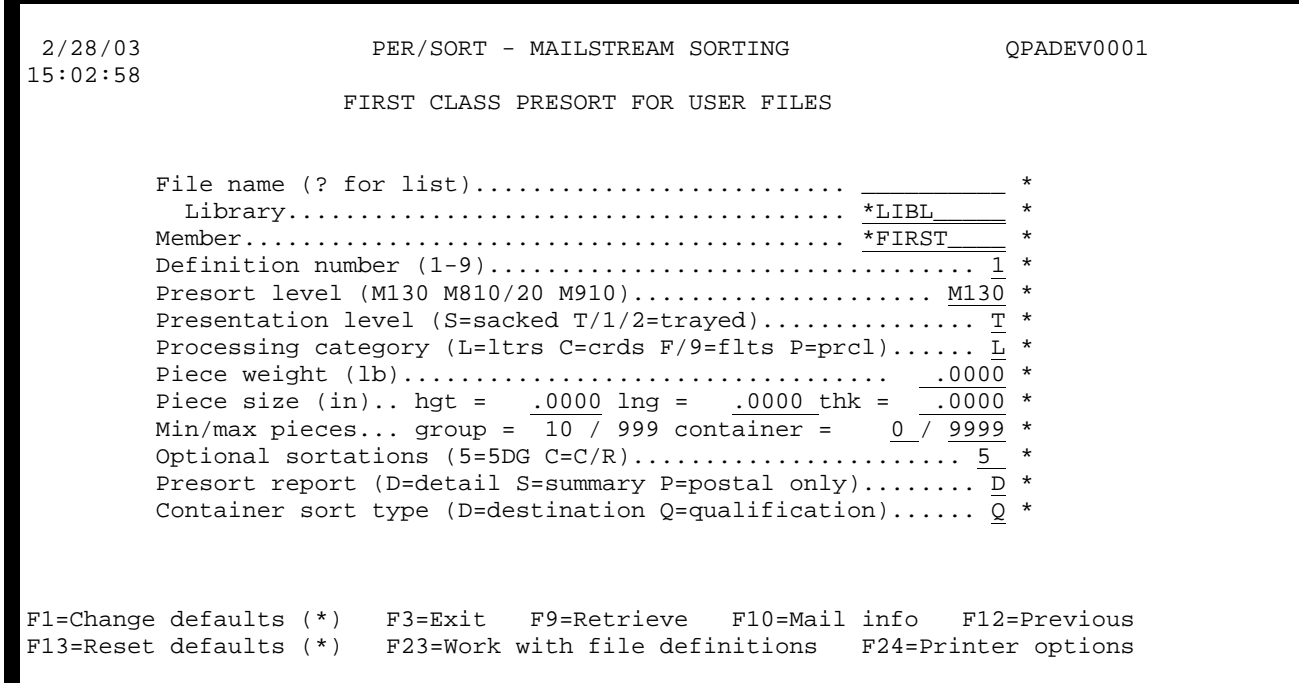

If you decide that you do not want to run the program that you selected, press F3 to exit the job and return to the menu, or press F12 to go to the previous screen (this functions the same as F3 when you are on an initial prompt).

To run the program, press the ENTER key. Before the program is run, the values that you entered are edited. If an invalid value is detected, the prompt screen is redisplayed with the value in reverse image along with an error message. You must press the RESET key to clear the error message before you can enter a correct value.

# **PRINTER OPTIONS**

On some prompt screens you can press F24 to display the printer options. The printer options display is a second level prompt screen. All of the features described above for prompt screens are also available for the printer options display. You can use this display to override the printer options shown. For detailed information concerning the various fields on this screen, refer to the Override with Printer File (OVRPRTF) command in the AS/400 CL Reference manual.

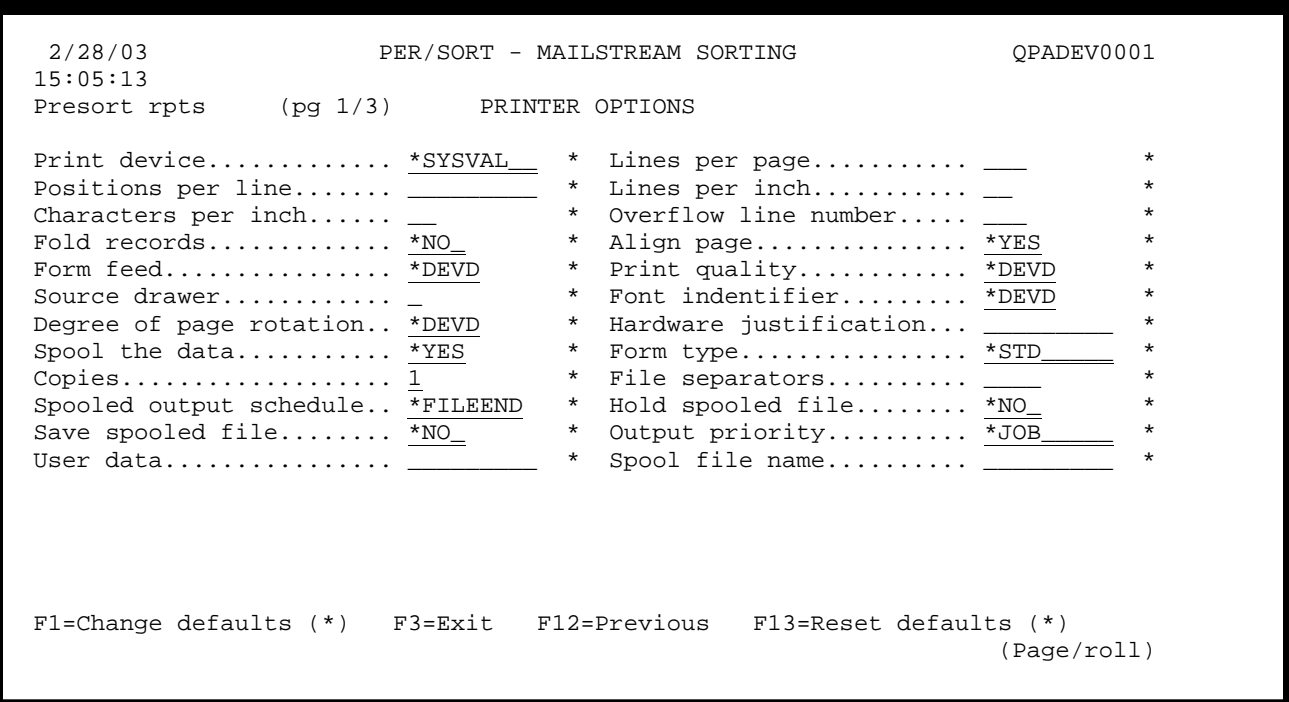

## **CHAPTER 3 - MAILSTREAM SORTING**

#### **Presort user files**

To presort a user file you must first define the file. This can be done through the Edit File Definition screen which is displayed following the initial presort prompt if the definition for the file you entered cannot be found, by pressing F23 (Work with file definitions) on the presort prompt screen, or by selecting option 5 (Work with file definitions) on the PER/SORT menu for sorting user files. A file definition consists of the from/thru positions of the fields required by PER/SORT to perform the presort function. Up to 9 different definitions can be maintained for each file (used when the records in the file contain more than one set of address data). For more information on file definitions, see "Work with file definitions" in chapter 4.

Both uppercase and lowercase (mixed case) address files can be processed.

When PER/SORT sorts a user file it creates one or more output files (depending on the type of presort being preformed) in the same library that the user input file exists. The output file(s) have the name of the user file with #nnn appended to it (where nnn is the presort level). For example:

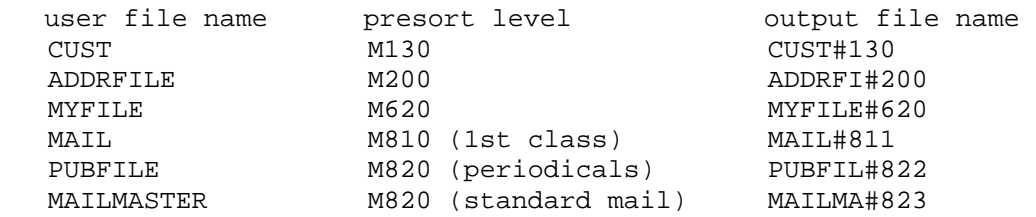

Note that on automation compatible mailings (M810, M820, M910) the last digit is changed to reflect the class of mail being processed  $(1 =$  first class mail,  $2 =$  periodicals,  $3 =$  standard mail).

The output file(s) are written in the proper presort sequence and contain the same information as the input file with 32 (or 67 extended) characters added to the end of each record. These last 32 (or 67 extended) positions contain information that is useful when labels are printed. Use the Set System Values (PSSYSVAL) command to specify standard or extended output.

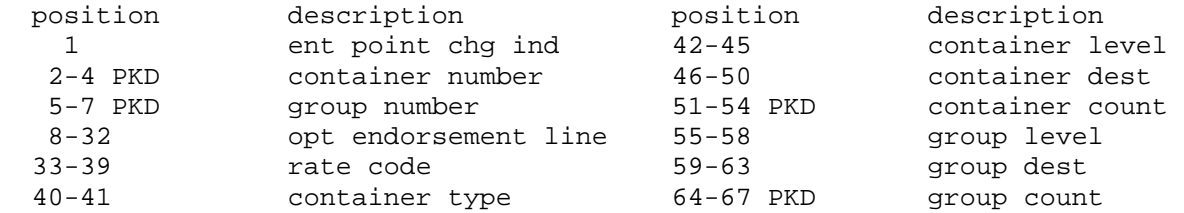

## **FIRST CLASS PRESORT**

```
 2/28/03 PER/SORT - MAILSTREAM SORTING QPADEV0001 
 15:02:58 
                       FIRST CLASS PRESORT FOR USER FILES 

        File name (? for list)..............................
            Library....................................... *LIBL_____ * 
          Member.......................................... *FIRST____ * 
          Definition number (1-9).................................. 1 * 
         Presort level (M130 M810/20 M910)..................... M130 *
         Presentation level (S=sacked T/1/2=trayed)................. T
         Processing category (L=ltrs C=crds F/9=flts P=prcl)...... \overline{L} Piece weight (lb).................................. .0000 * 
 Piece size (in).. hgt = .0000 lng = .0000 thk = .0000 * 
Min/max pieces... group = \underline{10} / 999 container = \underline{0} / 9999 *
 Optional sortations (5=5DG C=C/R)....................... 5 * 
         Presort report (D=detail S=summary P=postal only)........ D *
         Container sort type (D=destination Q=qualification)...... \overline{Q} *
ı
 F1=Change defaults (*) F3=Exit F9=Retrieve F10=Mail info F12=Previous 
 F13=Reset defaults (*) F23=Work with file definitions F24=Printer options
```
## **File name (? for list)**

Enter the name of the file you want to presort. A logical file may be used for record selection; however, the physical file will always be processed in arrival sequence.

#### **Library**

Enter a valid library name or \*LIBL (if the library containing the file exists in your library list).

#### **Member**

Enter the name of the file member you want to presort or \*FIRST to process the first member of the file, \*LAST to process the last member of the file, or \*ALL to process all members in the file.

#### **Definition number (1-9)**

Enter the definition number you want to use. A file can have up to 9 different definitions to accommodate multiple addresses within a single record.

#### **Presort level (M130 M810/20 M910)**

Enter the level of the presort to be performed. This is the U.S.P.S. Domestic Mail Manual (DMM) unit number for the presort.

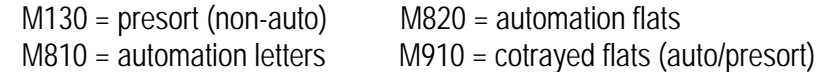

## **Presentation level (S=sacked T/1/2=trayed)**

Indicate if the pieces in the mailing will be sacked (S) or trayed (T = 1' and 2' MM, 2' EMM, or flat trays;  $1 =$ 1' MM trays;  $2 = 2'$  MM trays).

#### **Processing category (L/U=ltrs C/V=crds F/9=flts)**

Enter the type of piece to be mailed.

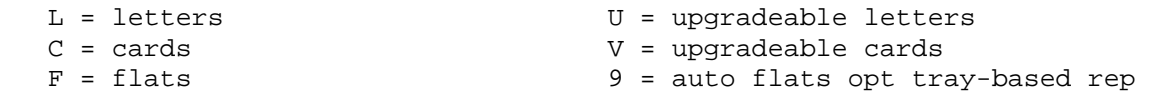

#### **Piece weight (lb)**

Enter the weight of a single piece in pounds. To convert a weight in ounces to pounds, divide the ounce weight by 16 and round the result up to four decimal places.

Examples:  $1.00$  oz =  $1.00$  /  $16$  =  $.0625$  lb 3.25 oz = 3.25 / 16 = .2032 lb (.203125 rounded up)

## **Piece size (in)**

Enter the height, length, and thickness of the piece in inches.

#### **Minimum/maximum pieces in a group and in a container**

Enter the minimum and maximum number of pieces that you want to allow in a group and a container. If you leave 999 as the maximum for the group and 0000 as the minimum and 9999 as the maximum for the container, the application will calculate the appropriate values for you.

## **Optional sortations (5=5DG C=C/R)**

 $5 = 5$ -digit  $C =$  carrier route

Indicate if you want to perform any optional sortations in addition to those that are required. Performing optional sortations may or may not reduce your postage and could increase the number of groups and containers generated. However, these sortations can result in the mailing moving more efficiently through the postal system. For certain sortations, the listed optional sortations may not be allowed or may be required.

# **Presort report (D=detail S=summary P=postal only)**

Indicate which type of presort reports you want. The detail presort report shows each individual ZIP code while the summary report shows only group and container totals. Both the detail and summary options include all required U.S.P.S. reports. If you select the P option, only those reports required by the Postal Service will be printed.

## **Container sort type (D=destination Q=qualification)**

Indicate if the containers should be output in destination (ZIP) or qualification (rate) order.

- F1 Change the default parameters (for items marked with an \*) for the current prompt screen to those you have just entered. Only the defaults for this display station will be changed.
- F3 Exit the job.
- F9 Retrieve the previous set of parameters that were run
- F10 Override mailing information.
- F12 Go to the previous display.
- F13 Reset the default parameters (for items marked with an \*) for the current prompt screen to their shipped values. Only the defaults for this display station will be changed.
- F23 Work with file definitions.
- F24 Display printer options.

## **PERIODICALS PRESORT**

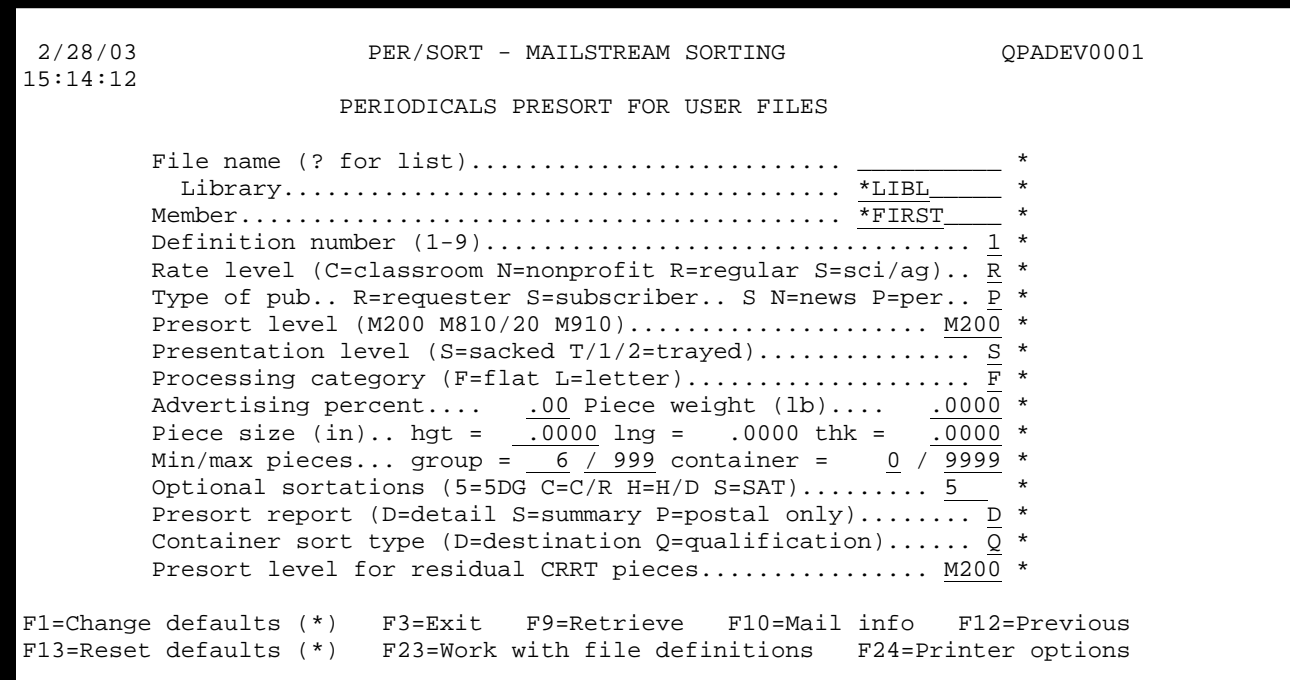

# **File name (? for list)**

Enter the name of the file you want to presort. A logical file may be used for record selection; however, the physical file will always be processed in arrival sequence.

#### **Library**

Enter a valid library name or \*LIBL (if the library containing the file exists in your library list).

#### **Member**

Enter the name of the file member you want to presort or \*FIRST to process the first member of the file, \*LAST to process the last member of the file, or \*ALL to process all members in the file.

#### **Definition number (1-9)**

Enter the definition number you want to use. A file can have up to 9 different definitions to accommodate multiple addresses within a single record.

## **Rate level (C=classroom R=regular N=nonprofit S=sci/agr)**

Enter the rate level of the presort.

 $C =$  classroom  $N =$  nonprofit  $R =$  regular S = science or agriculture

## **Type of publication**

Enter the type of publication/piece being mailed.

 $R$  = requester

S = subscriber

 $N =$  newspaper

P = periodical

## **Presort level (M200 M810/20 M910)**

Enter the level of the presort to be performed. This is the U.S.P.S. Domestic Mail Manual (DMM) unit number for the presort.

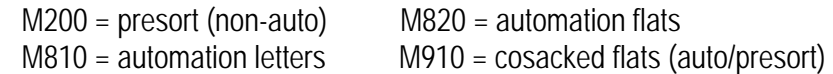

## **Presentation level (S=sacked T/1/2=trayed)**

Indicate if the pieces in the mailing will be sacked (S) or trayed (T = 1' and 2' MM, 2' EMM, or flat trays;  $1 =$ 1' MM trays;  $2 = 2'$  MM trays).

## **Processing category (F=flat L=letter)**

Enter the type of piece to be mailed.

## **Advertising percent**

Enter the percent of advertising in the piece being mailed.

## **Piece weight (lb)**

Enter the weight of a single piece in pounds. To convert a weight in ounces to pounds, divide the ounce weigh by 16 and round the result up to four decimal places.

Examples:  $1.00$  oz =  $1.00$  /  $16$  =  $.0625$  lb 3.25 oz =  $3.25 / 16$  = .2032 lb (.203125 rounded up)

## **Piece size (in)**

Enter the height, length, and thickness of the piece in inches.

# **Minimum/maximum pieces in a group and in a container**

Enter the minimum and maximum number of pieces that you want to allow in a group and a container. If you leave 999 as the maximum for the group and 0000 as the minimum and 9999 as the maximum for the container, the application will calculate the appropriate values for you.

# **Optional sortations (5=5DG C=C/R H=H/D S=SAT)**

 $5 = 5$ -digit  $C =$  carrier route  $H = high density$  $S =$  saturation

Indicate if you want to perform any optional sortations in addition to those that are required. Performing optional sortations may or may not reduce your postage and could increase the number of groups and containers generated. However, these sortations can result in the mailing moving more efficiently through the postal system. For certain sortations the listed optional sortations may not be allowed or may be required.

# **Presort report (D=detail S=summary P=postal only)**

Indicate which type of presort reports you want. The detail presort report shows each individual ZIP code, while the summary report shows only group and container totals. Both the detail and summary options include all required U.S.P.S. reports. If you select the P option, only those reports required by the Postal Service will be printed.

## **Container sort type (D=destination Q=qualification)**

Indicate if the containers should be output in destination (ZIP) or qualification (rate) order.

## **Presort level for residual CRRT pieces**

Indicate the presort level (see definition above), if any, you want to use to sort the filtered residual carrier route pieces. This option affects the processing only if you are sorting to the carrier route level.

- F1 Change the default parameters (for items marked with an \*) for the current prompt screen to those you have just entered. Only the defaults for this display station will be changed.
- F3 Exit the job.
- F9 Retrieve the previous set of parameters that were run.
- F10 Override mailing information.
- F12 Go to the previous display.
- F13 Reset the default parameters (for items marked with an  $\gamma$ ) for the current prompt screen to their shipped values. Only the defaults for this display station will be changed.
- F23 Work with file definitions.
- F24 Display printer options.

## **STANDARD MAIL PRESORT**

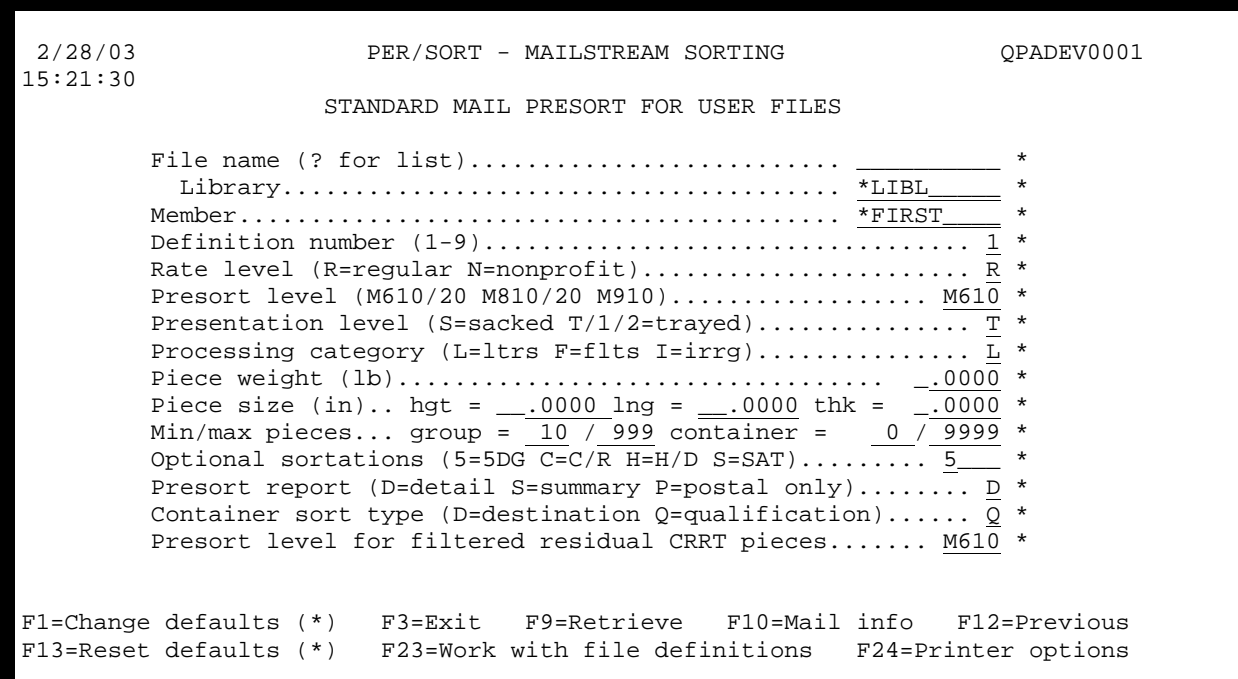

## **File name (? for list)**

Enter the name of the file you want to presort. A logical file may be used for record selection; however, the physical file will always be processed in arrival sequence.

#### **Library**

Enter a valid library name or \*LIBL (if the library containing the file exists in your library list).

#### **Member**

Enter the name of the file member you want to presort or \*FIRST to process the first member of the file, \*LAST to process the last member of the file, or \*ALL to process all members in the file.

#### **Definition number (1-9)**

Enter the definition number you want to use. A file can have up to 9 different definitions to accommodate multiple addresses within a single record.

#### **Rate level (R=regular N=nonprofit)**

Enter the rate level of the presort.

 $R =$  regular  $N =$  nonprofit

## **Presort level (M610/20 M810/20 M910)**

Enter the level of the presort to be performed. This is the U.S.P.S. Domestic Mail Manual (DMM) unit number for the presort.

```
 M610 = presort (non-auto) M820 = automation flats 
 M620 = enhanced carrier route M910 = cosacked flats (auto/presort) 
   M810 = automation letters
```
# **Presentation level (S=sacked T/1/2=trayed)**

Indicate if the pieces in the mailing will be sacked (S) or trayed (T = 1' and 2' MM, 2' EMM, or flat trays;  $1 =$ 1' MM trays;  $2 = 2'$  MM trays).

# **Processing category (L/U=ltrs F=flts)**

Enter the type of piece to be mailed.

 $L =$  letters  $U =$ upgradeable letters  $F = \text{flats}$ 

## **Piece weight (lb)**

Enter the weight of a single piece in pounds. To convert a weight in ounces to pounds divide the ounce weigh by 16 and round the result up to four decimal places.

Examples:  $1.00$  oz =  $1.00$  /  $16$  =  $.0625$  lb 3.25 oz = 3.25 / 16 = .2032 lb (.203125 rounded up)

## **Piece size (in)**

Enter the height, length, and thickness of the piece in inches.

## **Minimum/maximum pieces in a group and in a container**

Enter the minimum and maximum number of pieces that you want to allow in a group and a container. If you leave 999 as the maximum for the group and 0000 as the minimum and 9999 as the maximum for the container, the application will calculate the appropriate values for you.

## **Optional sortations (5=5DG C=C/R H=H/D S=SAT**)

 $5 = 5$ -digit

 $C =$  carrier route  $H = h$ igh density S = saturation

Indicate if you want to perform any optional sortations in addition to those that are required. Performing optional sortations may or may not reduce your postage and could increase the number of groups and containers generated. However, these sortations can result in the mailing moving more efficiently through the postal system. For certain sortations the listed optional sortations may not be allowed or may be required.

# **Presort report (D=detail S=summary P=postal only)**

Indicate which type of presort reports you want. The detail presort report shows each individual ZIP code while the summary report shows only group and container totals. Both the detail and summary options include all required U.S.P.S. reports. If you select the P option, only those reports required by the Postal Service will be printed.

# **Container sort type (D=destination Q=qualification)**

Indicate if the containers should be output in destination (ZIP) or qualification (rate) order.

## **Presort level for filtered residual CRRT pieces**

Indicate the presort level (see definition above), if any, you want to use to sort the filtered residual carrier route pieces. This option affects the processing only if you are sorting to the carrier route level.

- F1 Change the default parameters (for items marked with an \*) for the current prompt screen to those you have just entered. Only the defaults for this display station will be changed.
- F3 Exit the job.
- F9 Retrieve the previous set of parameters that were run.
- F10 Override mailing information.
- F12 Go to the previous display.
- F13 Reset the default parameters (for items marked with an \*) for the current prompt screen to their shipped values. Only the defaults for this display station will be changed.
- F23 Work with file definitions.
- F24 Display printer options.

#### **OVERRIDE MAILING INFORMATION**

When F10 is pressed on any presort prompt screen, the "Override mailing information" screens are displayed. These displays are very similar to those in the "Enter mailing information" menu option except that they include prompts for information that is specific to a particular presort run (dates, rates, etc.).

#### **FIRST CLASS MAIL**

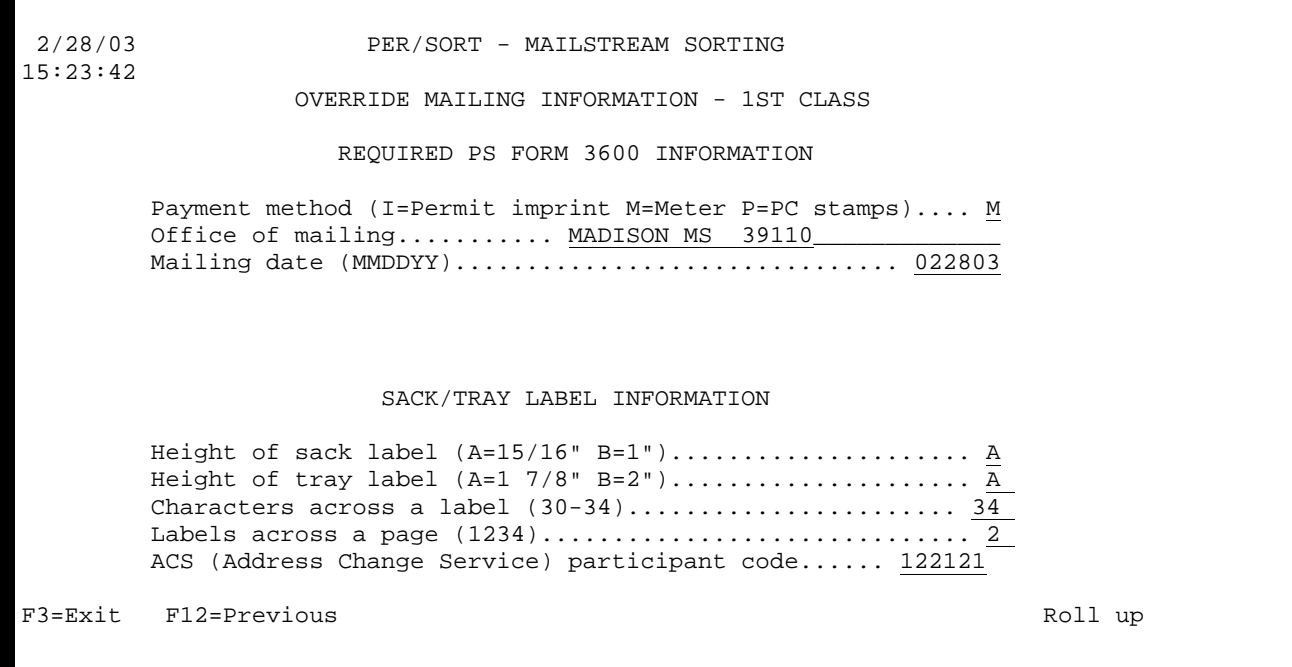

## **Payment method (I=Permit imprint M=Meter P=PC stamps)**

Indicate the method used for postage payment.

- $I =$  permit imprint
- M = postage meter
- P = precanceled stamps

## **Office of mailing**

Enter the city, state, and 5-digit ZIP code of the post office from which your mailings will be made.

#### **Mailing date (MMDDYY)**

Enter the mailing date in month-day-year format.

# **Height of sack label (A = 15/16 inch, B = 1 inch)**

Enter the code representing the height of the sack labels you will be using.

 $A = 15/16$  inch (for sack label stock)

 $B = 1$  inch (for pressure-sensitive mailing label stock)

# **Height of tray label (A = 1 7/8 inches, B = 2 inches)**

Enter the code representing the height of the tray labels you will be using.

- $A = 1$  7/8 inches (for tray label stock)
- $B = 2$  inches (for pressure-sensitive mailing label stock)

# **Characters across a label (30-34)**

Enter the width of the label in number of character positions. This value is determined by measuring the distance, in tenths of an inch, from the left edge of one label to the left edge of the label immediately to its right. For one across labels just use the width of the label.

# **Labels across a page (1234)**

Enter the number of labels that are to print across a page.

# **ACS (Address Change Service) participant code**

If you are using the U.S. Postal Service's Address Change Service (ACS), enter the ACS participant code assigned to you.

- F3 Exit the job.
- F12 Go to the previous display.
- Roll Roll up to next display

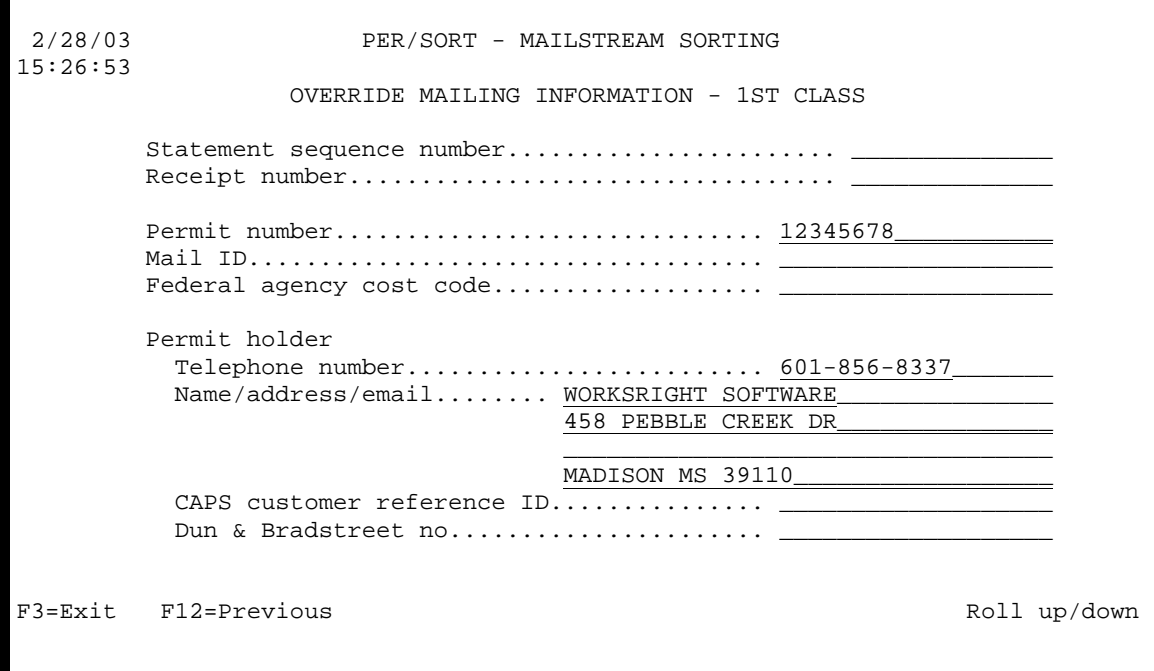

## **Statement sequence number**

Enter the mailing statement sequence number.

# **Receipt number**

Enter the receipt number.

#### **Permit number**

Enter the First class mail permit number.

#### **Mail ID**

Enter the mail ID code.

**Federal agency cost code** 

#### **Permit holder**

Enter the name/address, telephone number, CAPS customer reference ID, and Dun & Bradstreet number of the permit holder.

F3 Exit the job. F12 Go to the previous display. Roll Roll up/down to next/previous display
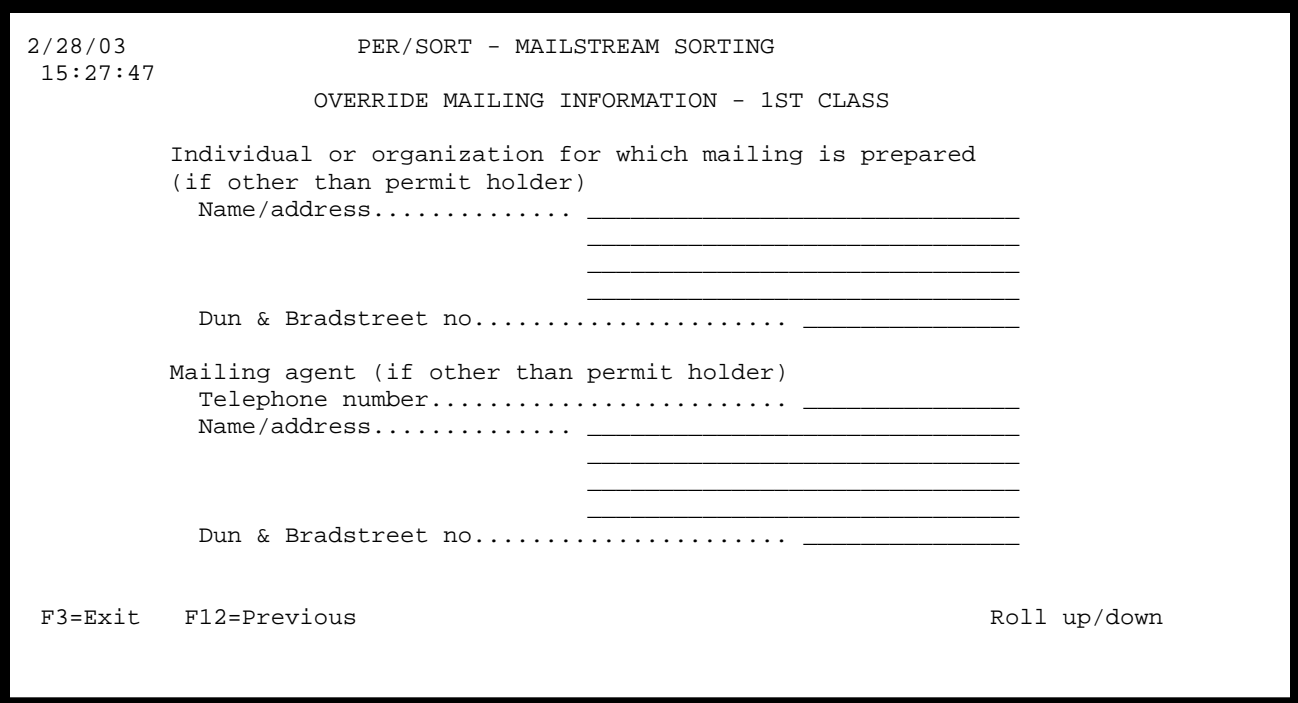

# **Individual or organization for which mailing is prepared (if other than permit holder)**

Enter the name/address and the Dun & Bradstreet number of the individual or organization for which the mailing is being prepared if different from that of the permit holder.

# **Mailing agent (if other than permit holder)**

Enter the name/address, telephone number, and the Dun & Bradstreet number of the mailing agent if different from that of the permit holder.

- F3 Exit the job.
- F12 Go to the previous display.
- Roll Roll up/down to next/previous display.

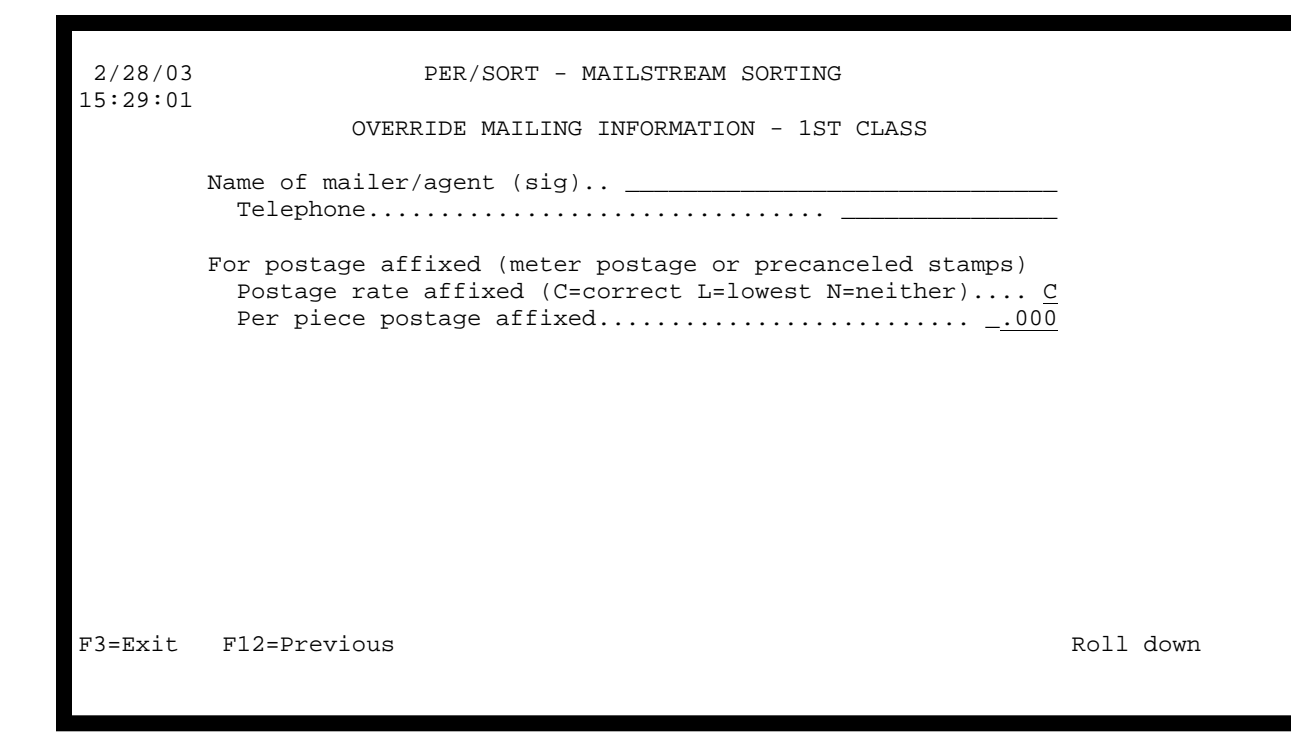

**Name of mailer/agent (sig)** 

Enter the name and telephone number of the mailer or agent who will be signing the mailing statement.

# **For postage affixed (meter postage or precanceled stamps)**

For postage affixed mailings indicate the postage rate affixed (C = correct, L = lowest, N = neither) and the per piece postage affixed.

- F3 Exit the job.
- F12 Go to the previous display.
- Roll Roll down to previous display.

### **PERIODICALS**

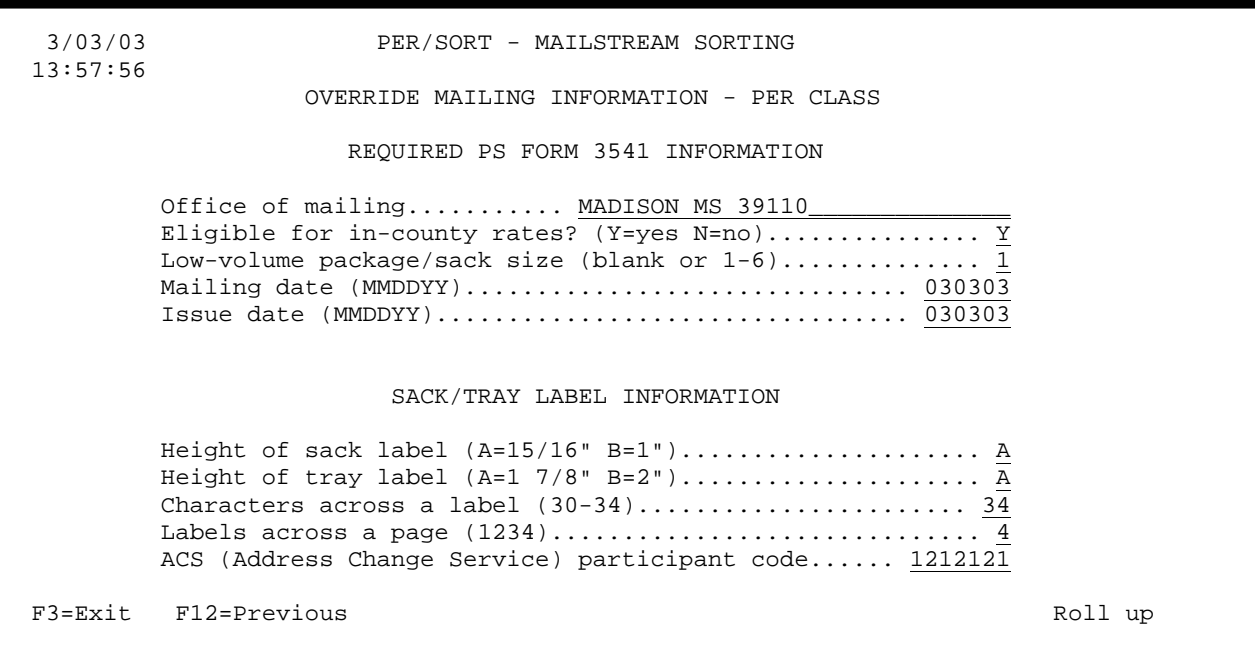

### **Office of mailing**

Enter the city, state, and 5-digit ZIP code of the post office from which your mailings will be made.

### **Eligible for in-county rates? (Y=yes N=no)**

Indicate if your mailings are eligible for in-county rates.

### **Low-volume package/sack size (blank or 1-6)**

Indicate if you want to prepare low-volume packages and sacks as allowed by DMM M200.1.5 to improve service.

- $=$  = do not prepare low-volume packages or sacks
- n = prepare low-volume packages and sacks at piece count indicated

### **Mailing date (MMDDYY)**

Enter the mailing date in month-day-year format.

#### **Issue date (MMDDYY)**

Enter the issue date in month-day-year format.

# **Height of sack label (A = 15/16 inch, B = 1 inch)**

Enter the code representing the height of the sack labels you will be using.

- $A = 15/16$  inch (for sack label stock)
- $B = 1$  inch (for pressure-sensitive mailing label stock)

### **Height of tray label (A = 1 7/8 inches, B = 2 inches)**

Enter the code representing the height of the tray labels you will be using.

- $A = 1$  7/8 inches (for tray label stock)
- B = 2 inches (for pressure-sensitive mailing label stock)

### **Characters across a label (30-34)**

Enter the width of the label in number of character positions. This value is determined by measuring the distance, in tenths of an inch, from the left edge of one label to the left edge of the label immediately to its right. For one-across labels just use the width of the label.

### **Labels across a page (1234)**

Enter the number of labels that are to print across a page.

# **ACS (Address Change Service) participant code**

If you are using the U.S. Postal Service's Address Change Service (ACS), enter the ACS participant code assigned to you.

- F3 Exit the job.
- F12 Go to the previous display.
- Roll Roll up to next display.

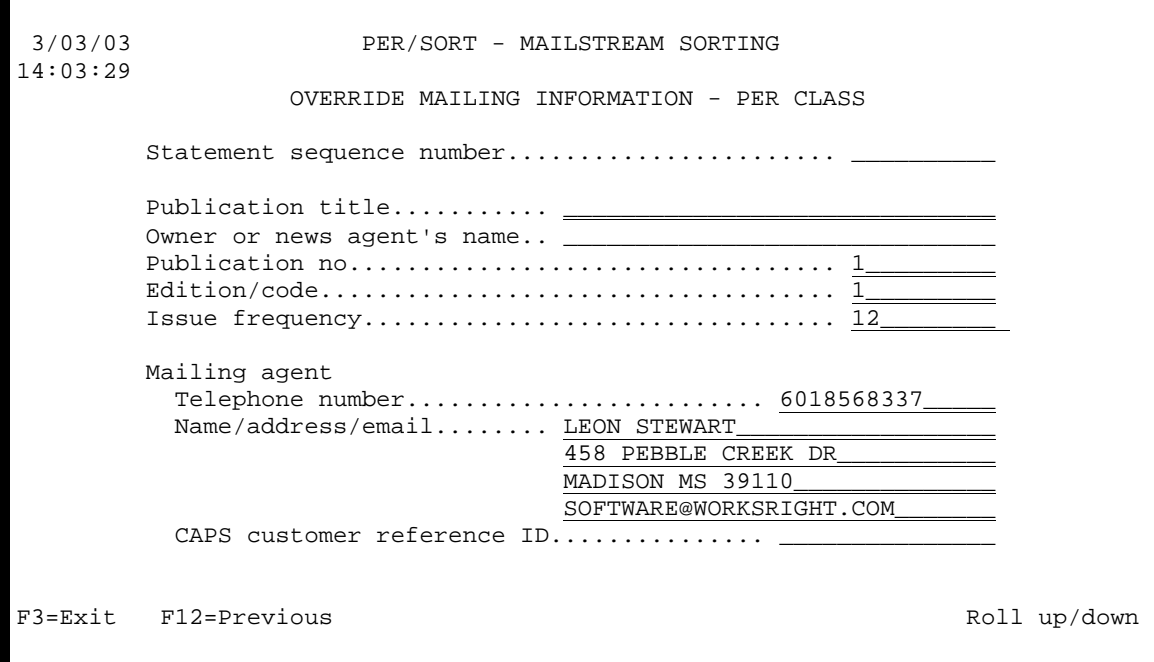

### **Statement sequence number**

Enter the mailing statement sequence number.

### **Publication title**

۱

Enter the publication title.

### **Owner or news agent's name**

Enter the owner or news agent's name.

### **Publication no**

Enter the publication number.

### **Edition/code**

Enter the publication's edition or code.

### **Issue frequency**

Enter the publication's issue frequency (weekly, monthly, etc.)

### **Mailer**

Enter the name/address, telephone number, and CAPS customer reference ID of the mailer.

- F3 Exit the job.
- F12 Go to the previous display.
- Roll Roll up/down to next/previous display

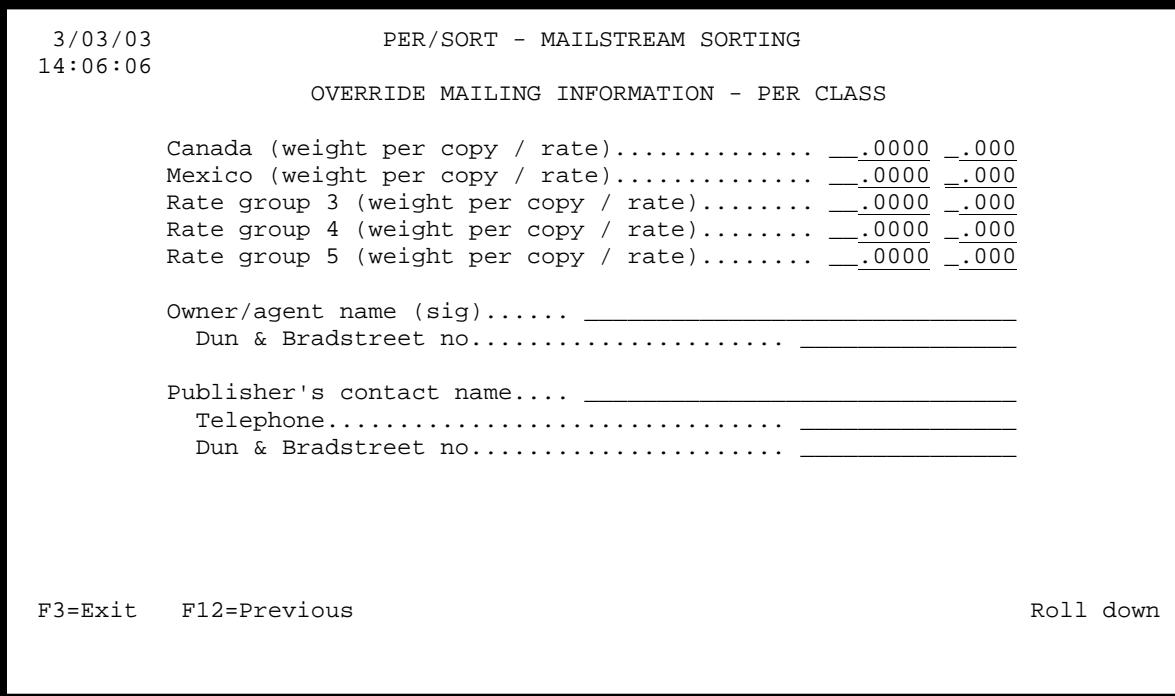

# **Canada (weight per copy / rate)**

Enter the weight per copy and postage rate for pieces being mailed to Canada.

# **Mexico (weight per copy / rate)**

Enter the weight per copy and postage rate for pieces being mailed to Mexico.

# **Rate group 3 (weight per copy / rate)**

Enter the weight per copy and postage rate for pieces being mailed to rate group 3 countries.

# **Rate group 4 (weight per copy / rate)**

Enter the weight per copy and postage rate for pieces being mailed to rate group 4 countries.

# **Rate group 5 (weight per copy / rate)**

Enter the weight per copy and postage rate for pieces being mailed to rate group 5 countries.

# **Owner/agent name (sig)**

Enter the name and Dun & Bradstreet number of the owner or agent who will be signing the statement.

# **Publisher's contact name**

Enter the publisher's contact name, telephone number, and Dun & Bradstreet number.

- F<sub>3</sub> Exit the job.
- F12 Go to the previous display.
- Roll Roll down to previous display.

### **STANDARD MAIL**

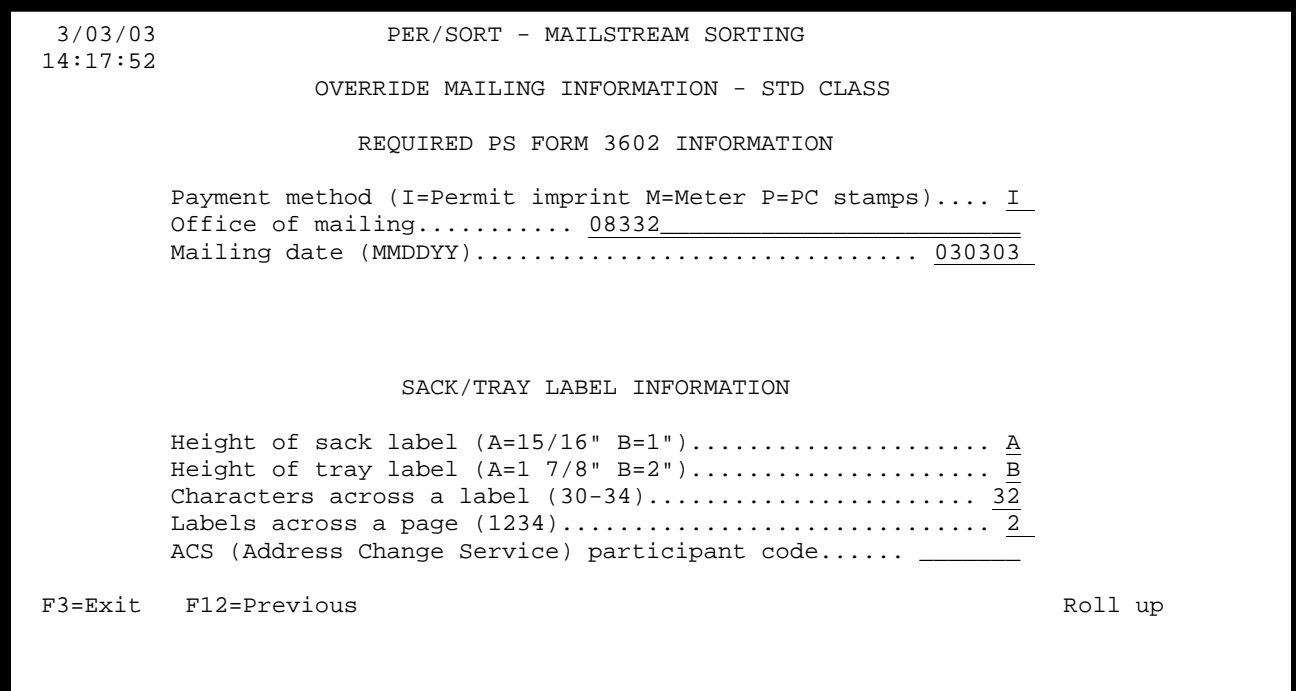

# **Payment method (I=Permit imprint M=Meter P=PC stamps)**

Indicate the method used for postage payment.

- $I =$  permit imprint
- $M =$ postage meter
- $P = prec$  anceled stamps

### **Office of mailing**

Enter the city, state, and 5-digit ZIP code of the post office from which your mailings will be made.

# **Mailing date (MMDDYY)**

Enter the mailing date in month-day-year format.

# **Height of sack label (A = 15/16 inch, B = 1 inch)**

Enter the code representing the height of the sack labels you will be using.

 $A = 15/16$  inch (for sack label stock)

 $B = 1$  inch (for pressure-sensitive mailing label stock)

# **Height of tray label (A = 1 7/8 inches, B = 2 inches)**

Enter the code representing the height of the tray labels you will be using.

- $A = 1$  7/8 inches (for tray label stock)
- $B = 2$  inches (for pressure-sensitive mailing label stock)

# **Characters across a label (30-34)**

Enter the width of the label in number of character positions. This value is determined by measuring the distance, in tenths of an inch, from the left edge of one label to the left edge of the label immediately to its right. For one-across labels just use the width of the label.

# **Labels across a page (1234)**

Enter the number of labels that are to print across a page.

# **ACS (Address Change Service) participant code**

If you are using the U.S. Postal Service's Address Change Service (ACS), enter the ACS participant code assigned to you.

- F3 Exit the job.
- F12 Go to the previous display.
- Roll Roll up to next display.

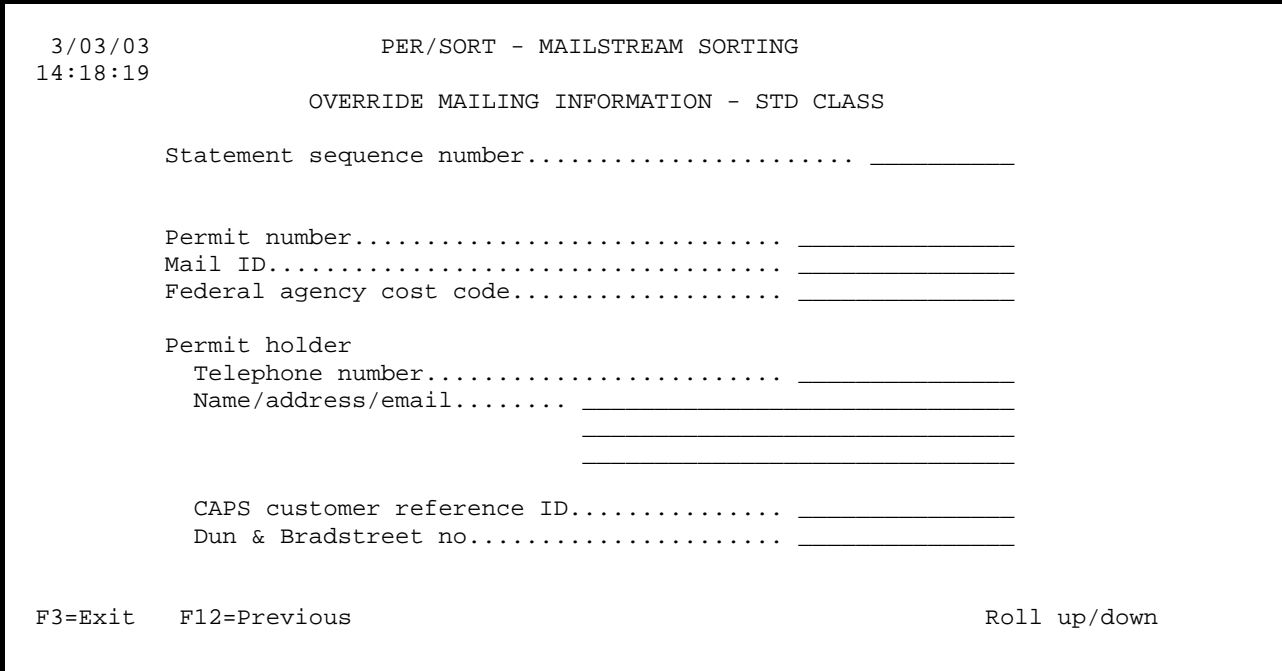

### **Statement sequence number**

Enter mailing statement sequence number.

### **Permit number**

Enter the Standard mail permit number.

### **Mail ID**

j

Enter the mail ID code.

### **Federal agency cost code**

Enter the Federal agency cost code.

### **Permit holder**

Enter the name/address, telephone number, CAPS customer reference ID, and Dun & Bradstreet number of the permit holder.

F3 Exit the job. F12 Go to the previous display. Roll Roll up/down to next/previous display

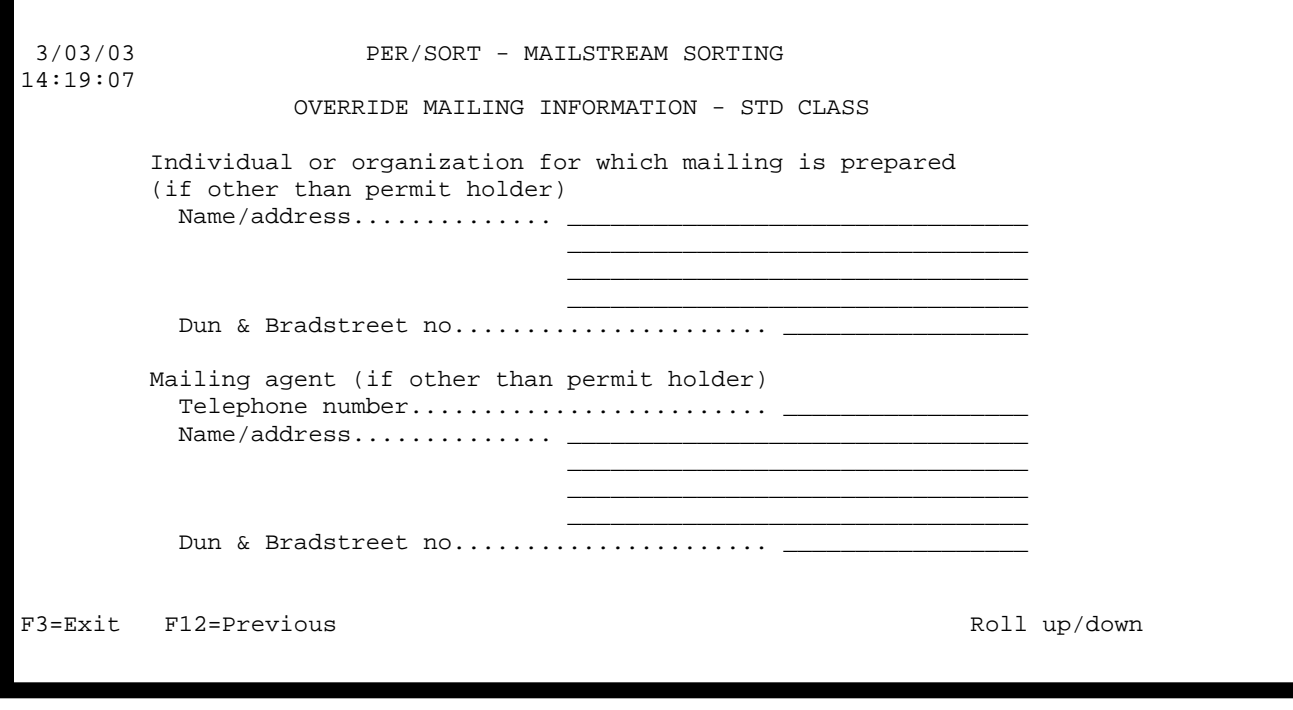

# **Individual or organization for which mailing is prepared (if other than permit holder)**

Enter the name/address and the Dun & Bradstreet number of the individual or organization for which the mailing is being prepared if different from that of the permit holder.

# **Mailing agent (if other than permit holder)**

Enter the name/address, telephone number, and the Dun & Bradstreet number of the mailing agent if different from that of the permit holder.

- F3 Exit the job.
- F12 Go to the previous display.
- Roll Roll up/down to next/previous display.

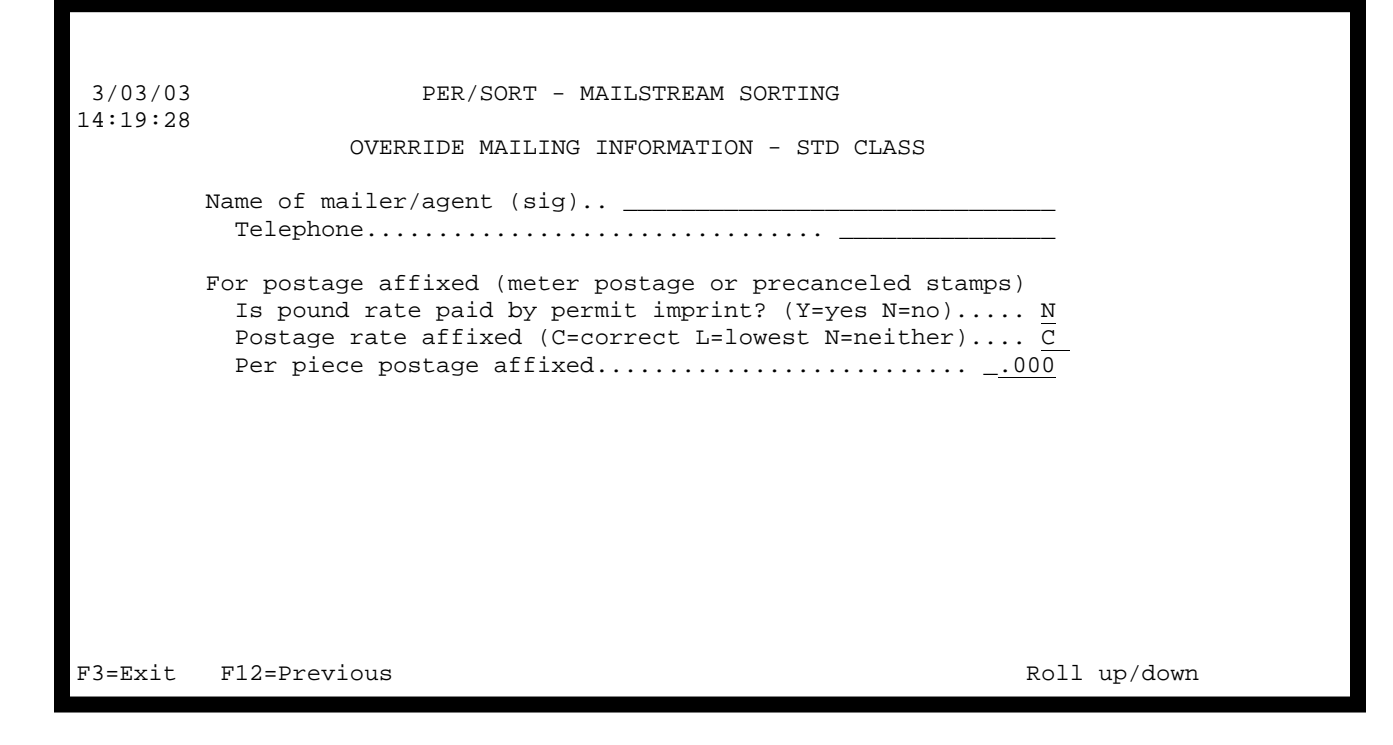

**Name of mailer/agent (sig)** 

Enter the name and telephone number of the mailer or agent who will be signing the mailing statement.

# **For postage affixed (meter postage or precanceled stamps)**

For postage affixed mailings indicate if the pound rate is paid by permit imprint, the postage rate affixed (C = correct,  $\tilde{L}$  = lowest, N = neither), and the per piece postage affixed.

- F3 Exit the job.
- F12 Go to the previous display.
- Roll Roll up/down to next/previous display.

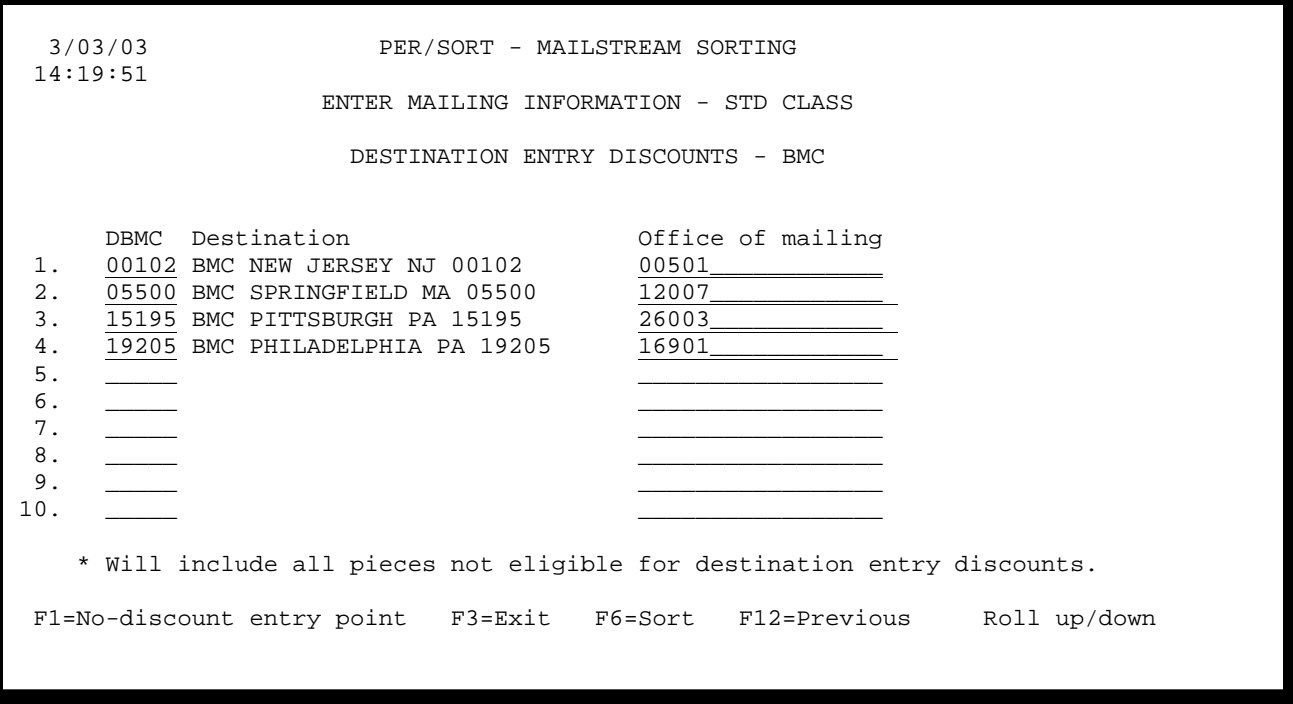

# **DBMC**

Enter up to 50 DBMC (destination bulk mail center) entry points if you intend to deposit your mailings at these points in order to receive the DBMC postage rates. If you leave the DBMC blank, a value will be entered automatically based on the ZIP code entered in the office of mailing.

# **Office of mailing**

Enter an override office of mailing for each DBMC entry point you have specified, or leave the field blank if your primary office of mailing is to be used.

If you have entered DBMC entry points and would like to select one of them to receive all pieces in your mailings which do not qualify for a destination entry discount, place the cursor on the selected entry point and press F1. An asterisk will be displayed next to the entry point selected.

- F1 Select the no-discount entry point.
- F3 Exit the job.
- F6 Sort the entries into destination order.
- F12 Go to the previous display.
- Roll Roll up/down to next/previous display.

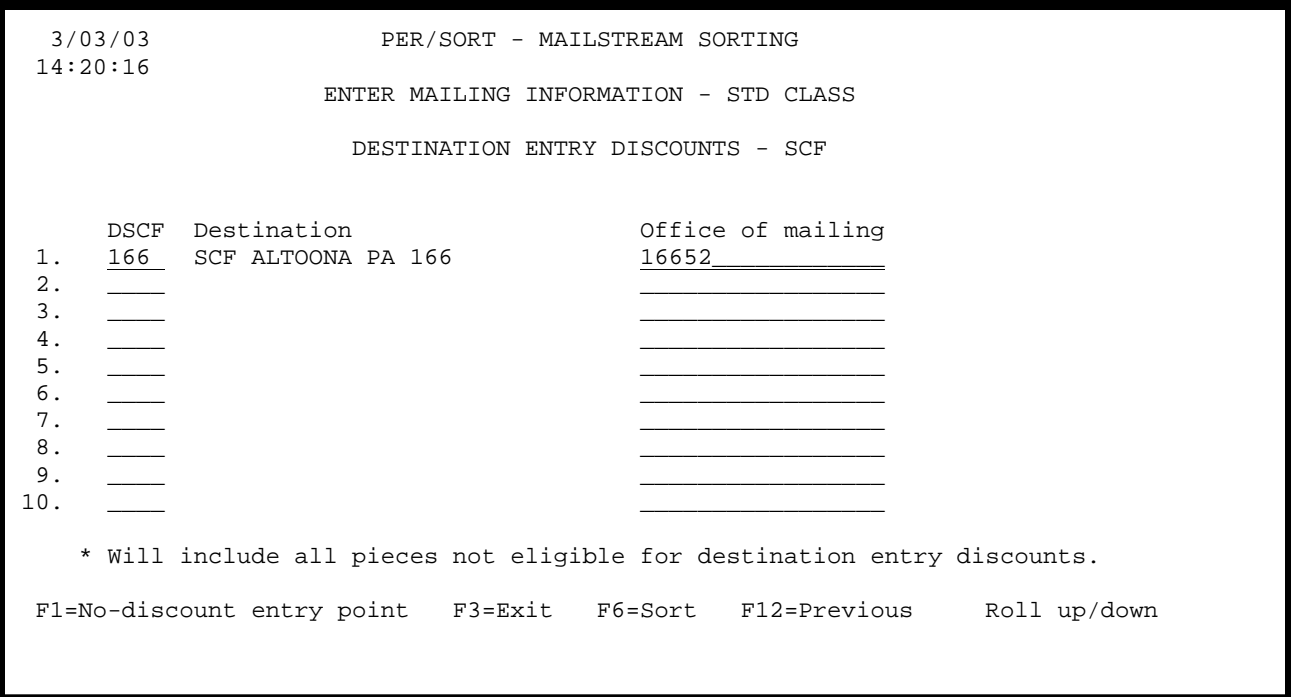

# **DSCF**

Enter up to 50 DSCF (destination sectional center facility) entry points if you intend to deposit your mailings at these points in order to receive the DSCF postage rates. If you leave the DSCF blank, a value will be entered automatically based on the ZIP code entered in the office of mailing.

# **Office of mailing**

Enter an override office of mailing for each DSCF entry point you have specified, or leave the field blank if your primary office of mailing is to be used.

If you have entered DSCF entry points and would like to select one of them to receive all pieces in your mailings which do not qualify for a destination entry discount, place the cursor on the selected entry point and press F1. An asterisk will be displayed next to the entry point selected.

- F1 Select the no-discount entry point.
- F3 Exit the job.
- F6 Sort the entries into destination order.
- F12 Go to the previous display.
- Roll Roll up/down to next/previous display.

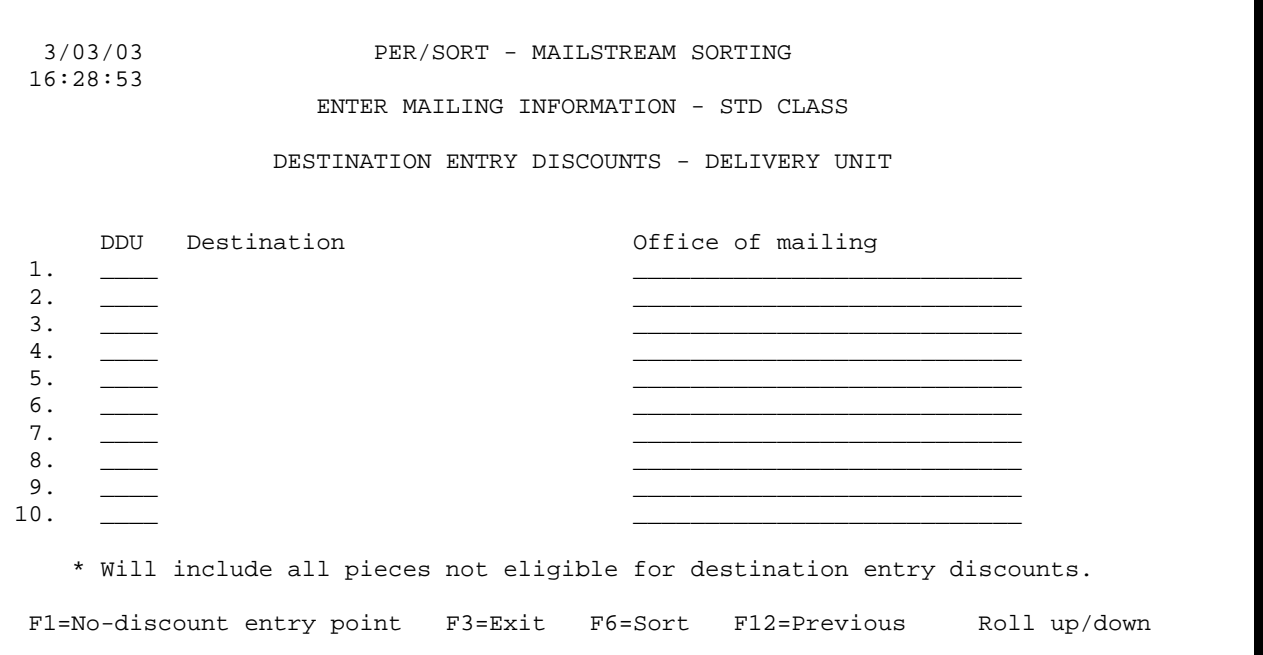

# **DDU**

֦ Ī

Enter up to 50 DDU (destination delivery unit) entry points if you intend to deposit your mailings at these points in order to receive the DDU postage rates. If you leave the DDU blank, a value will be entered automatically based on the ZIP code entered in the office of mailing.

# **Office of mailing**

Enter an override office of mailing for each DDU entry point you have specified, or leave the field blank if your primary office of mailing is to be used.

If you have entered DDU entry points and would like to select one of them to receive all pieces in your mailings which do not qualify for a destination entry discount, place the cursor on the selected entry point and press F1. An asterisk will be displayed next to the entry point selected.

- F1 Select the no-discount entry point.
- F3 Exit the job.
- F6 Sort the entries into destination order.
- F12 Go to the previous display.
- Roll Roll up/down to next/previous display.

# **CHAPTER 4 - SYSTEM FILE MAINTENANCE**

PER/SORT relies on various system files to perform its function. Occasionally it is necessary to maintain these files so the application can function properly in your environment. This chapter describes the three system file maintenance tasks you will need to perform.

### **LOAD/REMOVE CARRIER ROUTE DATABASE MEMBERS**

When you install the PER/SORT product, you must also load the carrier route database members for the states in which you plan to run carrier route presorts. You can load all states or any number of selected states into the carrier route database. Thereafter, you may choose to load and remove states from the database as the need arises or in order to conserve disk storage resources.

# **DEVICE SELECTION**

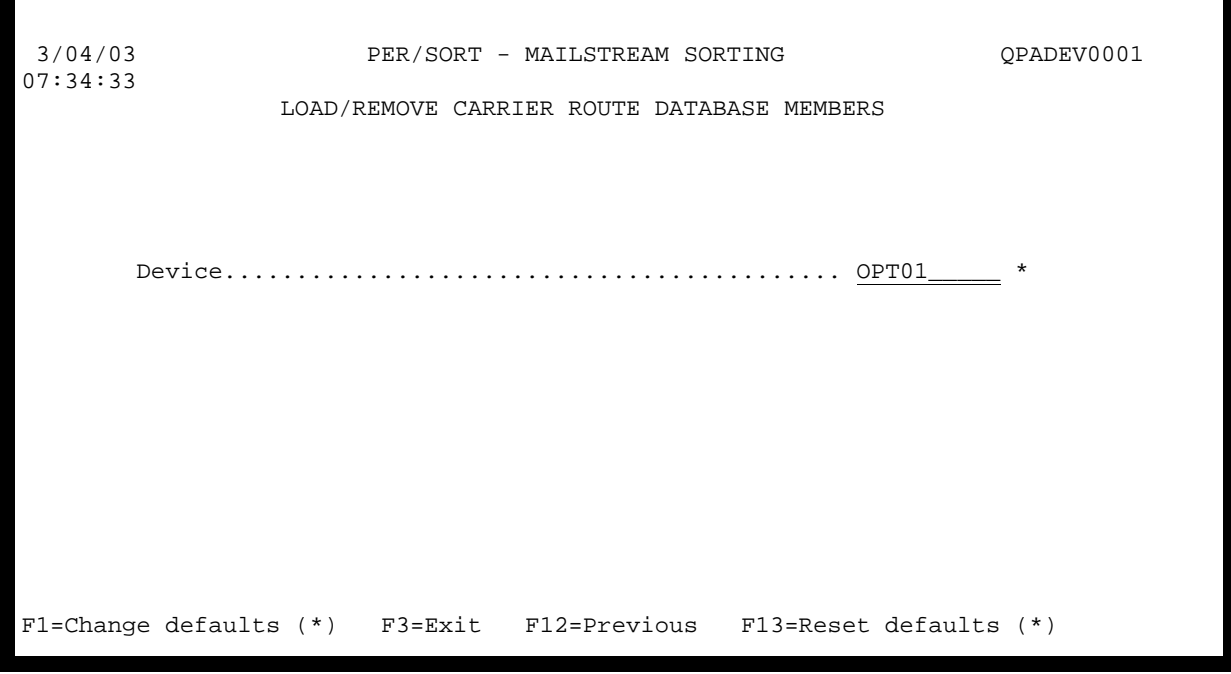

### **Device**

Enter the name of the device from which the carrier route database members will be loaded. This parameter is required even if you are removing members only.

- F1 Change the default parameters (for items marked with an \*) for the current prompt screen to those you have just entered. Only the defaults for this display station will be changed.
- F3 Exit the job.
- F12 Go to the previous display.
- F13 Reset the default parameters (for items marked with an \*) for the current prompt screen to their shipped values. Only the defaults for this display station will be changed.

### **STATE SELECTION**

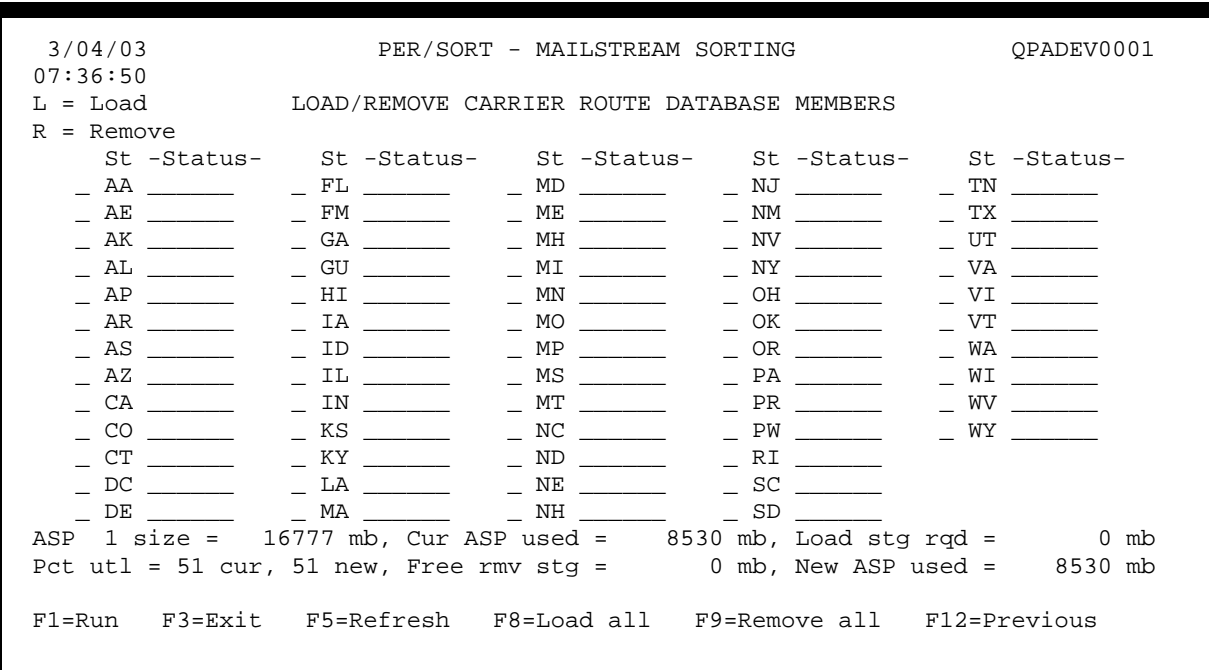

Enter "L" next to each state you want to load into the carrier route database and "R" next to each state you want to remove from the carrier route database. If "LOADED" is in the status column, the state currently exists in the carrier route database. If the status column contains "\_\_\_\_\_\_\_\_", the state is not currently in the carrier route database, or if it contains "////////", the state was not shipped on your product media.

When your selections are made, press F1 to run the job

### **Capacity information**

The following capacity information is displayed for the Auxiliary Storage Pool (ASP) in which PER/SORT is installed:

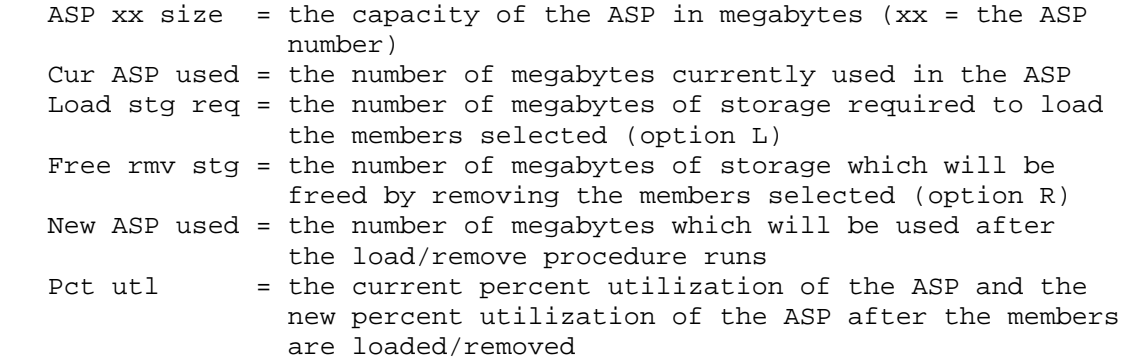

- F1 Run the job.
- F3 Exit the job.
- F5 Refresh the screen to its original state.
- F8 Load all states into the carrier route database.
- F9 Remove all states from the carrier route database.
- F12 Go to the previous display.

### **RUN OPTIONS**

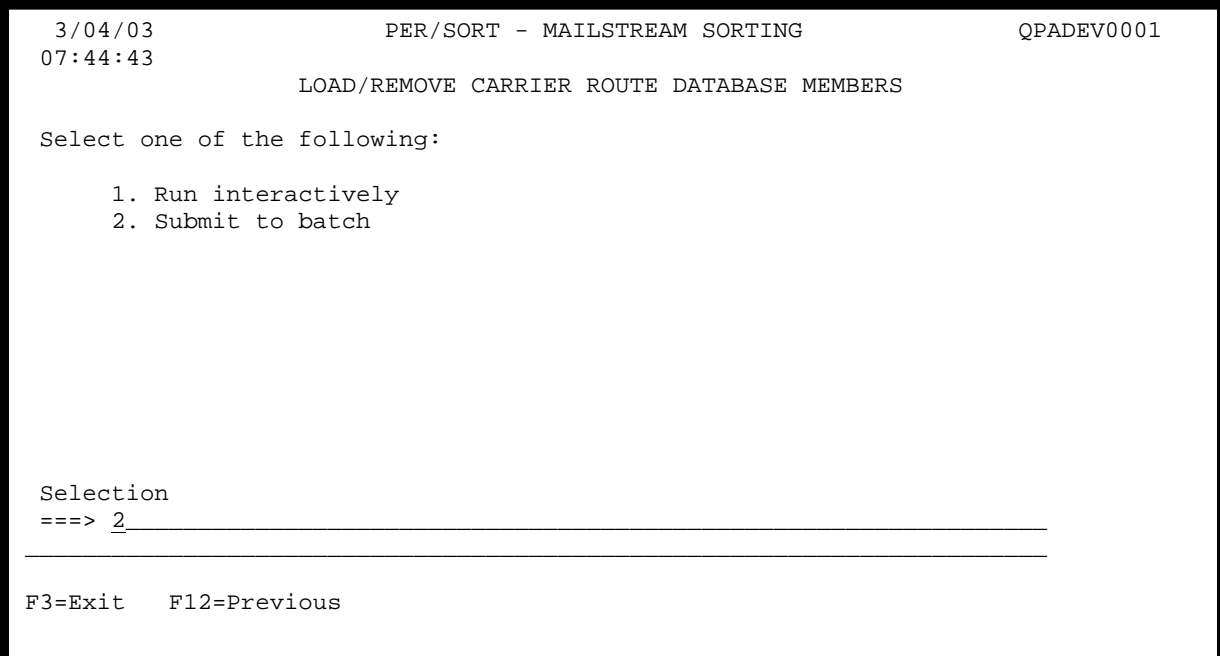

Indicate how the job is to be run.

- $1 =$  The job is run interactively
- $2 =$ The job is submitted to batch

F3 Exit the job.

֠

F12 Go to the previous display.

# **EXIT CONFIRMATION**

 3/04/03 PER/SORT - MAILSTREAM SORTING QPADEV0001 07:44:49 LOAD/REMOVE CARRIER ROUTE DATABASE MEMBERS \*\*\*\*\*\*\*\*\*\*\*\*\*\*\*\*\*\*\*\*\*\*\*\*\*\*\*\*\*\*\*\*\*\*\*\*\*\*\*\*\*\*\*\*\*\*\*\*\*\*\*\*\*\*\*\*\*\*\*\*  $\star$  \* \* You have chosen to exit the load/remove function. No \* \* states will be loaded or removed. Press F3 to confirm \* \* your choice or F12 to return to the previous screen. \*  $\star$  \* \*\*\*\*\*\*\*\*\*\*\*\*\*\*\*\*\*\*\*\*\*\*\*\*\*\*\*\*\*\*\*\*\*\*\*\*\*\*\*\*\*\*\*\*\*\*\*\*\*\*\*\*\*\*\*\*\*\*\*\* F3=Exit F12=Previous

Confirm exit.

- F3 Exit the job.
- F12 Go to the previous display.

### **WORK WITH FILE DEFINITIONS**

To presort a user file, you must first define the file. This can be done through the Edit File Definition screen which is displayed following the initial presort prompt if the definition for the file you entered cannot be found, by pressing F23 (Work with file definitions) on the presort prompt screen, or by selecting option 5 (Work with file definitions) on the PER/SORT menu for sorting user files.

The following instructions apply to the three different means of accessing the file definition file with one exception: the Edit File Definition screen only allows you to add a new definition (see add/change file definition) and not copy or delete existing definitions.

```
 3/04/03 PER/SORT - MAILSTREAM SORTING QPADEV0001 
 07:47:25 
                     WORK WITH FILE DEFINITIONS 
 Type options, press Enter. 
   2=Change 3=Copy 4=Delete 6=Print 
=\geq Opt File name Def Text 
 _ ARLAN 1 test 
 _ INITIAL 1 test file for kansas w&p 
 _ LABEL 1 TEST FILE FOR INTER COUNTY NEWS PAPER 
 _ PREFSMPL 1 TEST FILE FOR HMS 
 _ TNCUST 1 test file 
 F3=Exit F6=Add F12=Previous (Page/roll)
```
### **Option**

Enter an option code next to each definition you want to work with.

- $2 =$  change the definition
- $3 = \text{copy}$  the definition into a new definition
- $4 =$  delete the definition
- $6$  = print the definition
- F3 Exit the job.
- F6 Add a new definition.
- F12 Go to the previous display.
- Roll Roll the list up or down (if "+" in the lower right of screen).

# **ADD/CHANGE FILE DEFINITION**

When 2 (change) is entered next to a file definition on the select options screen or F6 (add) is pressed, the file definition add/change screen is displayed. This screen is functionally identical to the Edit File Definition screen which is displayed following the initial presort prompt if the definition for the file you entered cannot be found.

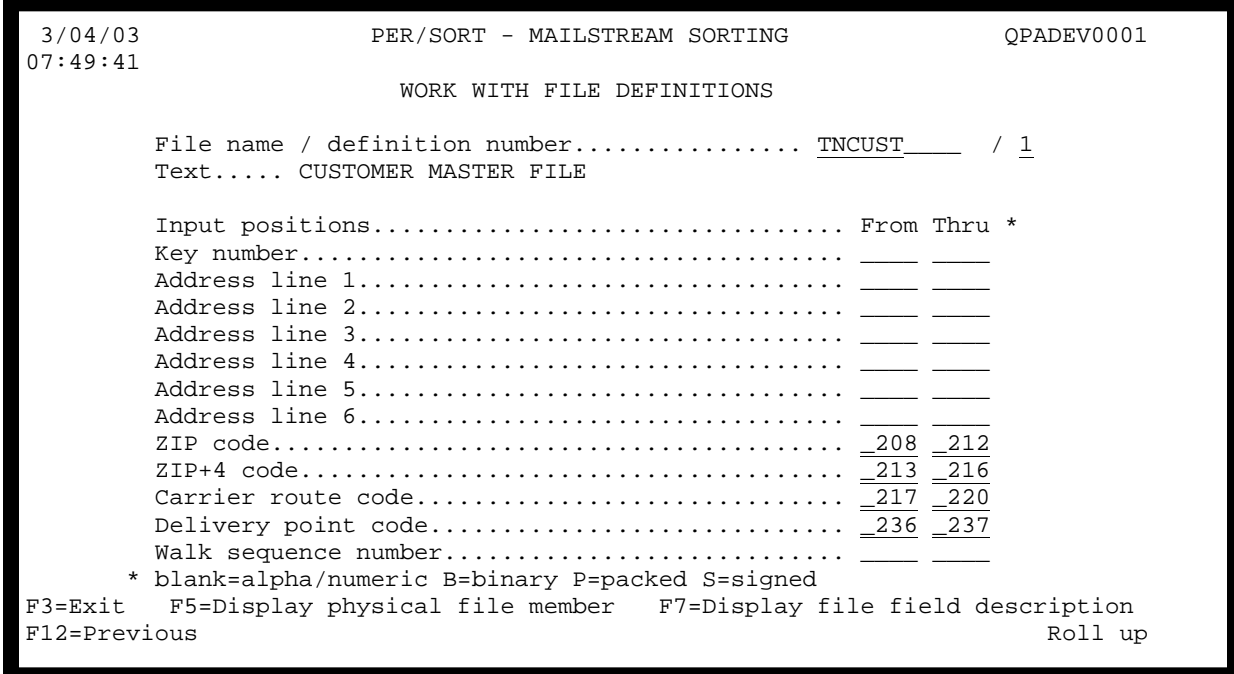

# **File name / definition number**

Enter the name of the file you are defining and the number of the definition. These fields are only accessible when adding a new definition.

# **Text**

Enter the text describing the definition. If this field is left blank and the system can find the file, the text describing the file will be inserted. This text description is for internal use only and does not appear on any reports generated by the system.

# **Key number**

Enter the input positions of the record key number which is to be printed on the presort edit report. This field is optional but if specified must be from 1 to 15 alpha/numeric, 2(4) or 4(9) binary, 1(1) to 8(15) packed numeric, or 1 to 15 signed numeric positions long. If the field is binary, packed numeric, or signed numeric, enter a "B', "P", or "S" respectively in the "\*" column. If no key number is specified, the relative record number is used as the key number on the presort edit report.

# **Address lines**

Enter the input positions of the address lines. These fields are required if the ZIP code field is not used and must be from 27 to 64 positions long. The address fields are scanned from the bottom up to find the city, state, ZIP Code line from which the ZIP code and ZIP+4 are extracted.

# **ZIP code**

Enter the input positions of the ZIP code. This field is required if the address lines are not used and must be 5 alpha/numeric, 4(9) binary, 3(5) or 5(9) packed numeric, or 5 signed numeric positions long. If the field is binary, packed numeric, or signed numeric, enter a "B", "P", or "S" respectively in the "\*" column. If the field is 4(9) binary or 5(9) packed positions long, it must contain the ZIP+4 code appended to the ZIP code.

# **ZIP+4 Code**

Enter the input positions of the ZIP+4 code. This field is required only for automation compatible mailings (M810, M820, M910) and must be 4 alpha/numeric, 2(4) binary, 3(5) packed numeric, or 4 signed numeric positions long. If the field is binary, packed numeric, or signed numeric, enter a "B", "P", or "S" respectively in the "\*" column.

# **Carrier route code**

Enter the input positions of the carrier route code. This field is required only for carrier route mailings and must be 4 positions long.

# **Delivery point code**

Enter the input positions of the delivery point code. This field is required only for automation compatible mailings and must be 2 or 3 alpha/numeric, 2(4) binary, 2(3) packed numeric, or 2 or 3 signed numeric positions long. If the field is binary, packed numeric, or signed numeric, enter a "B", "P", or "S" respectively in the "\*" column. A 2-position alpha/numeric or signed numeric field must contain only the delivery point code, while a 3-position alpha/numeric, 2(4) position binary, 2(3) position packed numeric, or 3 position signed numeric field must also contain the delivery point bar code check digit in the last position.

### **Walk sequence number**

Enter the input positions of the walk sequence number. This field is required only for saturation and highdensity mailings and must be 5 alpha/numeric, 4(9) binary, 3(5) packed numeric, or 5 signed numeric positions long. If the field is binary, packed numeric, or signed numeric, enter a "B", "P", or "S" respectively in the "\*" column.

- F3 Exit the job.
- F5 Display the first physical file member of the file being defined.
- F7 Display the file field description of the file being defined.
- F12 Go to the previous display.
- Roll Roll up to next display.

When the Roll up key is pressed on the first file definition screen, the second file definition add/change screen is displayed.

 3/04/03 PER/SORT - MAILSTREAM SORTING QPADEV0001 07:51:21 WORK WITH FILE DEFINITIONS File name / definition number................. TNCUST\_\_\_\_ / 1 Text..... CUSTOMER MASTER FILE Input positions................................. From Thru \* Periodicals subscriber/requester code ( )..... \_\_ \* blank=alpha/numeric B=binary P=packed S=signed F3=Exit F5=Display physical file member F7=Display file field description<br>F12=Previous Roll down F12=Previous

# **Periodicals subscriber/requester code**

Enter the code and the input positions of the subscriber/requester code. This field is optional but if specified must be 1 position long. If no code is given, all records are assumed to be subscribers/requesters. This field is only used for periodicals presorts.

- F3 Exit the job.
- F5 Display the first physical file member of the file being defined.
- F7 Display the file field description of the file being defined.
- F12 Go to the previous display.
- Roll Roll down to previous display.

# **COPY FILE DEFINITIONS**

When 3 (copy) is entered next to one or more file definitions on the select options screen, the file definition copy screen is displayed.

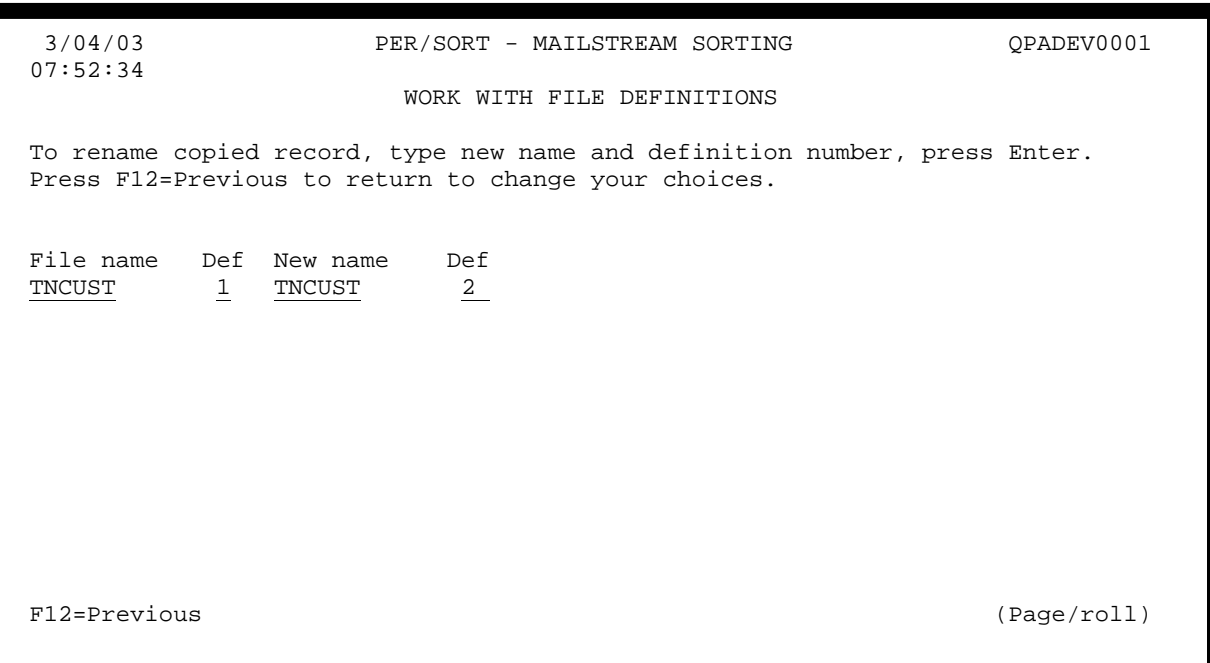

### **New name**

I

Enter the new file name. The combination of file name and definition number must not already exist in the file definition file.

### **Definition number**

Enter the new definition number. The combination of file name and definition number must not already exist in the file definition file.

- F12 Go to the previous display.
- Roll Roll the list up or down (if "+" in the lower right of screen).

# **DELETE FILE DEFINITIONS**

When 4 (delete) is entered next to one or more file definitions on the select options screen, the file definition delete screen is displayed.

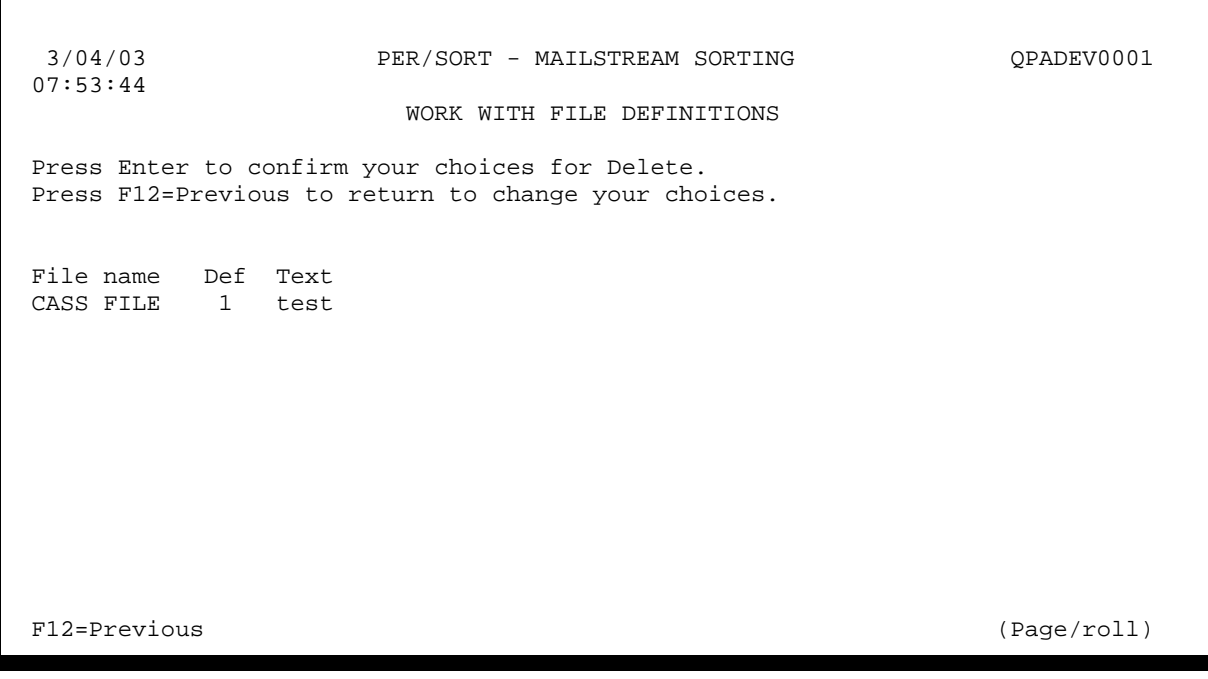

Press enter to confirm the records to be deleted.

F12 Go to the previous display.

Roll Roll the list up or down (if "+" in the lower right of screen).

# **ENTER MAILING INFORMATION**

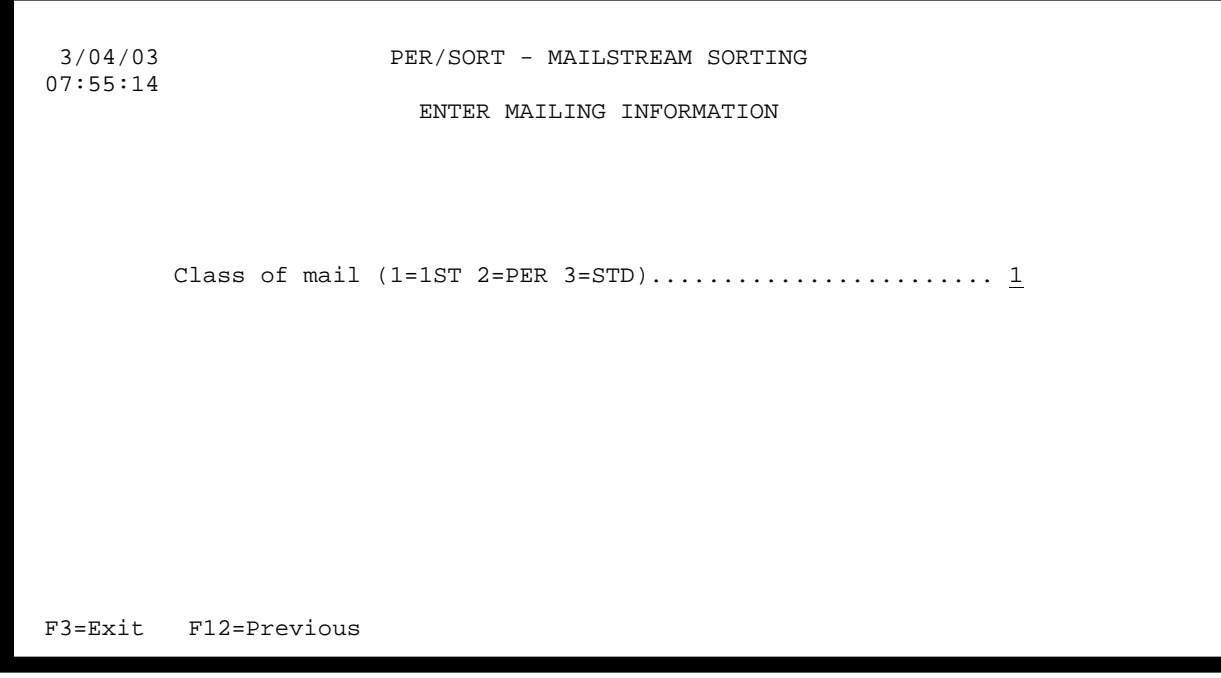

# **Class of mail (1=1ST 2=PER 3=STD)**

Enter the class of mail for which the mailing information is to be entered or updated.

- 1 = first class mail
- 2 = periodicals
- 3 = standard mail

F3 Exit the job.

F12 Go to the previous display.

# **FIRST CLASS MAIL**

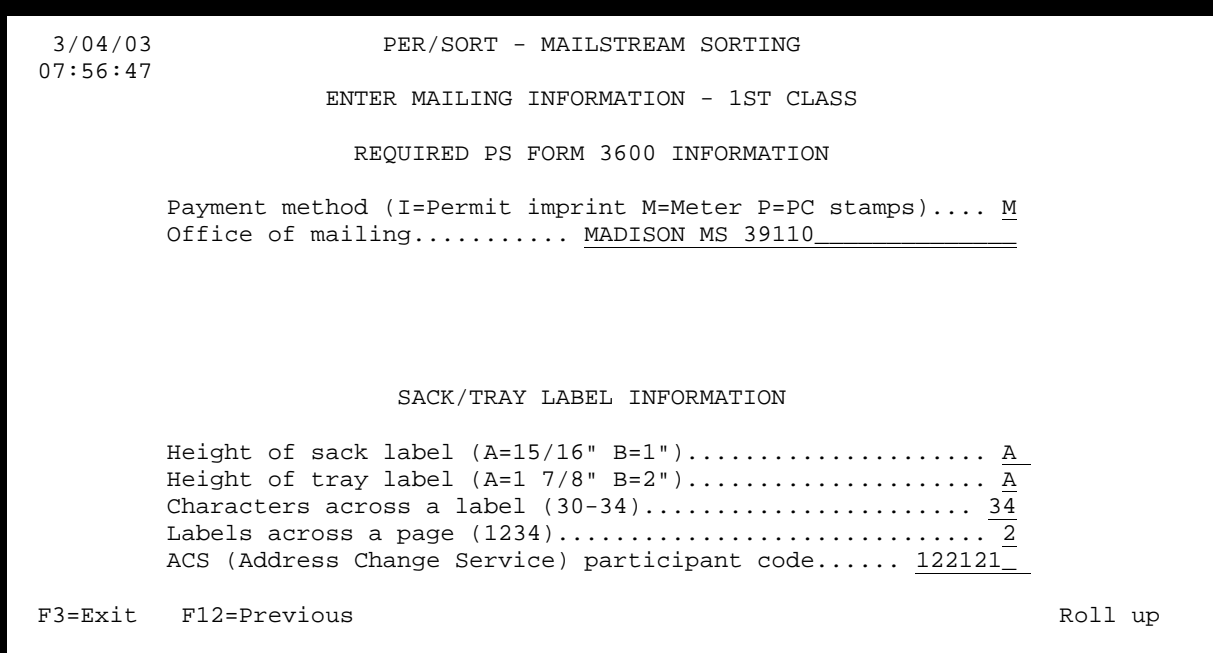

### **Payment method (I=Permit imprint M=Meter P=PC stamps)**

Indicate the method used for postage payment.

 $I =$  permit imprint

- M = postage meter
- P = precanceled stamps

# **Office of mailing**

Enter the city, state, and 5-digit ZIP code of the post office from which your mailings will be made. Height of sack label  $(A = 15/16$  inch,  $B = 1$  inch)

**Height of sack label (A = 15/16 inch, B = 1 inch)** 

Enter the code representing the height of the sack labels you will be using.

 $A = 15/16$  inch (for sack label stock)

 $B = 1$  inch (for pressure-sensitive mailing label stock)

### **Height of tray label (A = 1 7/8 inches, B = 2 inches)**

Enter the code representing the height of the tray labels you will be using.

- $A = 1$  7/8 inches (for tray label stock)
- $B = 2$  inches (for pressure-sensitive mailing label stock)

### **Characters across a label (30-34)**

Enter the width of the label in number of character positions. This value is determined by measuring the distance, in tenths of an inch, from the left edge of one label to the left edge of the label immediately to its right. For one across labels just use the width of the label.

### **Labels across a page (1234)**

Enter the number of labels that are to print across a page.

### **ACS (Address Change Service) participant code**

If you are using the U.S. Postal Service's Address Change Service (ACS), enter the ACS participant code assigned to you.

- F3 Exit the job.
- F12 Go to the previous display.
- Roll Roll up to next display.

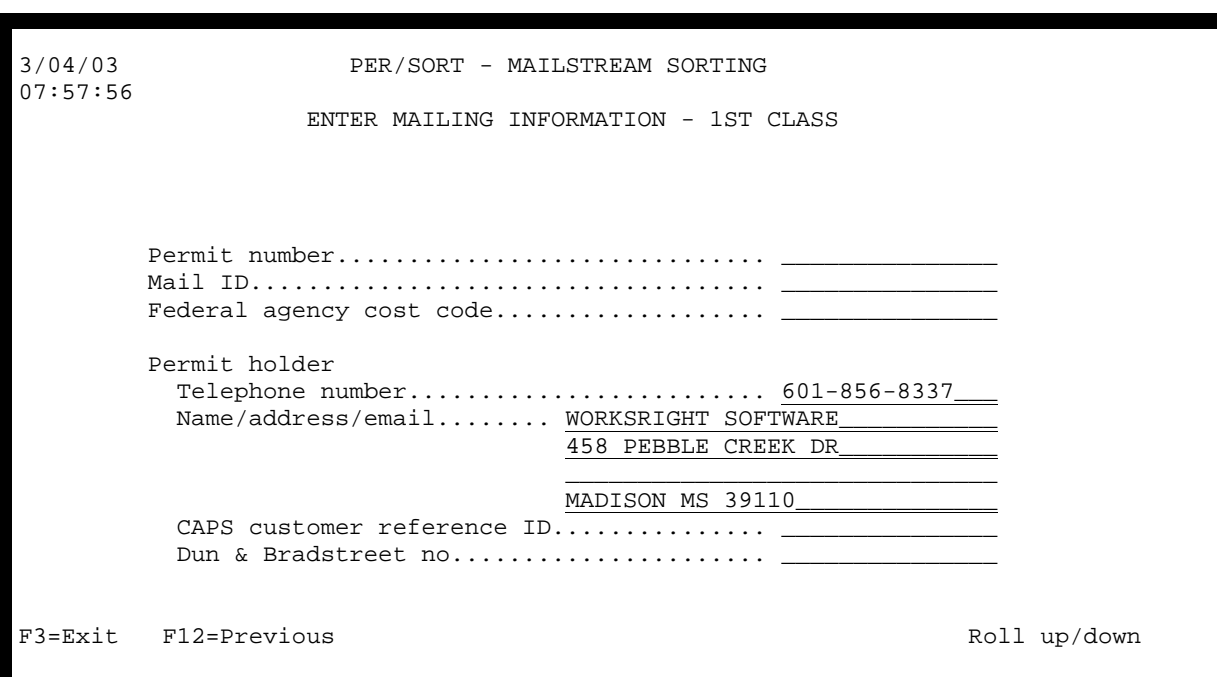

# **Permit number**

Enter the First Class mail permit number.

# **Mail ID**

I

Enter the mail ID code.

# **Federal agency cost code**

### **Permit holder**

Enter the name/address, telephone number, CAPS customer reference ID, and Dun & Bradstreet number of the permit holder.

- F3 Exit the job.
- F12 Go to the previous display.
- Roll Roll up/down to next/previous display.

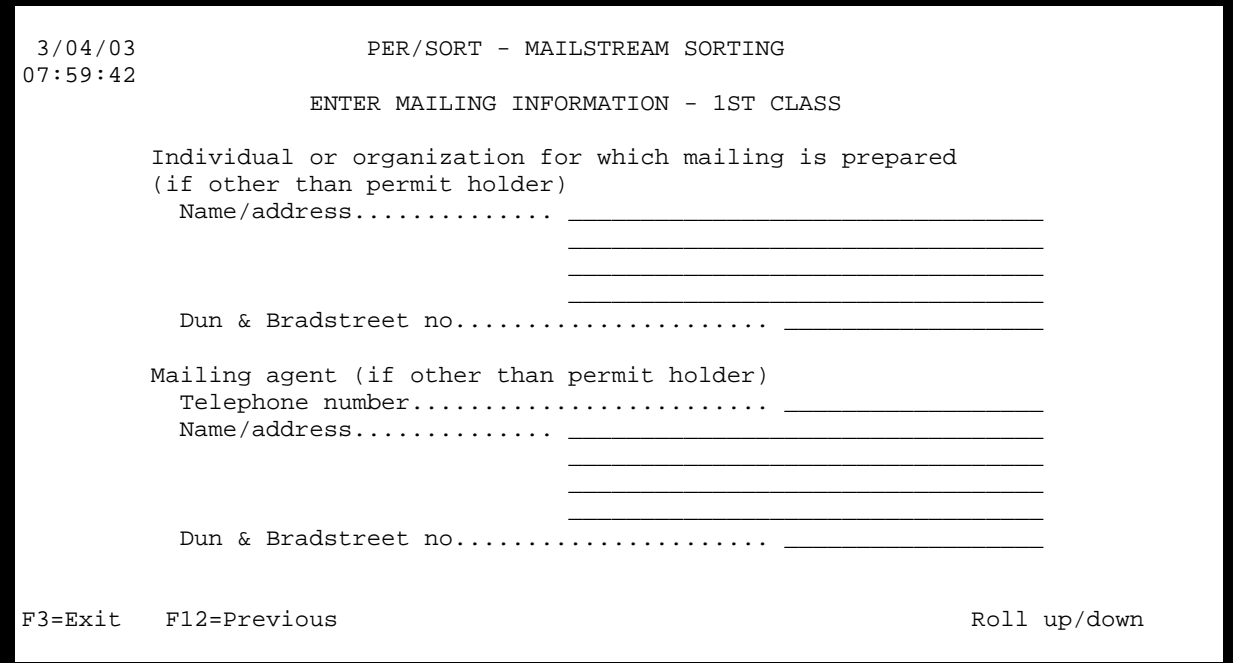

**Individual or organization for which mailing is prepared (if other than permit holder)** 

Enter the name/address and the Dun & Bradstreet number of the individual or organization for which the mailing is being prepared if different from that of the permit holder.

# **Mailing agent (if other from permit holder)**

Enter the name/address, telephone number, and the Dun & Bradstreet number of the mailing agent if different from that of the permit holder.

F3 Exit the job.

I

- F12 Go to the previous display.
- Roll Roll up/down to next/previous display.

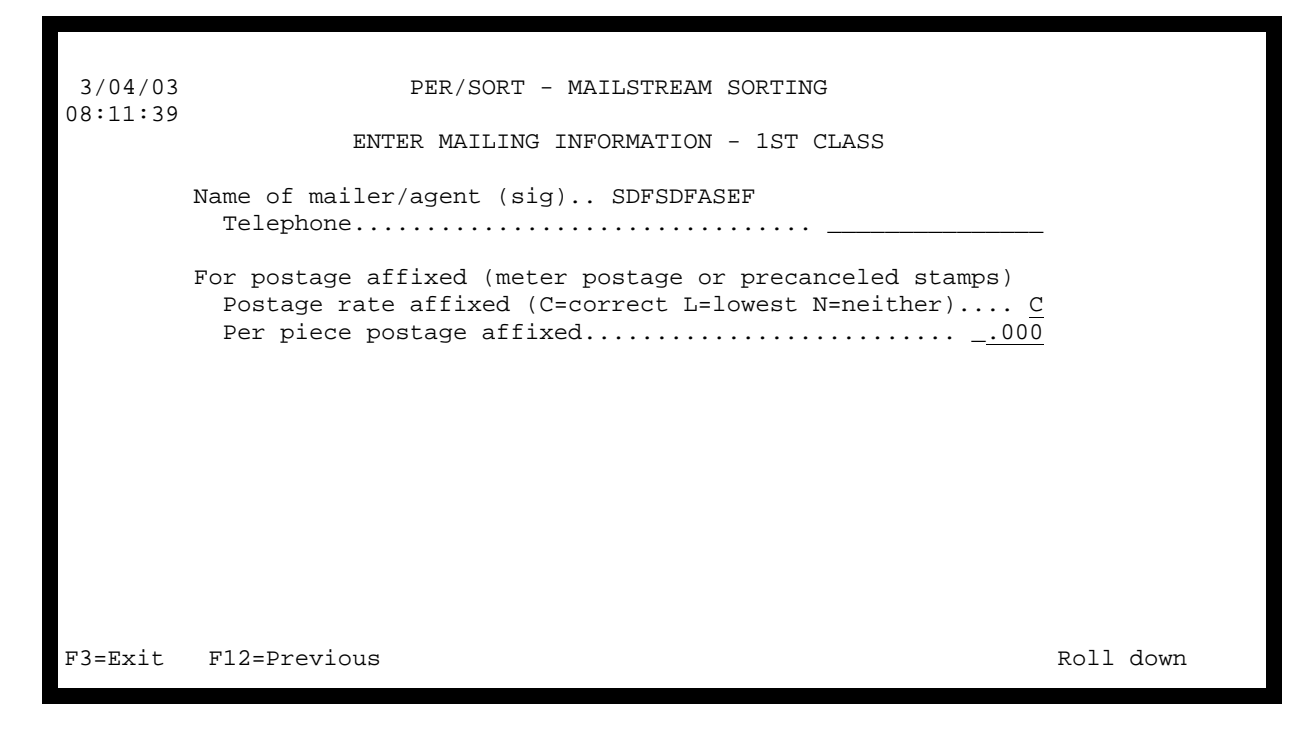

**Name of mailer/agent (sig)** 

Enter the name and telephone number of the mailer or agent who will be signing the mailing statement.

For postage affixed (meter postage or precanceled stamps) For postage affixed mailings indicate the postage rate affixed  $(C = \text{correct},$  $L =$  lowest,  $N =$  neither) and the per piece postage affixed.

- F3 Exit the job.
- F12 Go to the previous display.
- Roll Roll down to previous display.

# **PERIODICALS**

 3/04/03 PER/SORT - MAILSTREAM SORTING 08:14:16 ENTER MAILING INFORMATION - PER CLASS REQUIRED PS FORM 3541 INFORMATION Office of mailing........... 39110 Eligible for in-county rates? (Y=yes N=no)............... Y Low-volume package/sack size (blank or 1-6).............. 1 SACK/TRAY LABEL INFORMATION Height of sack label (A=15/16" B=1")..................... A Height of tray label (A=1 7/8" B=2")..................... A Characters across a label (30-34)....................... 34 Labels across a page (1234).............................. 4 ACS (Address Change Service) participant code...... 4457121 F3=Exit F12=Previous Roll up

### **Office of mailing**

Enter the city, state, and 5-digit ZIP code of the post office from which your mailings will be made.

### **Eligible for in-county rates? (Y=yes N=no)**

Indicate if your mailings are eligible for in-county rates.

### **Low-volume package/sack size (blank or 1-6)**

Indicate if you want to prepare low-volume packages and sacks as allowed by DMM M200.1.5 to improve service.

- $=$  = do not prepare low-volume packages or sacks
- n = prepare low-volume packages and sacks at piece count indicated

### **Height of sack label (A = 15/16 inch, B = 1 inch)**

Enter the code representing the height of the sack labels you will be using.

 $A = 15/16$  inch (for sack label stock)  $B = 1$  inch (for pressure-sensitive mailing label stock)

# **Height of tray label (A = 1 7/8 inches, B = 2 inches)**

Enter the code representing the height of the tray labels you will be using.

- $A = 1$  7/8 inches (for tray label stock)
- $B = 2$  inches (for pressure-sensitive mailing label stock)

### **Characters across a label (30-34)**

Enter the width of the label in number of character positions. This value is determined by measuring the distance, in tenths of an inch, from the left edge of one label to the left edge of the label immediately to its right. For one-across labels just use the width of the label.

### **Labels across a page (1234)**

Enter the number of labels that are to print across a page.

### **ACS (Address Change Service) participant code**

If you are using the U.S. Postal Service's Address Change Service (ACS), enter the ACS participant code assigned to you.

F3 Exit the job.

- F12 Go to the previous display.
- Roll Roll up to next display.

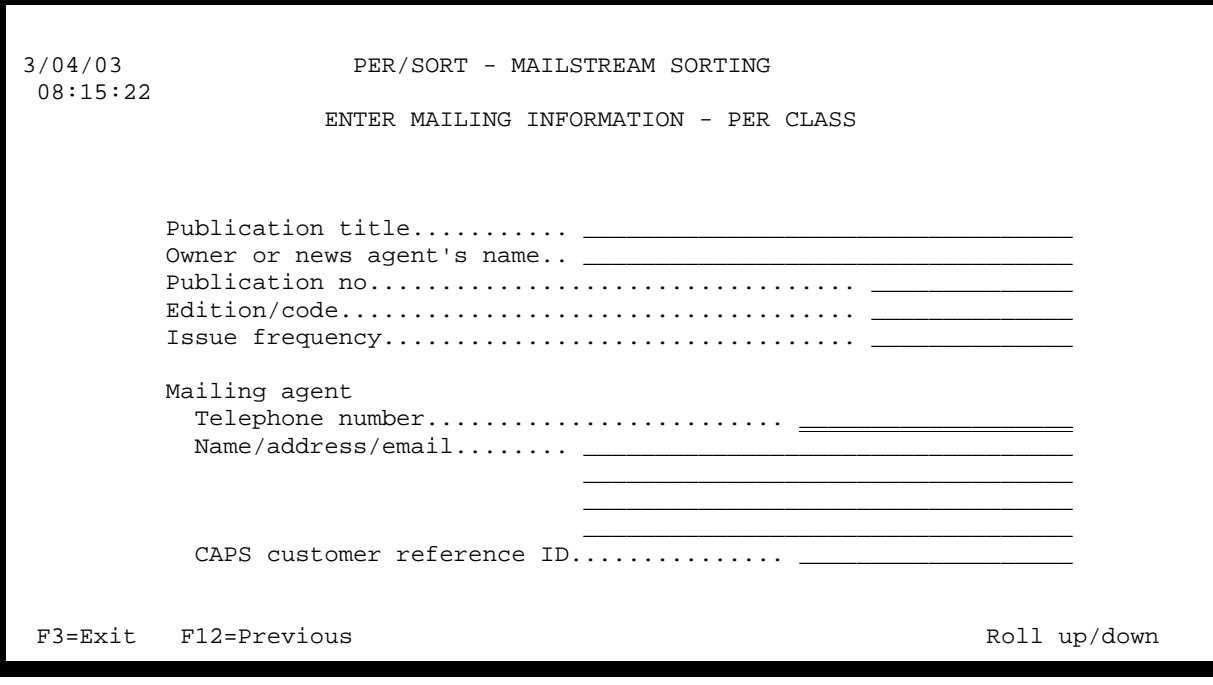

# **Publication title**

Enter the publication title.

### **Owner or news agent's name**

Enter the owner or news agent's name.

### **Publication no**

Enter the publication number.

# **Edition code/key**

Enter the publication's edition code or key.

### **Issue frequency**

Enter the publication's issue frequency (weekly, monthly, etc.)

### **Mailer**

Enter the name/address, telephone number, and CAPS customer reference ID of the mailer.

- F3 Exit the job.
- F12 Go to the previous display.
- Roll Roll up/down to next/previous display.

```
 3/04/03 PER/SORT - MAILSTREAM SORTING 
 08:16:05 
                     ENTER MAILING INFORMATION - PER CLASS 
         Canada (weight per copy / rate).............. _. 0000 _. 000
         Mexico (weight per copy / rate)............... _.0000 _.000
         Rate group 3 (weight per copy / rate)........ -0.0000 -0.000 Rate group 4 (weight per copy / rate)........ _.0000 _.000 
         Rate group 5 (weight per copy / rate)........ \frac{0.000}{0.000}Owner/agent name (sig).....
           Dun & Bradstreet no......................
          Publisher's contact name.... 
           \text{Telephone} \dots \dots \dots \dots \dots \dots \dots \dots \dots \dots \dotsDun & Bradstreet no.....................
F3=Exit F12=Previous Roll down
l
```
# **Canada (weight per copy / rate)**

Enter the weight per copy and postage rate for pieces being mailed to Canada.

# **Mexico (weight per copy / rate)**

Enter the weight per copy and postage rate for pieces being mailed to Mexico.

# **Rate group 3 (weight per copy / rate)**

Enter the weight per copy and postage rate for pieces being mailed to rate group 3 countries.

# **Rate group 4 (weight per copy / rate)**

Enter the weight per copy and postage rate for pieces being mailed to rate group 4 countries.

# **Rate group 5 (weight per copy / rate)**

Enter the weight per copy and postage rate for pieces being mailed to rate group 5 countries.

# **Owner/agent name (sig)**

Enter the name and Dun & Bradstreet number of the owner or agent who will be signing the statement.

# **Publisher's contact name**
Enter the publisher's contact name, telephone number, and Dun & Bradstreet number.

- F3 Exit the job.
- F12 Go to the previous display.
- Roll Roll down to previous display.

#### **STANDARD MAIL**

```
 3/04/03 PER/SORT - MAILSTREAM SORTING 
 08:17:53 
                    ENTER MAILING INFORMATION - STD CLASS 

                      REQUIRED PS FORM 3602 INFORMATION 
          Payment method (I=Permit imprint M=Meter P=PC stamps).... I 
         Office of mailing........... MADISON_MS_39110_

                         SACK/TRAY LABEL INFORMATION 
         Height of sack label (A=15/16" B=1")...................... A
          Height of tray label (A=1 7/8" B=2")..................... B 
          Characters across a label (30-34)....................... 32 
          Labels across a page (1234).............................. 2 
          ACS (Address Change Service) participant code...... 465789_ 
ı
F3=Exit F12=Previous Roll up
```
**Payment method (I=Permit imprint M=Meter P=PC stamps)** 

Indicate the method used for postage payment.

- I = permit imprint
- M = postage meter
- P = precanceled stamps

#### **Office of mailing**

Enter the city, state, and 5-digit ZIP code of the post office from which your mailings will be made.

#### **Height of sack label (A = 15/16 inch, B = 1 inch)**

Enter the code representing the height of the sack labels you will be using.

 $A = 15/16$  inch (for sack label stock)

 $B = 1$  inch (for pressure-sensitive mailing label stock)

#### **Height of tray label (A = 1 7/8 inches, B = 2 inches)**

Enter the code representing the height of the tray labels you will be using.

 $A = 1$  7/8 inches (for tray label stock)

B = 2 inches (for pressure-sensitive mailing label stock)

## **Characters across a label (30-34)**

Enter the width of the label in number of character positions. This value is determined by measuring the distance, in tenths of an inch, from the left edge of one label to the left edge of the label immediately to its right. For one-across labels just use the width of the label.

## **Labels across a page (1234)**

Enter the number of labels that are to print across a page.

## **ACS (Address Change Service) participant code**

If you are using the U.S. Postal Service's Address Change Service (ACS), enter the ACS participant code assigned to you.

F3 Exit the job.

- F12 Go to the previous display.
- Roll Roll up to next display.

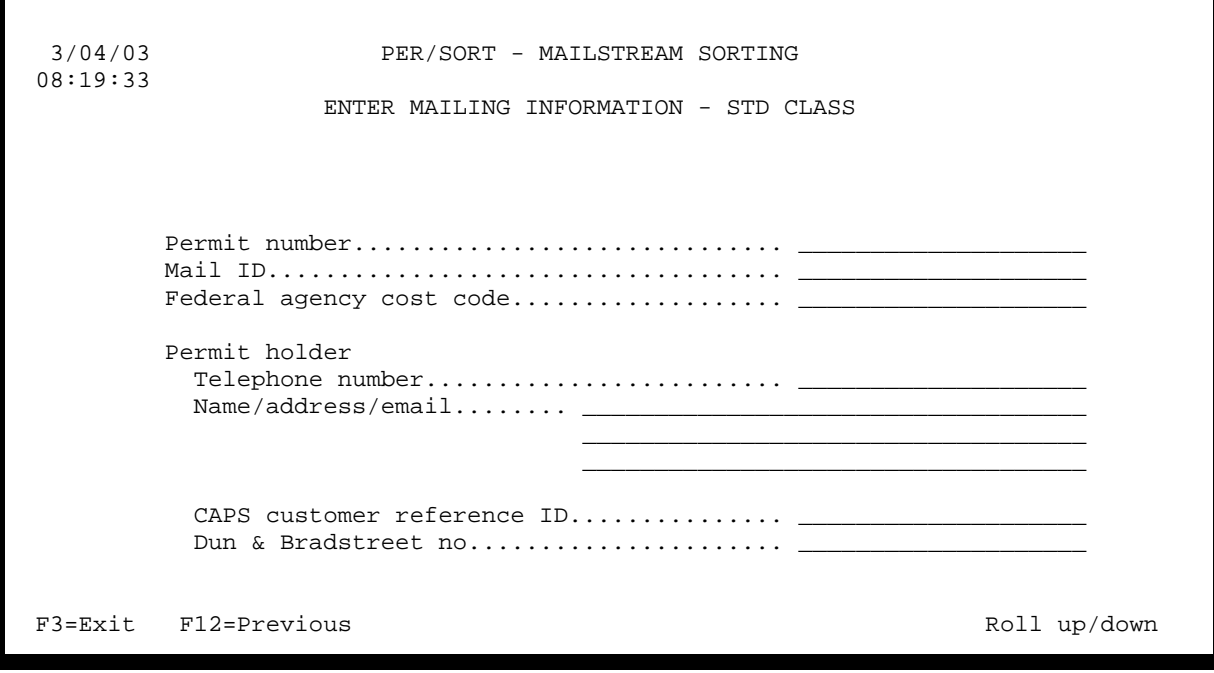

#### **Permit number**

Enter the Standard mail permit number.

## **Mail ID**

Enter the mail ID code.

### **Federal agency cost code**

Enter the Federal agency cost code.

## **Permit holder**

Enter the name/address, telephone number, CAPS customer reference ID, and Dun & Bradstreet number of the permit holder.

- F3 Exit the job.
- F12 Go to the previous display.
- Roll Roll up/down to next/previous display.

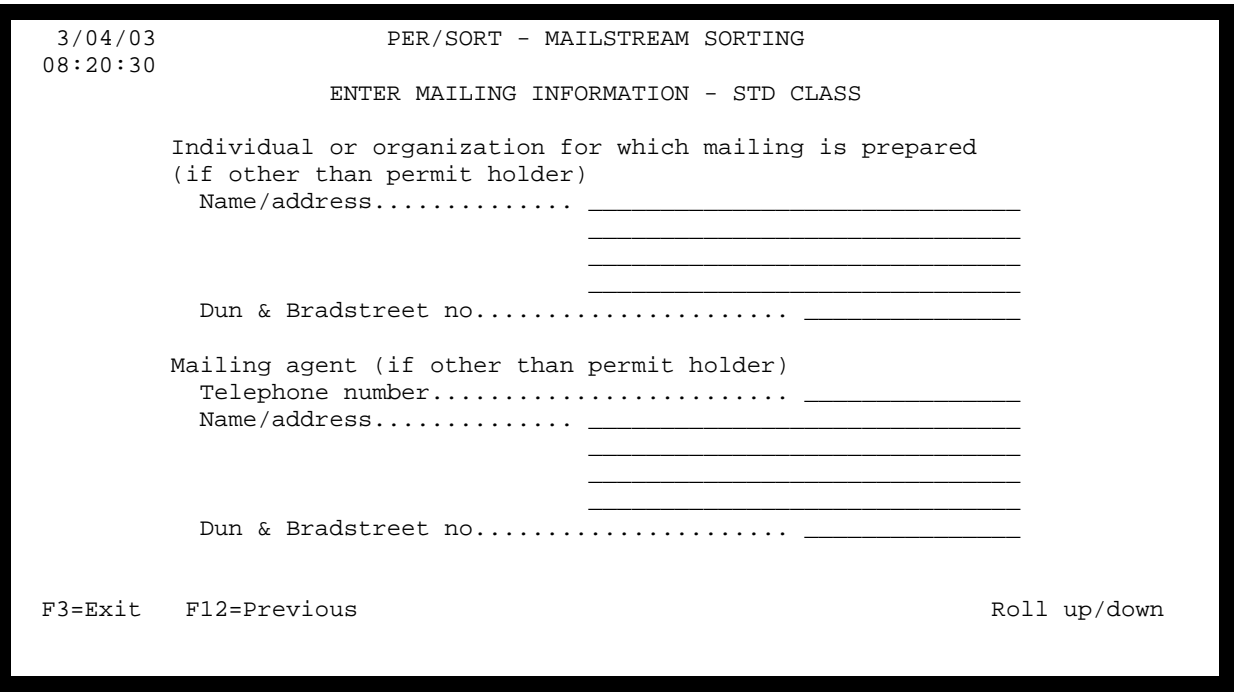

**Individual or organization for which mailing is prepared (if other than permit holder)** 

Enter the name/address and the Dun & Bradstreet number of the individual or organization for which the mailing is being prepared if different from that of the permit holder.

## **Mailing agent (if other than permit holder)**

Enter the name/address, telephone number, and the Dun & Bradstreet number of the mailing agent if different from that of the permit holder.

- F3 Exit the job.
- F12 Go to the previous display.
- Roll Roll up/down to next/previous display.

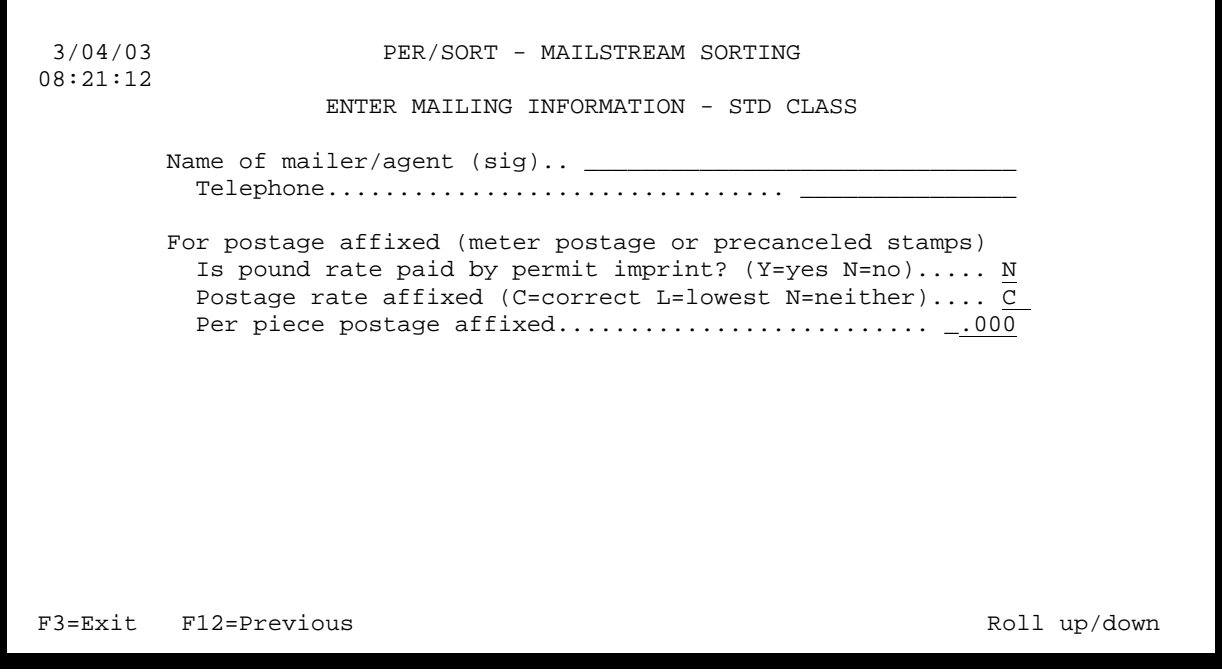

# **Name of mailer/agent (sig)**

Enter the name and telephone number of the mailer or agent who will be signing the mailing statement.

# **For postage affixed (meter postage or precanceled stamps)**

For postage affixed mailings indicate if the pound rate is paid by permit imprint, the postage rate affixed (C  $=$  correct,  $\tilde{L}$  = lowest, N = neither), and the per piece postage affixed.

- F3 Exit the job.
- F12 Go to the previous display.
- Roll Roll up/down to next/previous display.

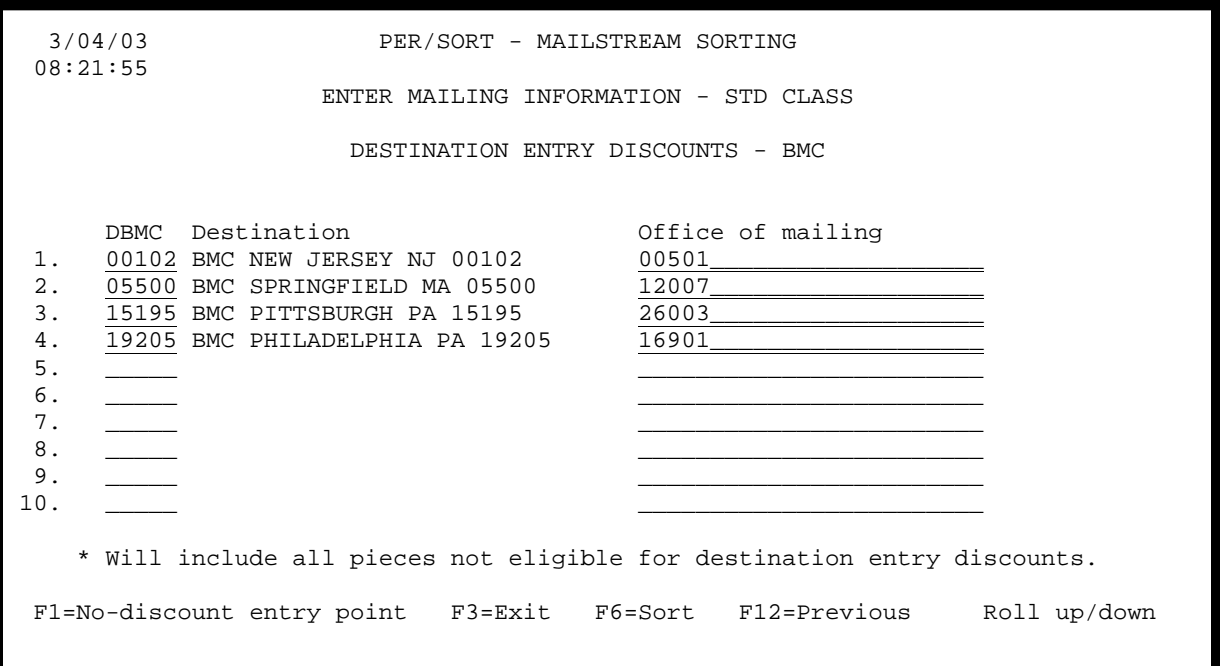

#### **DBMC**

֬֕֜֡

Enter up to 50 DBMC (destination bulk mail center) entry points if you intend to deposit your mailings at these points in order to receive the DBMC postage rates. If you leave the DBMC blank, a value will be entered automatically based on the ZIP code entered in the office of mailing.

#### **Office of mailing**

Enter an override office of mailing for each DBMC entry point you have specified, or leave the field blank if your primary office of mailing is to be used. If you have entered DBMC entry points and would like to select one of them to receive all pieces in your mailings which do not qualify for a destination entry discount, place the cursor on the selected entry point and press F1. An asterisk will be displayed next to the entry point selected.

- F1 Select the no-discount entry point.
- F3 Exit the job.
- F6 Sort the entries into destination order.
- F12 Go to the previous display.
- Roll Roll up/down to next/previous display.

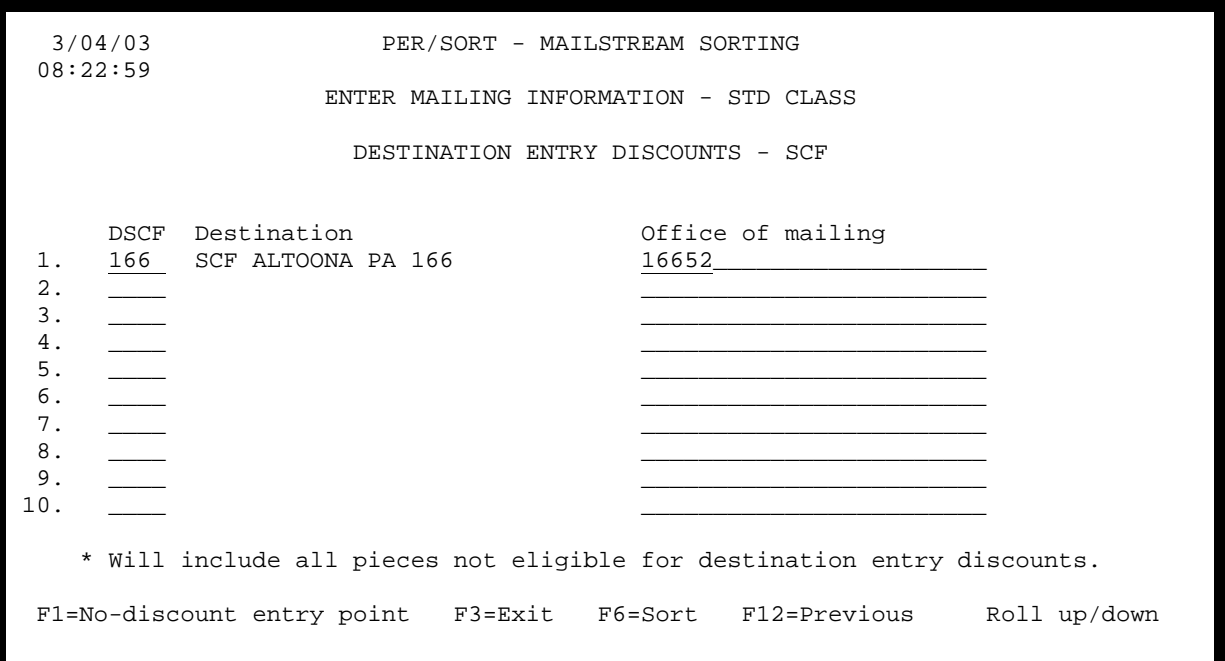

## **DSCF**

I

Enter up to 50 DSCF (destination sectional center facility) entry points if you intend to deposit your mailings at these points in order to receive the DSCF postage rates. If you leave the DSCF blank, a value will be entered automatically based on the ZIP code entered in the office of mailing.

## **Office of mailing**

Enter an override office of mailing for each DSCF entry point you have specified, or leave the field blank if your primary office of mailing is to be used. If you have entered DSCF entry points and would like to select one of them to receive all pieces in your mailings which do not qualify for a destination entry discount, place the cursor on the selected entry point and press F1. An asterisk will be displayed next to the entry point selected.

- F1 Select the no-discount entry point.
- F3 Exit the job.
- F6 Sort the entries into destination order.
- F12 Go to the previous display.
- Roll Roll up/down to next/previous display.

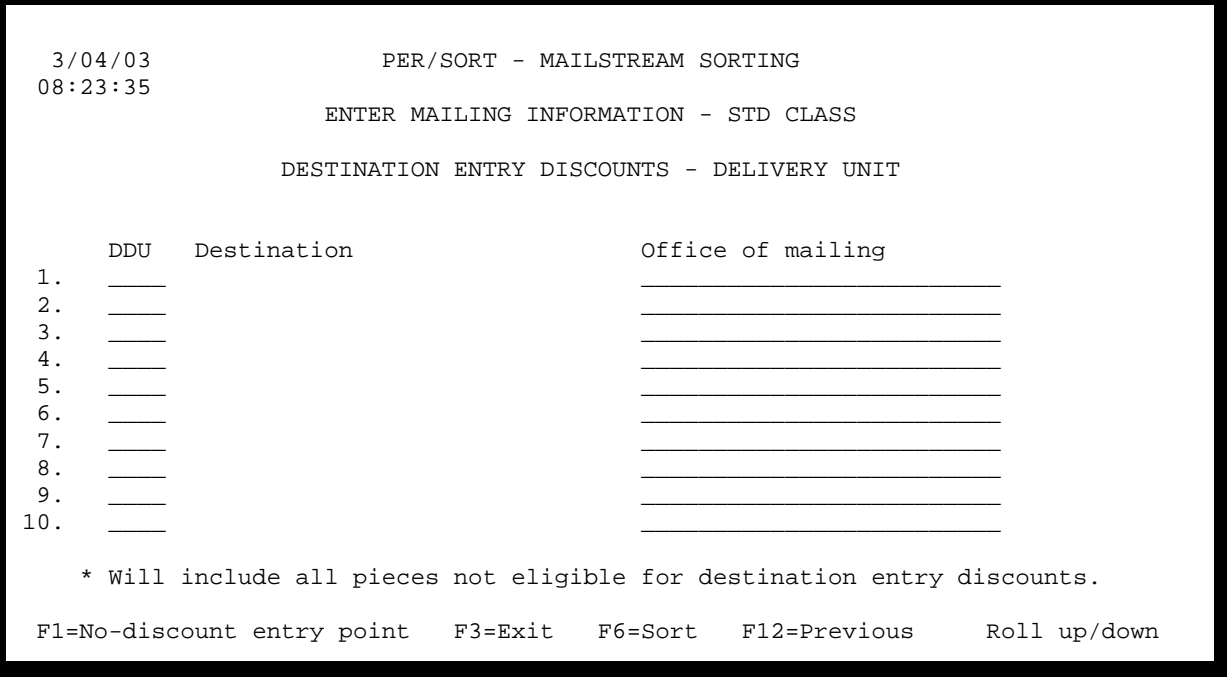

## **DDU**

Enter up to 50 DDU (destination delivery unit) entry points if you intend to deposit your mailings at these points in order to receive the DDU postage rates. If you leave the DDU blank, a value will be entered automatically based on the ZIP code entered in the office of mailing.

## **Office of mailing**

Enter an override office of mailing for each DDU entry point you have specified, or leave the field blank if your primary office of mailing is to be used.

If you have entered DDU entry points and would like to select one of them to receive all pieces in your mailings which do not qualify for a destination entry discount, place the cursor on the selected entry point and press F1. An asterisk will be displayed next to the entry point selected.

- F1 Select the no-discount entry point.
- F3 Exit the job.
- F6 Sort the entries into destination order.
- F12 Go to the previous display.
- Roll Roll up/down to next/previous display.

## **SET SYSTEM VALUES**

The command PSSYSVAL allows you to change the PER/SORT system values.

```
 3/04/03 PER/SORT - MAILSTREAM SORTING QPADEV0001 
 08:24:22 
                              SET SYSTEM VALUES 
          For presort reports... 
           Characters per inch override........................ 15 
          For postage statements... 
           Device type override............................ LASER___ 
           Overlay offset down (inches - laser only)........... .12 
          Overlay offset across (inches - laser only).........
           Print in uppercase (line printer only)? (Y=yes N=no)... N 
          For container labels... 
           Device type override............................ LASER___ 
            Zebra code shift value................................ __ 
          Maximum number of prompt screens to retrieve (for F9)... 10 
         Appended data fields (S=standard E=extended).............E Single piece rate payment method (M=Meter P=PC stamps)... M 
          User profiles to receive system messages........ QSYSOPR___ 
\sim QSECOFR \sim \simPrinter to receive system messages.............. *SYSVAL
 F3=Exit F12=Previous
```
#### **Characters per inch override (presort reports)**

Enter a characters per inch value (e.g., 10, 15) to use when printing the presort reports. When this system value is set to a number other than 10, any value entered for the "Characters per inch" prompt on the printer options screen is ignored.

#### **Device type override (postage statements)**

Enter one of the following values to force the postage statements to print in line printer format or in overlay format:

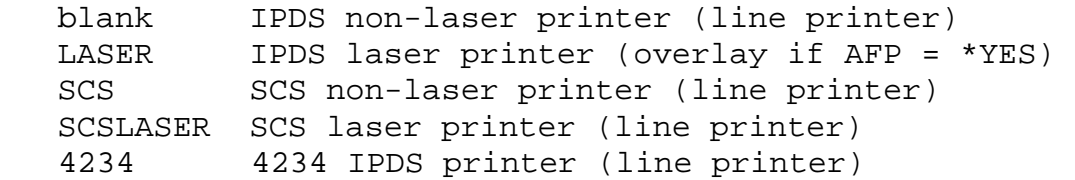

**Overlay offset down (postage statements)** 

This value only affects the printing of the postage statements in overlay format. It normally should not be changed.

# **Overlay offset across (postage statements)**

This value only affects the printing of the postage statements in overlay format. It normally should not be changed.

# **Print in uppercase (line printer only)? (Y=yes N=no) (postage statements)**

Indicate if PER/SORT is to print the postage statements in all uppercase characters. The application is shipped with this value set to N (the postage statements are printed in mixed case). This value is used only for the line printer format of the postage statements.

## **Device type override (container labels)**

Enter one of the following values to force all presort container labels to be formatted appropriatly for the indicated printer type:

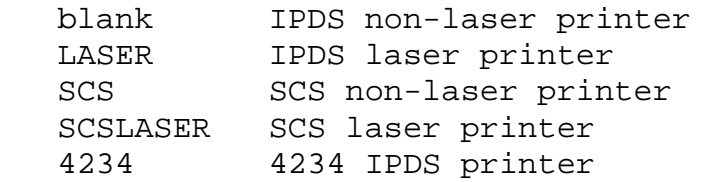

## **Zebra code shift value (container labels)**

This value is generally handled automatically by the system when specifying a 4234 device type override and should be left blank in other cases.

## **Maximum number of prompt screens to retrieve (for F9)**

On batch processing prompt screens previous parameter setups are available by pressing the F9=Retrieve command key. PER/SORT is shipped with this value set to 10 (the application saves the last ten sets of prompt screen parameters that were run). You can change the number to any value between 1 and 99 to meet your needs.

## **Appended data fields (S=standard E=extended)**

When sorting a user file, PER/SORT appends data to the input records to create the output file records. You can specify to append the standard data fields (32 bytes) or the extended data fields (67 bytes) to the input records. The layout of the appended data is described in chapter 3.

## **Single piece rate payment method (M=Meter P=PC stamps)**

Indicate if PER/SORT is to assume that meter postage or precancelled stamps are to be used on any single piece rate mail.

### **User profiles to receive system messages**

Enter the user profiles that are to receive database expiration messages. These messages are issued when the database will expire in ten days or less.

### **Printer to receive system messages**

Enter the name of the printer that is to receive database expiration messages. These messages are issued when the database will expire in ten days or less.

F3 Exit the job.

F12 Go to the previous display.

# **CHAPTER 5 - UTILITY FUNCTIONS**

The utility functions menu contains options to save the PER/SORT product library and perform electronic customer support tasks.

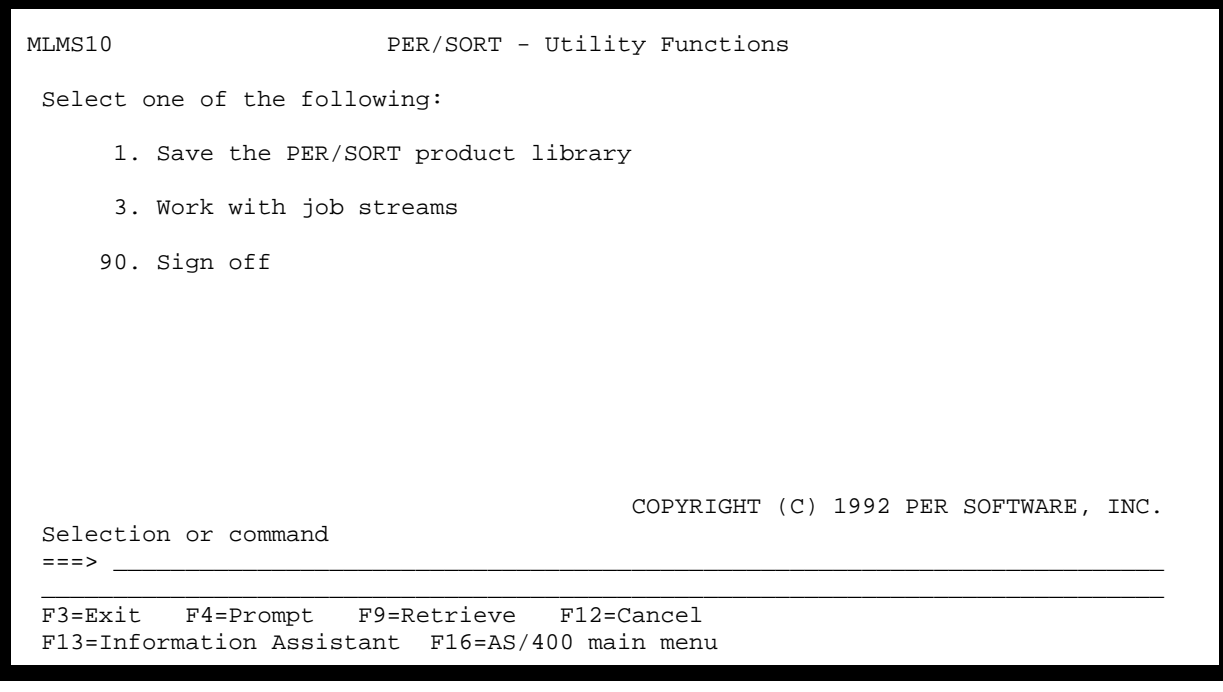

## **SAVE THE PER/SORT PRODUCT LIBRARY**

This option allows you to save the PER/SORT product library for back-up purposes.

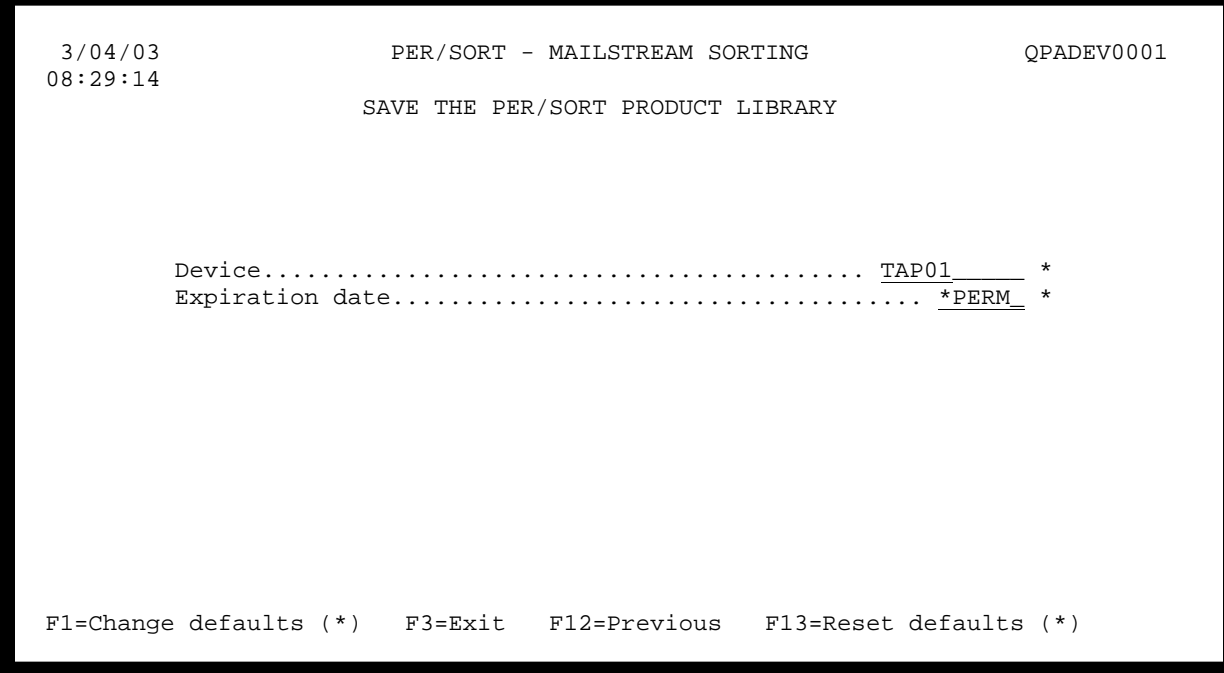

#### **Device**

I

Enter the name of the device on which the save is to be made.

## **Expiration date**

A valid date or \*PERM (permanent) are allowable values.

- F1 Change the default parameters (for items marked with an \*) for the current prompt screen to those you have just entered. Only the defaults for this display station will be changed.
- F3 Exit the job.
- F12 Go to the previous display.
- F13 Reset the default parameters (for items marked with an \*) for the current prompt screen to their shipped values. Only the defaults for this display station will be changed.

# **CHAPTER 6 – REPORTS**

On the following pages you will find samples of each of the reports generated by PER/SORT.

Presort reports

Qualification reports

Postage statements

Container labels

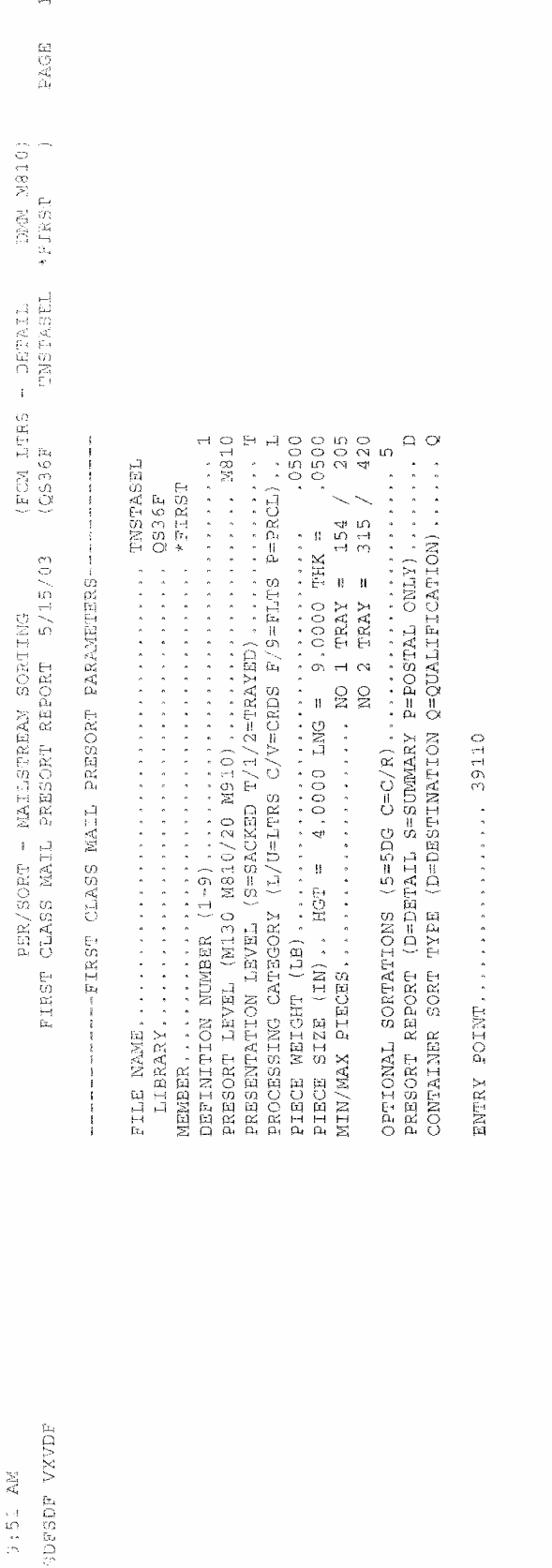

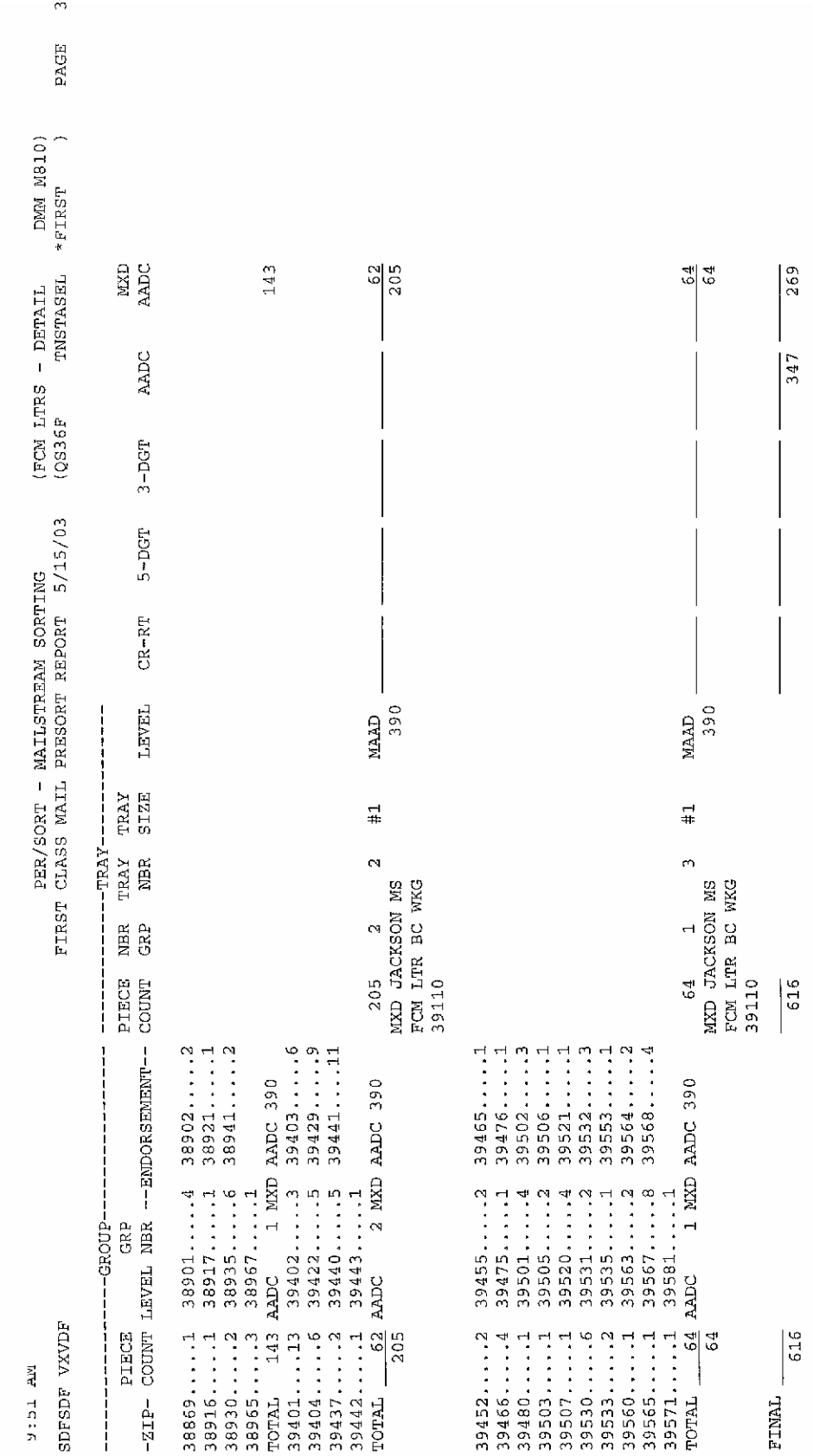

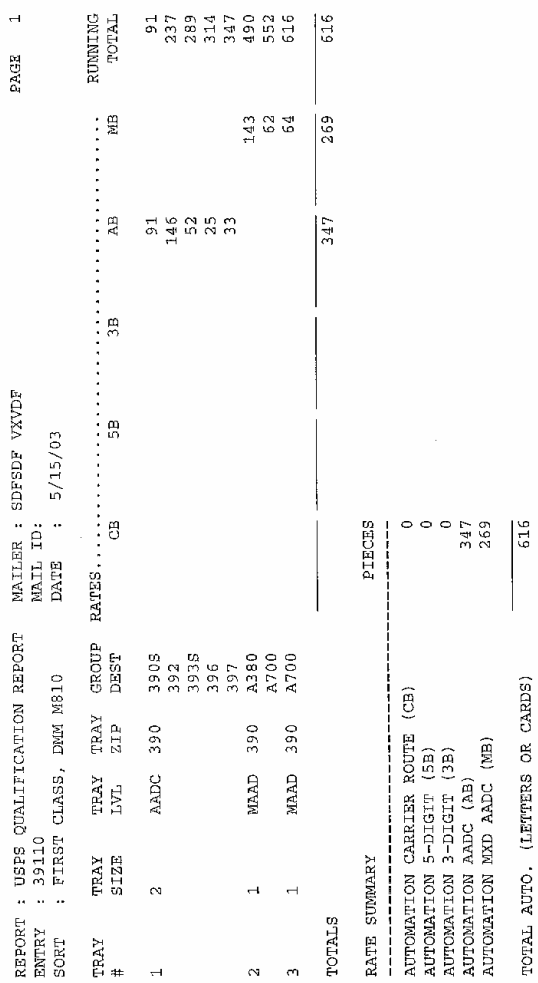

 $\overline{\phantom{0}}$ TSHIR THREE TREES

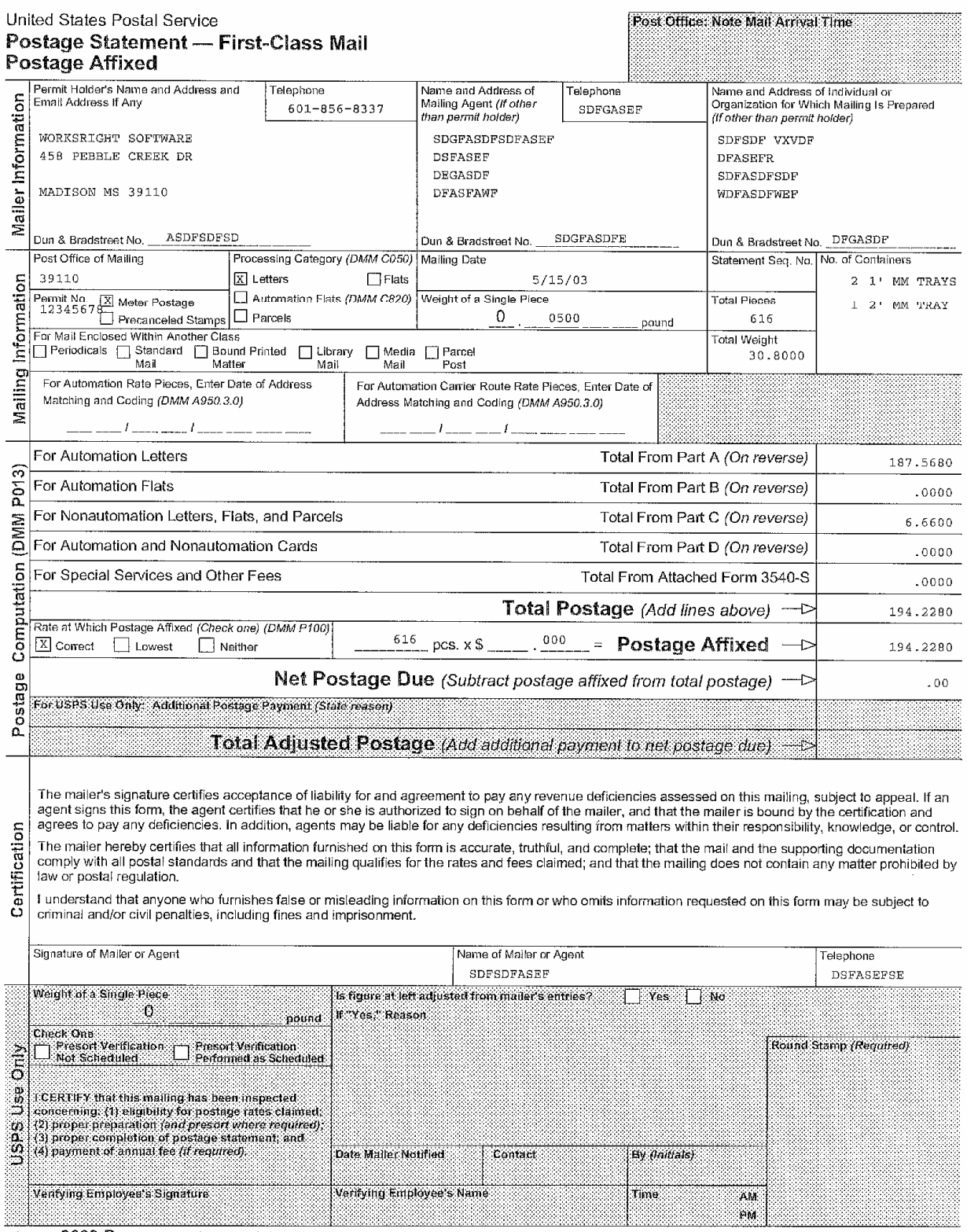

PS Form 3600-P, June 2002 (Page 1 of 2)

This form and mailing standards available on Postal Explorer at http://pe.usps.gov

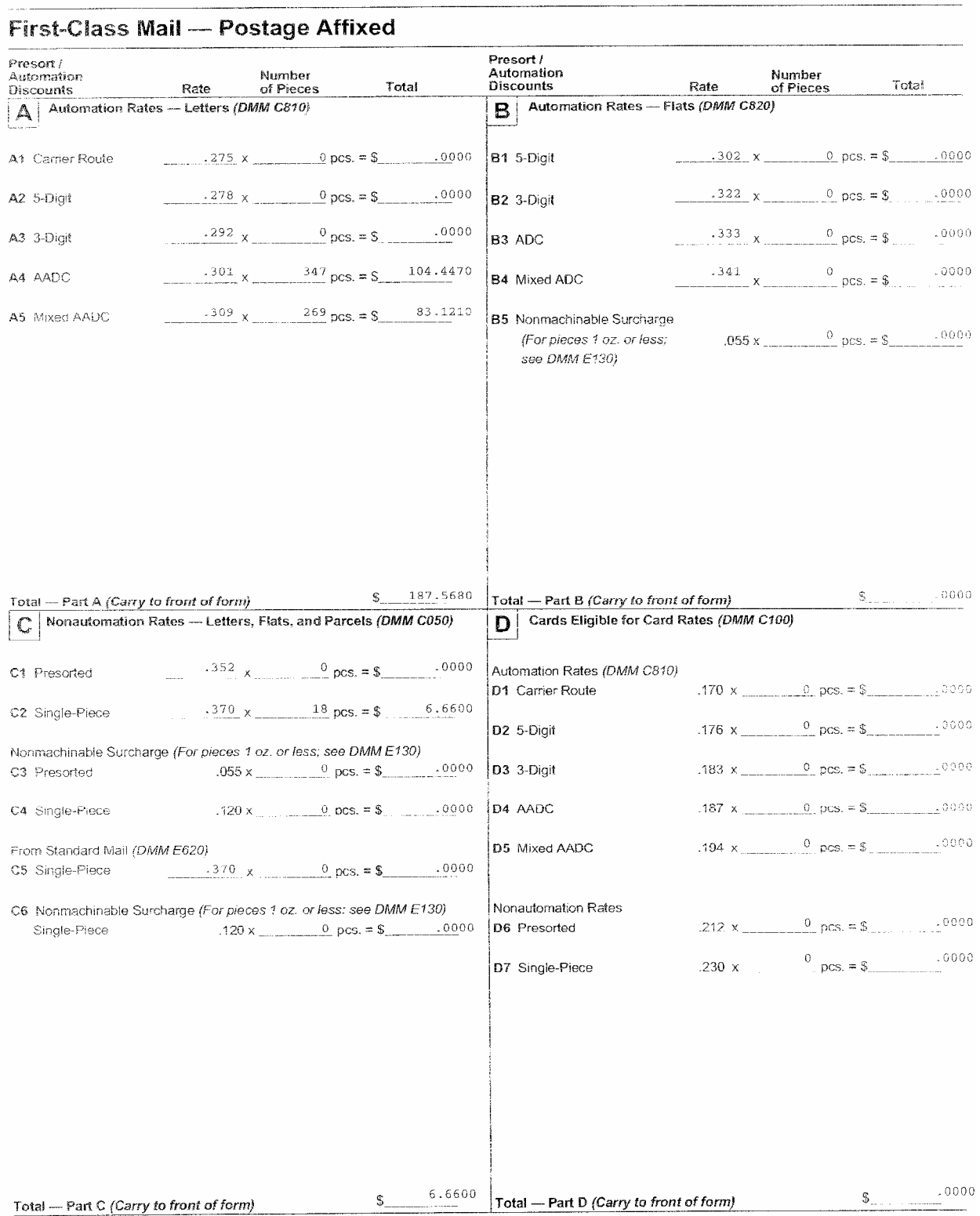

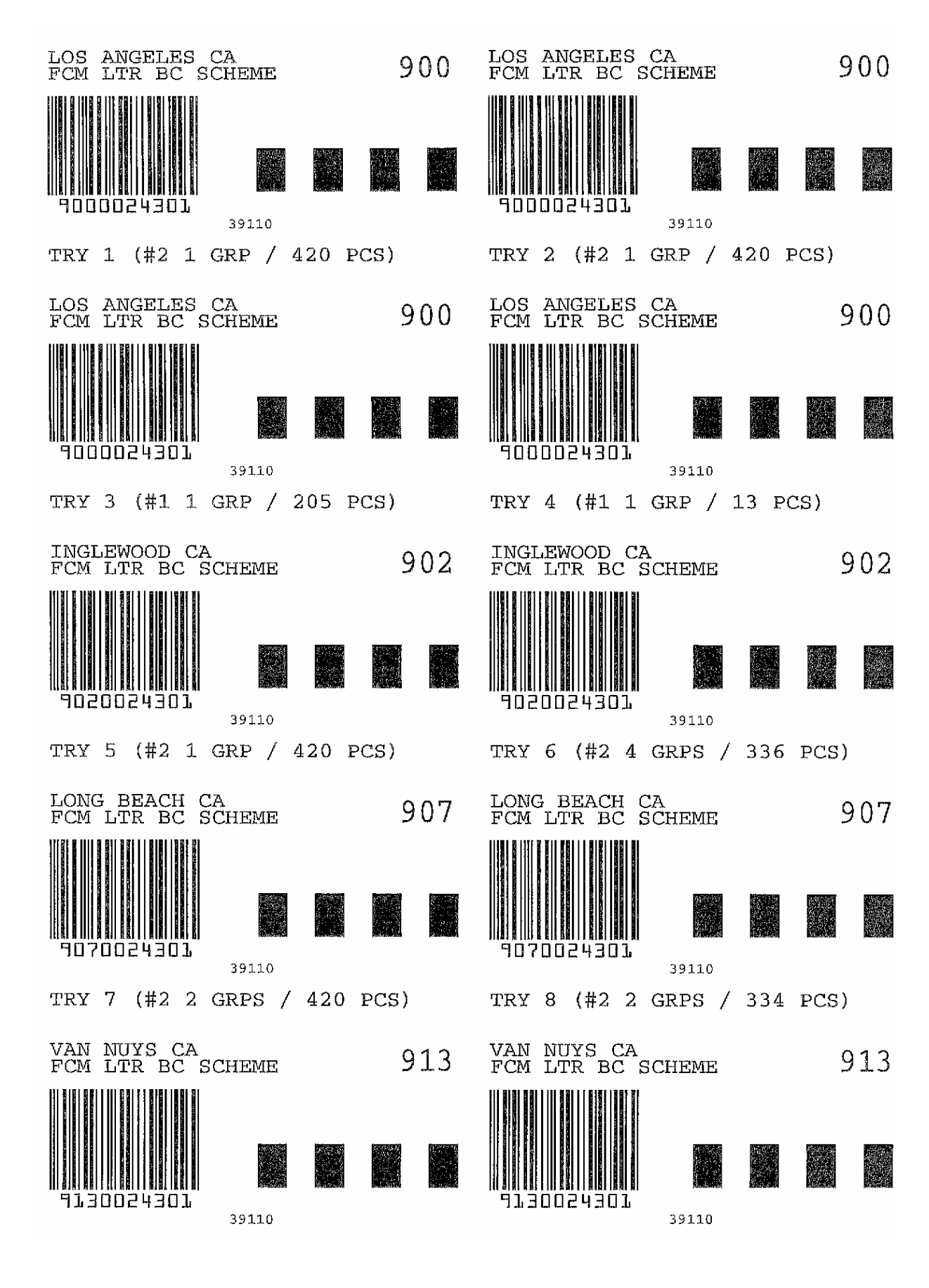

## **GLOSSARY**

**Bulk mail center (BMC).** A highly mechanized mail processing plant for the distribution of bulk mail.

**Address last line.** The line of the address containing the city, state, and ZIP code. A term used to designate a combined city, state, ZIP code field within a file.

**Carrier route code.** A code assigned by the U.S. Postal Service identifying a specific delivery route or post office box section.

**Delivery address.** The line immediately above the address last line. This is the address of intended delivery.

**Delivery point code**. A two-digit numeric code (usually the last two digits of the street address) which together with the ZIP code, ZIP+4 code, and a check digit are used to generate the delivery point bar code.

**Delivery point bar code.** Also referred to a the POSTNET bar code, a graphical code made up of tall and short vertical bars that represent the ZIP code, ZIP+4 code, delivery point code, and a check digit.

**Delivery unit (DU).** A post office, station, or branch that has mail delivery functions.

**Electronic customer support (E.C.S.).** A method of transmitting program updates electronically via telephone.

**Finance number.** A number assigned by U.S. Postal Service to uniquely identify each post office name (city) in the country. Cities which have more than one ZIP code (multicoded cities) have only one finance number.

**Group.** A unit of bulk mail in tray based mailings like a package but not physically secured as a package. See package.

**Optional endorsement line (OEL).** An optional line that may be used as the first line of the address block in certain presort mailings to identify the contents of a package.

**Package.** The basic unit of bulk mail for mail processing purposes. Usually six or more pieces of a periodicals publication or 10 or more pieces of first class or standard mail.

**POSTNET bar code**. See delivery point bar code.

**Presort.** A form of mail preparation. The mailer groups pieces in a mailing by ZIP code or other USPS recommended separation in order to bypass certain postal operations.

**Secondary address.** In dual address records, the line immediately above the delivery address. This is not the address of intended delivery (e.g., a physical address when the delivery address contains a P.O. Box number).

**Sectional center facility (SCF).** The office that serves a designated geographic area defined by ZIP code(s). The SCF office presorts and makes up certain classes of mail, computes certain postal charges, and performs distribution and dispatch.

**ZIP code.** A five-digit code assigned by the U.S. Postal Service which identifies a specific geographic delivery area. ZIP is an acronym for "Zone Improvement Plan."

**ZIP+4 code.** A four-digit code assigned by the U.S. Postal Service which identifies a specific delivery point within a ZIP code.